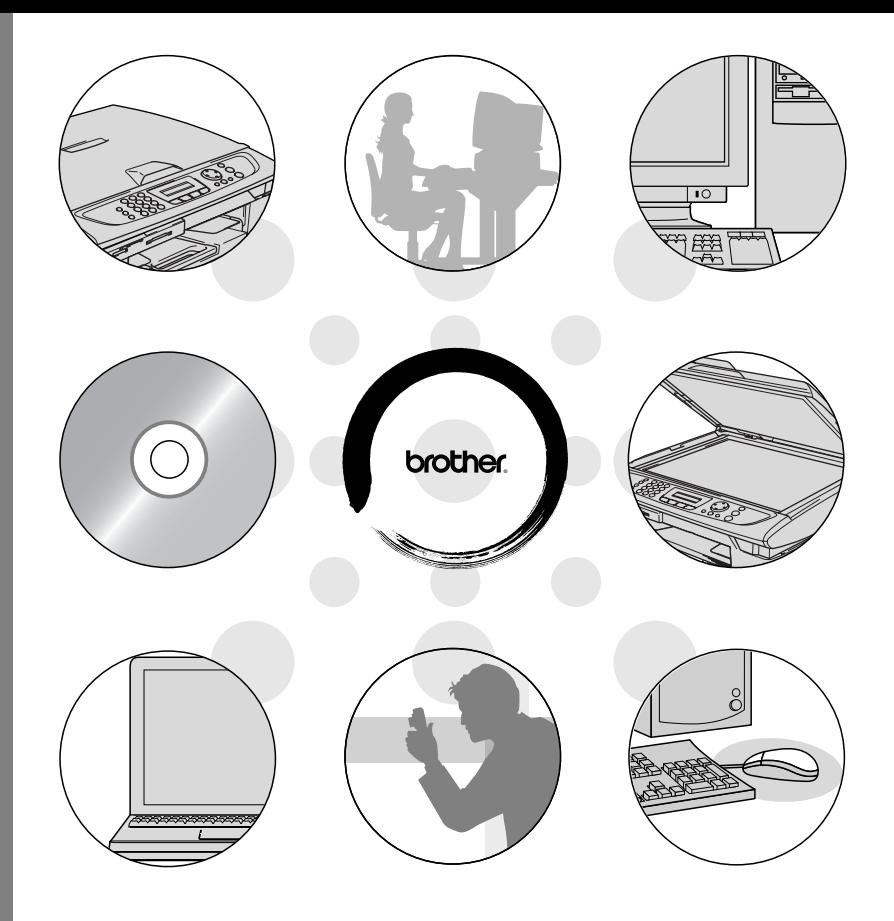

## brother.

**GUIDE D'UTILISATION DU LOGICIEL**

Version C

# **Table des matières**

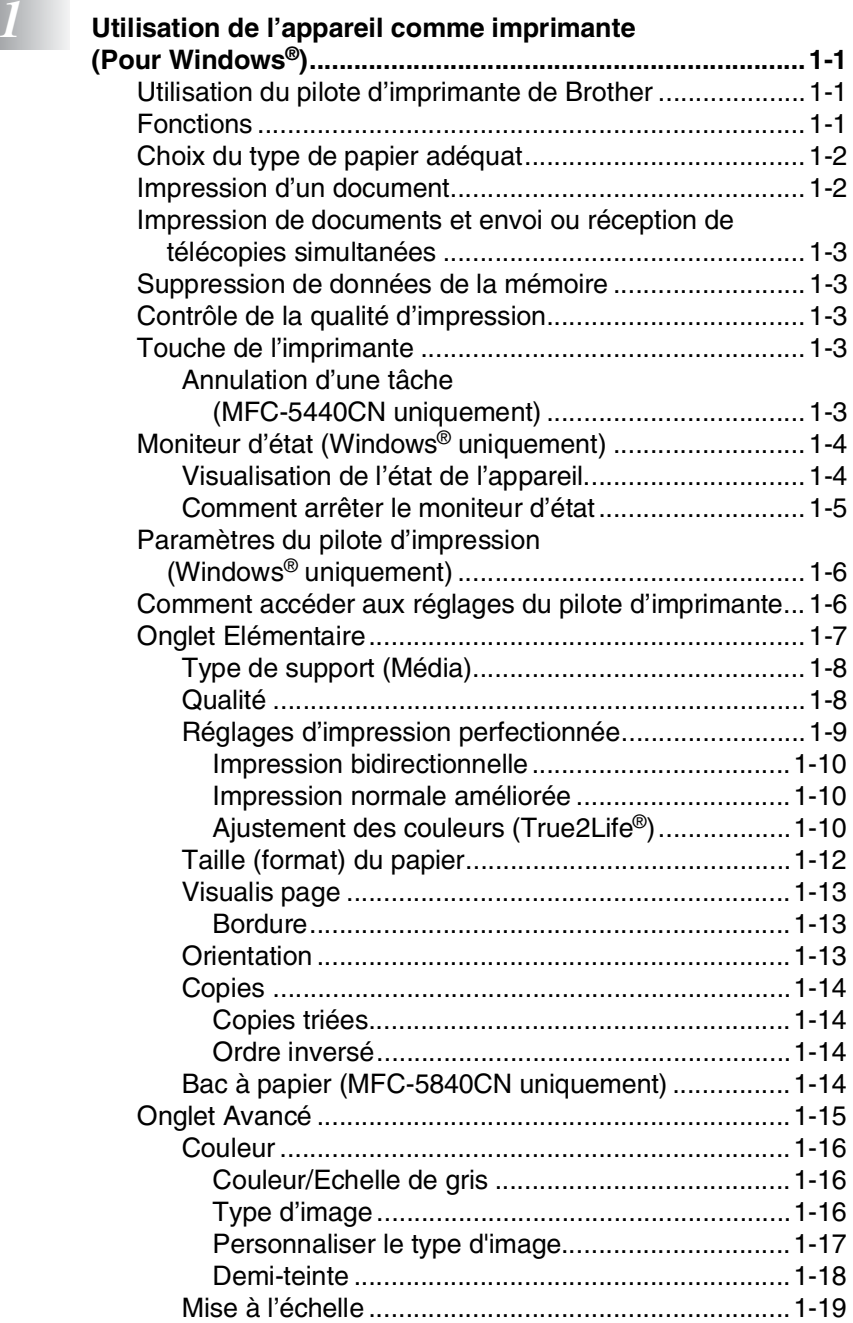

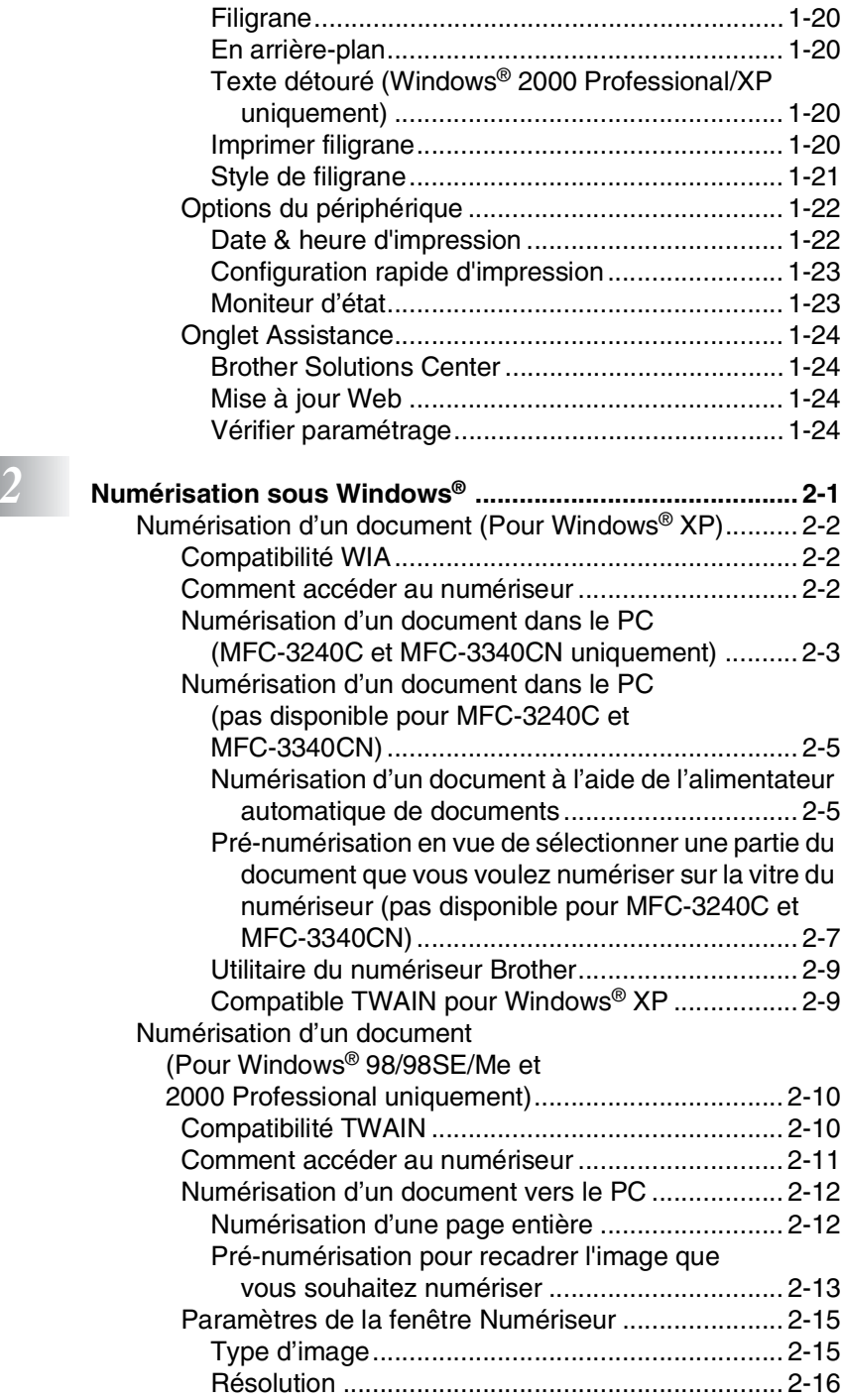

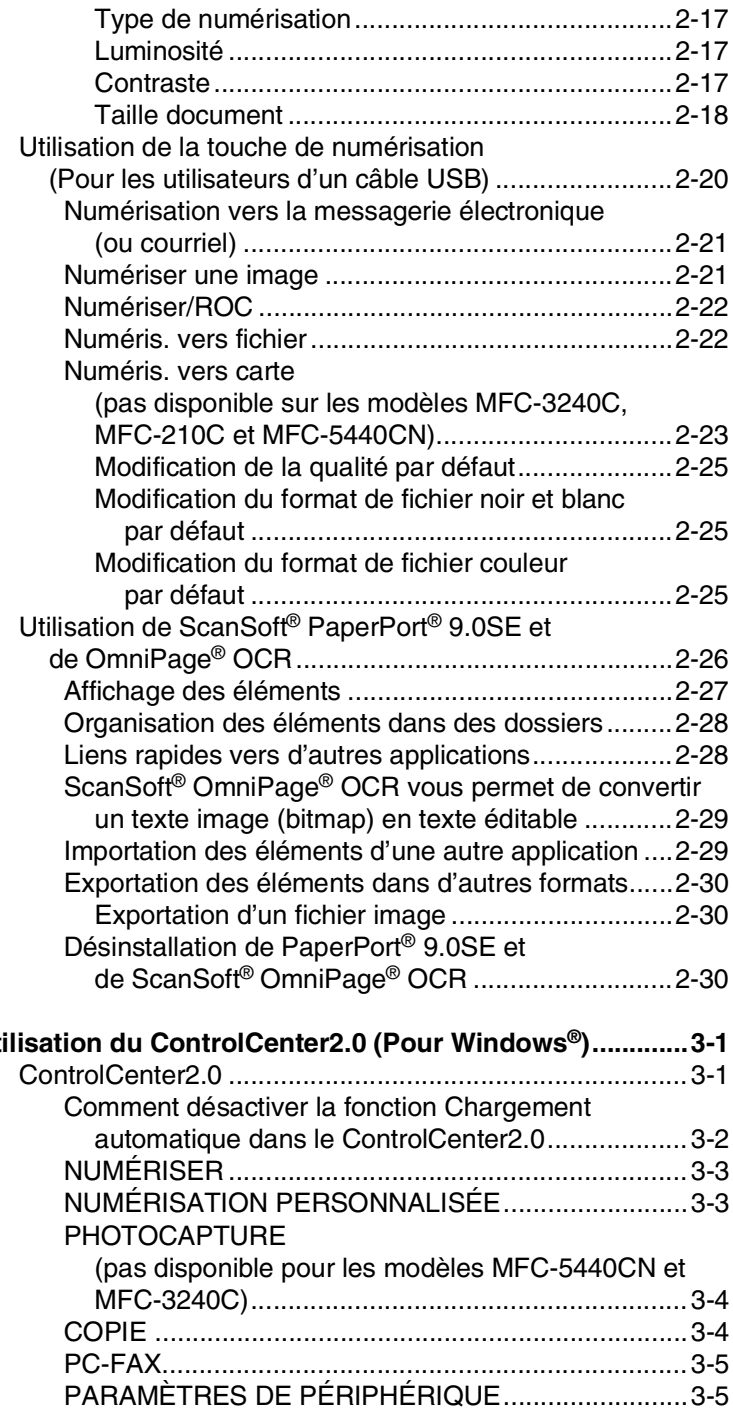

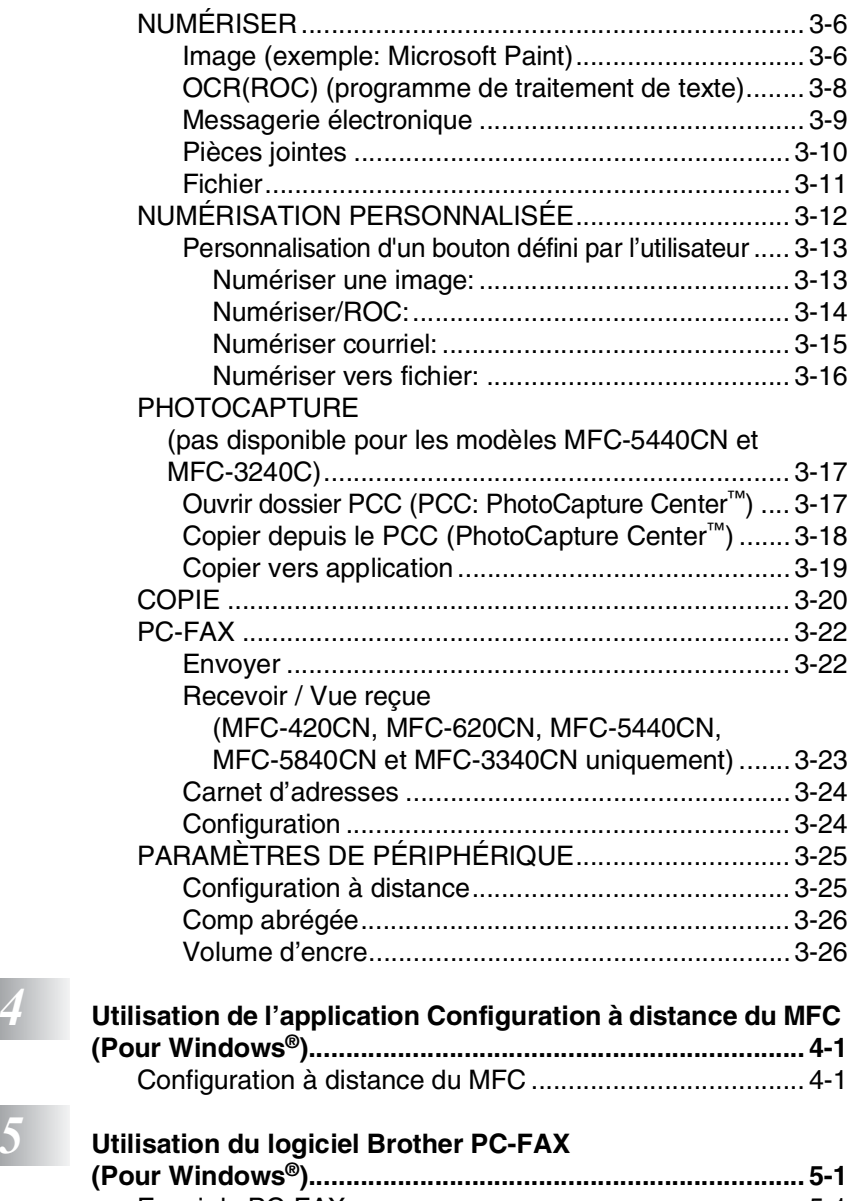

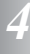

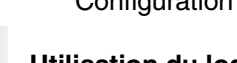

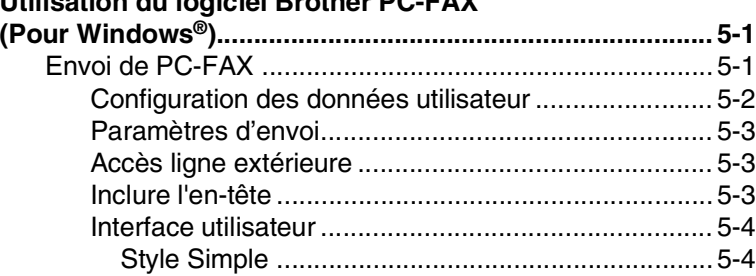

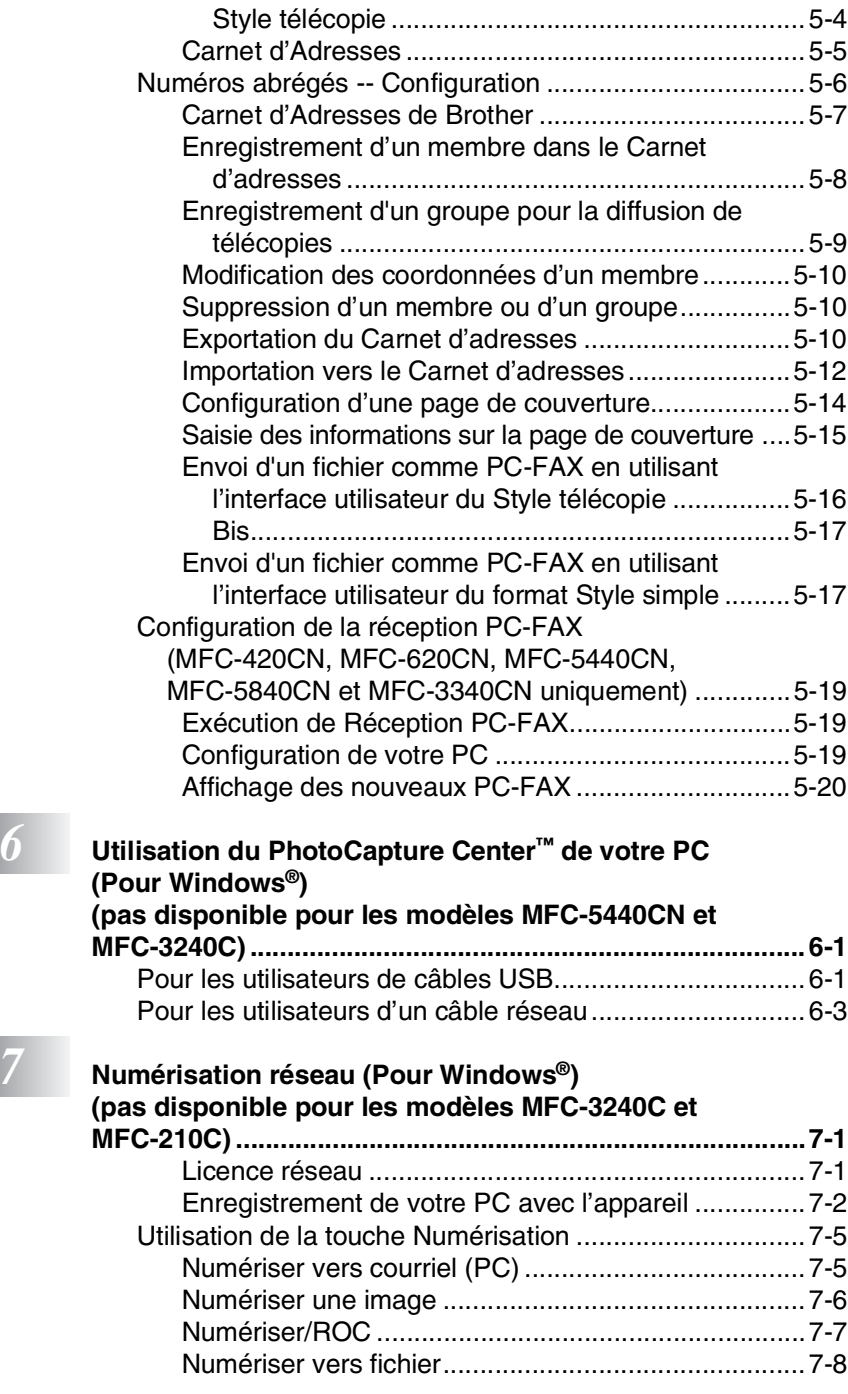

## **1** 8 Utilis

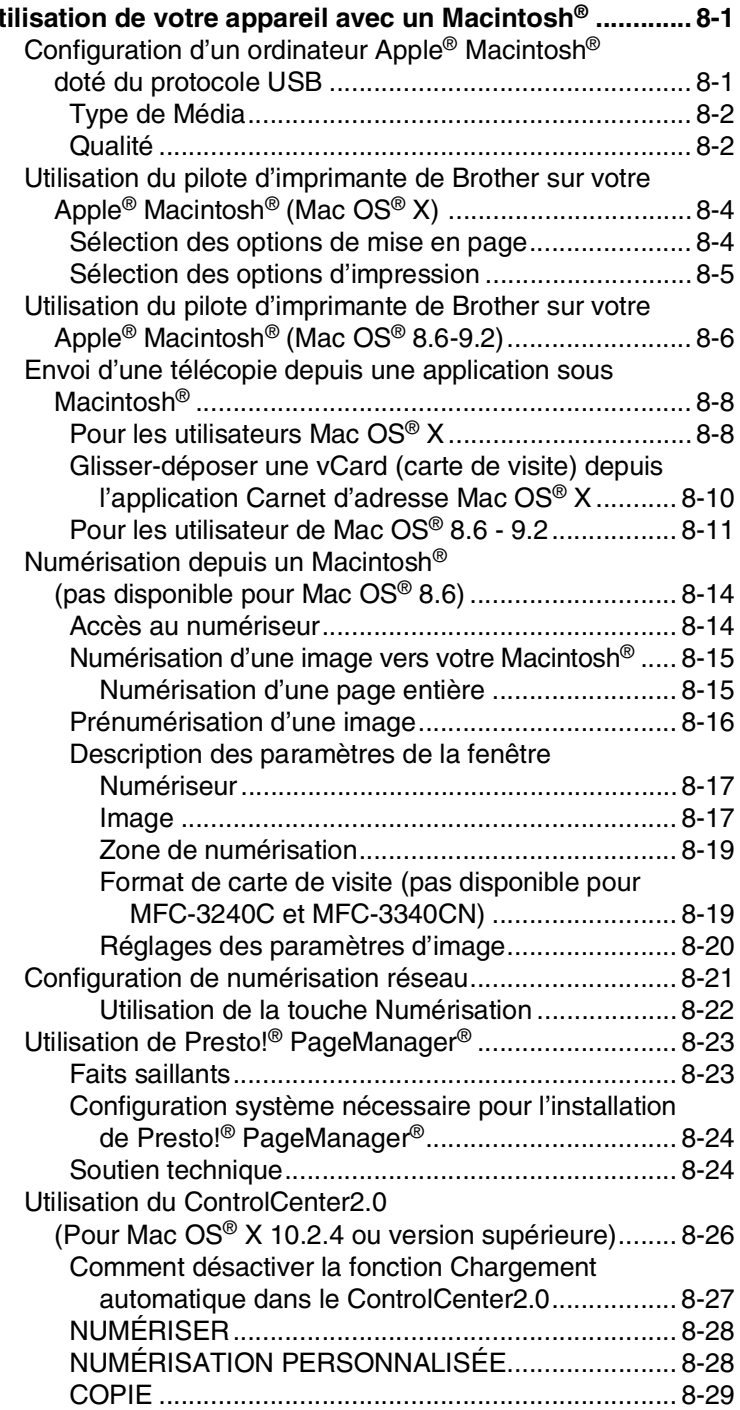

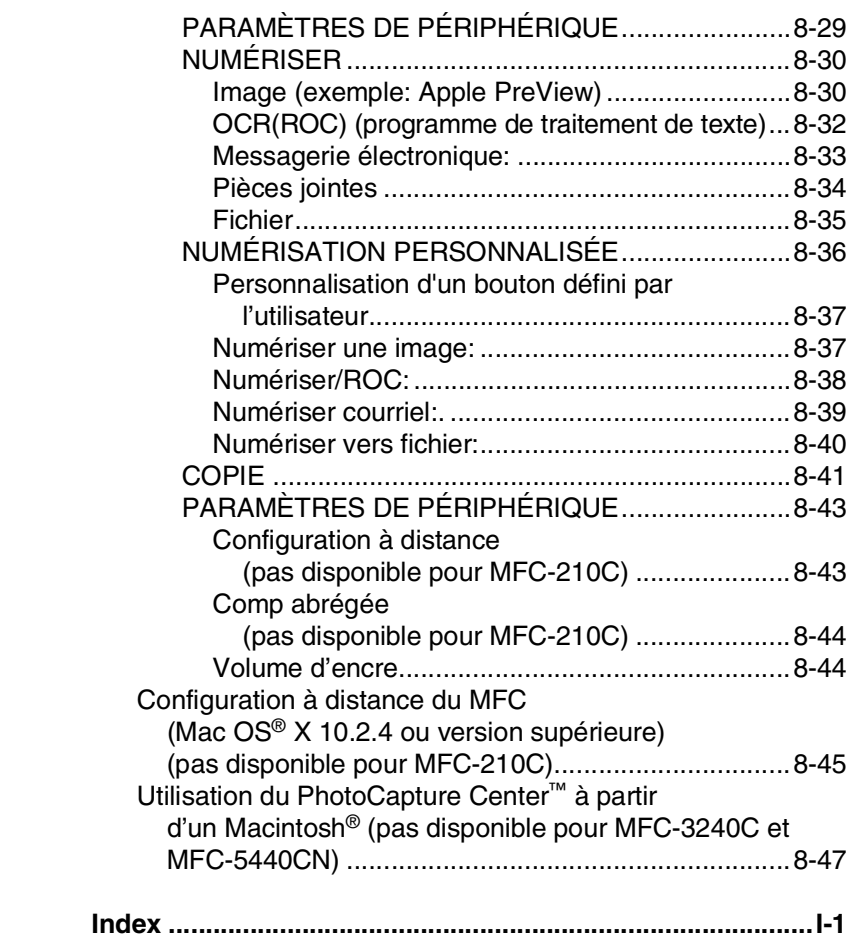

\* Windows® XP dans ce guide de l'utilisateur représente Windows XP Professional et Windows XP Home Edition.

### <span id="page-8-0"></span>*1* **Utilisation de l'appareil comme imprimante**

**(Pour Windows®)**

## <span id="page-8-1"></span>**Utilisation du pilote d'imprimante de Brother**

Un pilote d'imprimante est un logiciel qui traduit les données du format utilisé par un ordinateur au format requis par une imprimante particulière, à l'aide d'un langage de commande d'imprimante ou d'un langage de description de page.

Les pilotes d'imprimante se trouvent sur le CD-ROM fourni. Installez d'abord les pilotes en suivant le Guide de configuration rapide. Vous pouvez également télécharger la dernière version du pilote d'imprimante depuis le Centre de solutions Brother à l'adresse suivante:

### **<http://solutions.brother.com>**

## <span id="page-8-2"></span>**Fonctions**

Cet appareil offre plusieurs fonctions dignes d'une imprimante à jet d'encre de grande qualité.

**Vitess d'impression rapide**—le mode rapide vous permet d'imprimer jusqu'à 15 pages par minute en couleur et jusqu'à 20 pages par minute en noir.

**Impression brillante de haute qualité**—Une impression à 1200 x 6000 ppp maximum sur papier glacé vous donne la résolution la plus élevée. (Voir *Résolution* dans les Spécifications du guide de l'utilisateur.) Vous pouvez utiliser l'impression 2 en 1, l'impression de filigrane (Windows® uniquement), la technologie Ajustement des couleurs et d'autres fonctions pour obtenir des impressions de haute qualité.

**Faible coût d'entretien**—chaque fois que l'encre d'une couleur particulière est épuisée, il vous suffit de remplacer la cartouche vide. **USB**—l'interface du bus série universel permet une communication rapide avec votre ordinateur.

## <span id="page-9-0"></span>**Choix du type de papier adéquat**

Pour obtenir une impression de haute qualité avec votre appareil, il est très important de sélectionner le type de papier approprié. Lisez attentivement *À propos du papier* dans le Guide de l'utilisateur avant de sélectionner ou d'acheter du papier pour l'appareil.

## <span id="page-9-1"></span>**Impression d'un document**

Lorsque l'appareil reçoit des données de l'ordinateur, il commence l'impression en prenant le papier dans le bac à papier. Le bac à papier est conçu pour accepter plusieurs types de papier et d'enveloppes.

*1* Depuis l'ordinateur, sélectionnez la commande Imprimer.

Si votre ordinateur est également connecté à d'autres imprimantes, sélectionnez **Brother MFC-XXXX USB Printer** (où XXXX renvoie au numéro de série de votre modèle) comme pilote d'imprimante dans le menu Imprimer ou Paramètres d'impression de votre logiciel, puis cliquez sur OK pour lancer l'impression. (Windows® uniquement)

- Pour l'utilisateurs de Macintosh®, voir *[Utilisation du pilote](#page-125-2)  [d'imprimante de Brother sur votre Apple](#page-125-2)® Macintosh® (Mac OS® X)* [à la page 8-4](#page-125-2).
- *2* Votre ordinateur envoie les données à l'appareil. L'afficheur CL présente les messages suivants Réc. Données.
- *3* Une fois l'impression de toutes les données terminée, la date et l'heure réapparaissent à l'afficheur CL.
- Vous pouvez sélectionner la taille (format) et l'orientation des feuilles dans votre logiciel.

Si votre logiciel ne prend pas en charge votre format de papier personnalisé, sélectionnez le format supérieur.

Délimitez ensuite la zone d'impression en changeant les marges gauche et droite dans votre logiciel.

## <span id="page-10-0"></span>**Impression de documents et envoi ou réception de télécopies simultanées**

Votre appareil peut imprimer les données depuis votre ordinateur tout en envoyant ou en recevant des télécopies dans la mémoire ou en numérisant un document vers l'ordinateur. L'envoi de télécopie ne sera pas interrompu lors de l'impression depuis le PC.

Néanmoins, quand l'appareil effectue une photocopie ou reçoit une télécopie sur papier, il interrompt l'impression depuis le PC et la reprend, une fois l'opération terminée.

### <span id="page-10-1"></span>**Suppression de données de la mémoire**

Si l'afficheur CL affiche Données mém., vous pouvez supprimer les données restantes dans la mémoire de l'imprimante en appuyant sur **Arrêt/Sortie**.

## <span id="page-10-2"></span>**Contrôle de la qualité d'impression**

Si vous voulez vérifier la qualité de l'impression et savoir comment l'améliorer, voir *Comment améliorer la qualité de l'impression* dans le Guide de l'utilisateur.

## <span id="page-10-3"></span>**Touche de l'imprimante**

### <span id="page-10-4"></span>**Annulation d'une tâche (MFC-5440CN uniquement)**

Vous pouvez arrêter la tâche d'impression en cours et supprimer les données de la mémoire.

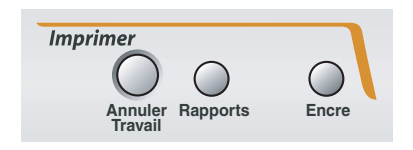

## <span id="page-11-0"></span>**Moniteur d'état (Windows® uniquement)**

Cette application sert à contrôler votre appareil sur votre ordinateur afin de détecter des erreurs de périphérique telles que papier vide, bourrage de papier ou encre vide. Lorsque la fonction de moniteur d'état détecte une telle erreur, une fenêtre de notification s'affiche sur votre ordinateur.

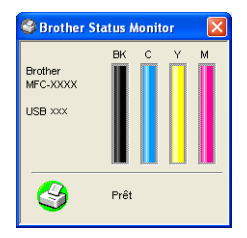

Vous pouvez vérifier l'état de périphériques à tout moment en double-cliquant sur l'icône dans la barre des icônes système ou en sélectionnant le **Moniteur d'état** situé dans les programmes **Démarrer**/**Tous les programmes**/**Brother**/**MFL-Pro Suite MFC-XXXX** sur votre ordinateur.

### <span id="page-11-1"></span>**Visualisation de l'état de l'appareil.**

Après avoir démarré votre ordinateur, l'icône résidant s'affiche sur la barre des tâches.

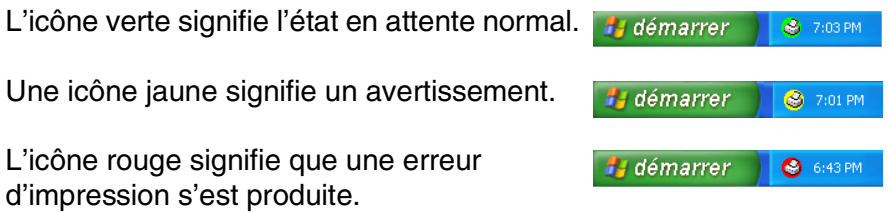

Il y a trois façons d'afficher le moniteur d'état sur votre ordinateur, dans la barre des tâches, dans les icônes système ou sur le bureau.

### <span id="page-12-0"></span>**Comment arrêter le moniteur d'état**

Si vous voulez arrêter la fonction du moniteur d'état, effectuez les opérations suivantes.

- *1* Cliquez à droite sur l'icône ou la fenêtre moniteur d'état et sélectionnez **Charger au démarrage** dans le menu.
- *2* Réglez cette fonction sur Arrêt (Off) et fermer la fenêtre depuis Sortir.
- Même si le moniteur d'état est désactivé, vous pouvez voir l'état de l'appareil à tout moment en cliquant sur **Moniteur d'état** depuis le menu Démarrer sur votre ordinateur. Vous pouvez enclencher (On) le moniteur d'état en ouvrant la fenêtre de menu lors de l'affichage de l'état.

## <span id="page-13-0"></span>**Paramètres du pilote d'impression (Windows® uniquement)**

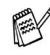

Pour l'utilisateur de Macintosh® , voir *[Utilisation du pilote](#page-125-2)  [d'imprimante de Brother sur votre Apple](#page-125-2)® Macintosh® (Mac OS® X)* [à la page 8-4](#page-125-2).

Lorsque vous imprimez depuis votre ordinateur, vous avez la possibilité de modifier les paramètres d'imprimante suivants:

- **Type de Média/Qualité** (Vitesse)
- **Visualis page**
- **Correspondance de couleur/Demi-teinte**
- **Ajustement des couleurs**
- **Mise à l'échelle**
- **Filigrane**
- **Date & Heure d'impression**
- **Configuration rapide d'impression**

### <span id="page-13-1"></span>**Comment accéder aux réglages du pilote d'imprimante**

- *1* Sélectionnez **Imprimer** dans le menu **Fichier** de votre logiciel.
- *2* Sélectionnez **Brother MFC-XXXX USB Printer** (où XXXX renvoie au numéro de série de votre modèle) et cliquez sur **Propriétés**. La boîte de dialogue de l'imprimante apparaît.
- Le mode d'accès aux réglages du pilote d'imprimante dépend de votre système d'exploitation et de vos logiciels.
	- Les écrans présentés dans cette section proviennent de Windows® XP. Les écrans affichés à l'écran de votre ordinateur peuvent varier en fonction de la version de votre système d'exploitation Windows®.
	- Les descriptions de ce chapitre s'appliquent à tous les appareils.

## <span id="page-14-0"></span>**Onglet Elémentaire**

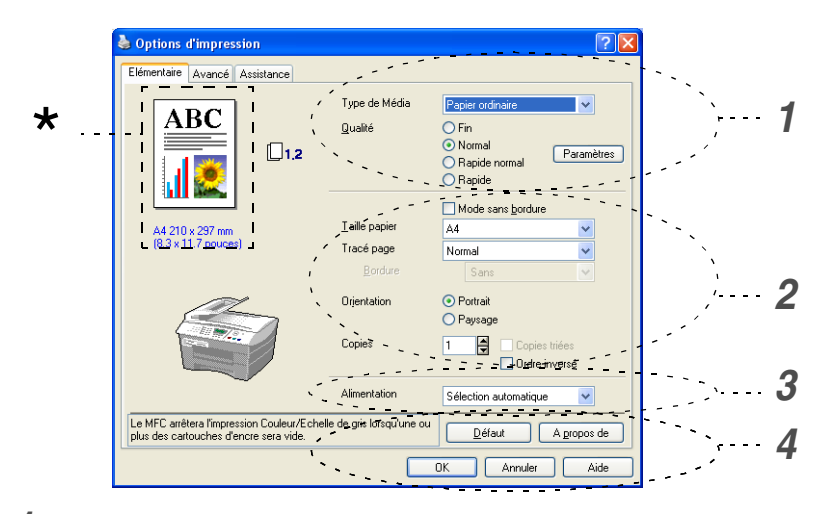

- *1* Sélectionnez le **Type de Média** et la **Qualité**.
- *2* Sélectionnez **Taille papier**, **Tracé page**, **Bordure** (s'il y a lieu), **Orientation**, nombre de **Copies** et l'ordre des pages.
- *3* Sélectionnez l'**Alimentation**. (MFC-5840CN uniquement)
- *4* Cliquez sur le bouton **OK** pour valider les réglages sélectionnés. Pour revenir aux réglages par défaut, cliquez sur le bouton **Défaut**, puis cliquez sur le bouton **OK**.
- Cette zone indique les réglages actuels: **Qualité**, **Taille papier**, **Tracé page**, **Orientation**, **Copies triées/Ordre**  \***inversé** et **Couleur/Echelle de gris**.

### <span id="page-15-0"></span>**Type de support (Média)**

Pour obtenir les meilleurs résultats d'impression possible, le support d'impression doit être sélectionné dans le pilote. L'appareil change son mode d'impression en fonction du type de support sélectionné.

*Papier ordinaire Papier jet d'encre Papier glacé Transparents Papier de séchage lent*

Sélectionnez Papier de séchage lent en imprimant avec le type du papier ordinaire sur lequel l'encre sèche très lentement. Ce réglage peut causer un certain léger flou du texte.

### <span id="page-15-1"></span>**Qualité**

Le paramètre de qualité permet de choisir la résolution d'impression souhaitée pour votre document. La qualité d'impression et la vitesse d'impression sont liées l'une à l'autre. Plus la qualité est élevée, plus il faudra de temps pour imprimer le document. Les réglages de qualité disponibles varient en fonction du type de support sélectionné.

- Le plus haut: Jusqu'à 1200 x 6000 ppp optimisés. (Voir *Résolution d'imprimante* dans les Spécifications du guide de l'utilisateur.) Utilisez ce mode pour imprimer des images aux détails fins, telles que des photographies. Vous obtiendrez la meilleure résolution possible, mais la vitesse s'en trouvera diminuée de façon proportionnelle.
- **Photo:** 1200 x 2400 ppp. Mode approprié pour imprimer des photos. Les données d'impression étant plus volumineuses qu'en mode normal, la durée de traitement, le temps de transfert des données et la durée d'impression en sont rallongés.
- **Fin:** 1200 x 1200 ppp. Meilleure qualité d'impression qu'en mode **Normal** et vitesse d'impression supérieure à **Photo**.
- **Impression normale perfectionnée:** 750 x 750 ppp. Avec le bouton **Paramètres**, vous pouvez choisir ce mode seulement si vous avez sélectionné Papier ordinaire ou Transparents.
- **Normal:** 600 x 600 ppp. Qualité et vitesse d'impression adéquates.
- **Rapide normal:** 600 x 300 ppp. Meilleure qualité d'impression qu'en mode **Rapide** et vitesse d'impression supérieure à **Normal**.

■ **Rapide:** 600 x 150 ppp. Le mode d'impression le plus rapide avec la consommation d'encre la plus faible. Utilisez ce mode pour imprimer des documents volumineux ou des documents pour vérification.

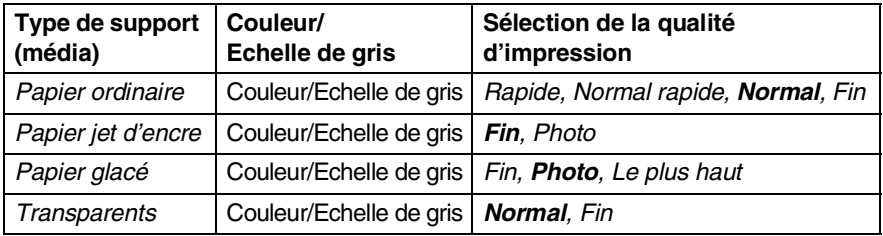

Les réglages du fabricant sont indiqués en caractères gras.

### <span id="page-16-0"></span>**Réglages d'impression perfectionnée**

Vous avez des options pour les paramètres d'impression améliorée depuis le bouton **Paramètres**.

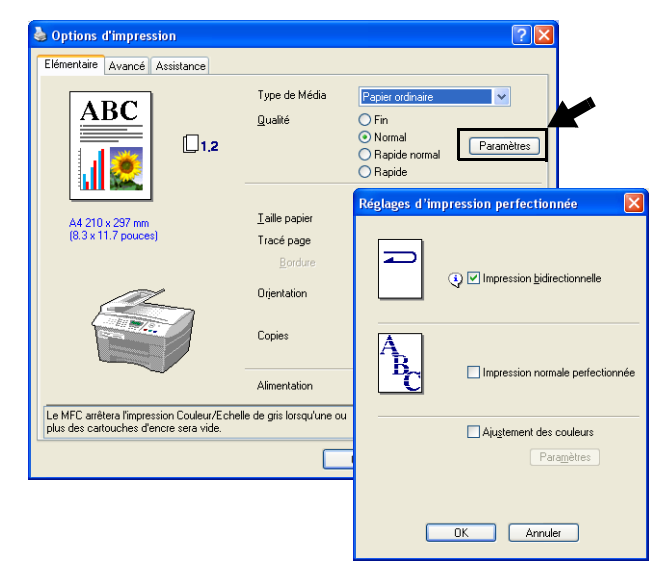

### <span id="page-17-0"></span>**Impression bidirectionnelle**

Lorsque **Impression bidirectionnelle** est sélectionnée, les têtes d'impression impriment dans les deux sens et offrent une vitesse d'impression plus rapide. Quand cette option est désélectionnée, les têtes d'impression impriment seulement dans une direction afin d'offrir une qualité d'impression supérieure.

### <span id="page-17-1"></span>**Impression normale améliorée**

Utilisez ce mode quand de fines bandes horizontales apparaissent sur le papier. Ce mode imprime à une résolution plus élevée pour éviter la formation de bandes sur certains types de papier. La qualité d'impression générale est ainsi améliorée, mais la vitesse d'impression est légèrement plus lente que dans le mode Normal. Vous pouvez utiliser ce mode seulement si vous avez sélectionné Papier ordinaire ou Transparents.

### <span id="page-17-2"></span>**Ajustement des couleurs (True2Life®)**

La sélection de la case à cocher **Ajustement des couleurs (True2Life®)** active la fonction **True2Life®**. Cette fonction analyse l'image pour en améliorer la netteté, l'équilibre des blancs et la densité des couleurs. L'analyse peut prendre plusieurs minutes en fonction de la taille de l'image et des caractéristiques de votre ordinateur.

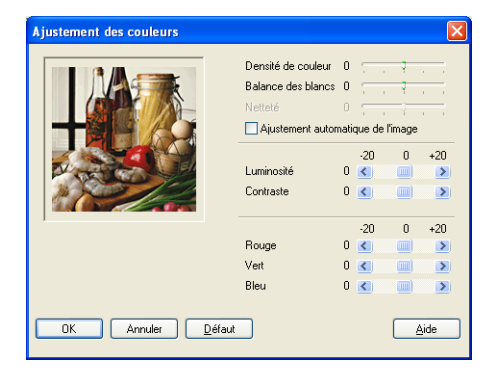

#### ■ **Densité de couleur**

Ce paramètre vous permet de régler la quantité de couleur d'une image. Vous pouvez augmenter ou diminuer la quantité de couleur afin de rehausser l'aspect des images trop pâles ou délavées.

#### ■ **Balance des blancs**

Ce paramètre vous permet de rectifier la teinte des zones blanches d'une image. L'éclairage, les réglages de l'appareil photo et d'autres influences affecteront l'apparence des zones blanches d'une image. Celles-ci peuvent légèrement virer au rose, au jaune ou à toute autre couleur. L'équilibre des blancs vous permet de remédier à cet effet indésirable en restituant la pureté aux zones blanches.

#### ■ **Netteté**

Ce réglage vous permet d'accentuer les détails d'une image. Le réglage de la netteté (précision) est comparable à la mise au point sur un appareil photo. Si l'image est hors mise au point et que les détails sont flous, rectifiez le niveau de netteté.

#### ■ **Ajustement automatique de image**

La fonction permet de régler individuellement chaque paramètre d'image afin d'améliorer la qualité de l'image à imprimer et analyse les données des pixels environnants ou voisins dans le document original.

#### ■ **Luminosité**

Ce paramètre règle la luminosité de la totalité de l'image. Pour éclaircir ou assombrir l'image, déplacez la barre de défilement vers la gauche ou la droite.

#### ■ **Contraste**

Ce paramètre vous permet de régler le contraste de l'image. Les zones sombres deviendront plus sombres; les zones claires, plus claires encore. Augmentez le contraste quand vous souhaitez rendre une image plus claire. Diminuez le contraste quand vous souhaitez assombrir une image.

#### ■ **Rouge**

Augmente l'intensité de la couleur **Rouge** afin de rendre l'image plus rouge.

#### ■ **Vert**

Augmente l'intensité de la couleur **Vert** afin de rendre l'image plus verte.

#### ■ **Bleu**

Augmente l'intensité de la couleur **Bleu** afin de rendre l'image plus bleue.

### <span id="page-19-0"></span>**Taille (format) du papier**

Le bouton **Taille papier** offre toute une gamme de formats de papier standard. Vous pouvez créer un format personnalisé compris entre 3,5 po x 5 po (88,9 x 127,0 mm) et 8,5 po x 14 po (215,9 x 355,6 mm). Vous pouvez aussi sélectionner le paramètre sans bordure pour des papiers spécifiques. Dans le menu déroulant, sélectionnez **Taille papier** utilisé.

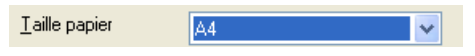

Vous pouvez saisir une taille de papier en sélectionnant *Définie par l'utilisateur*. Sélectionnez l'épaisseur de papier adéquate pour améliorer la qualité de votre impression.

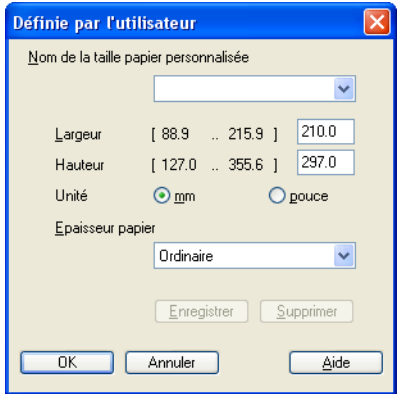

### <span id="page-20-0"></span>**Visualis page**

L'option **Tracé page** permet de réduire le format des images d'une page pour imprimer le contenu de plusieurs pages sur une seule feuille de papier ou agrandir le format des images afin d'imprimer une page sur plusieurs feuilles de papier.

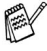

Si vous utilisez Windows® 98/98SE/Me, la disposition 4 en 1 n'est pas disponible.

#### <span id="page-20-1"></span>**Bordure**

Lorsque vous imprimez plusieurs pages sur une seule feuille avec l'option **Tracé page**, vous pouvez choisir soit une bordure pleine, une bordure en pointillés ou aucune bordure autour de chaque page contenue sur la feuille.

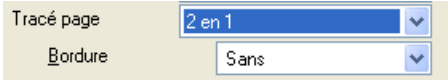

### <span id="page-20-2"></span>**Orientation**

L'option **Orientation** vous permet de sélectionner le sens d'impression de votre document (**Portrait** ou **Paysage**).

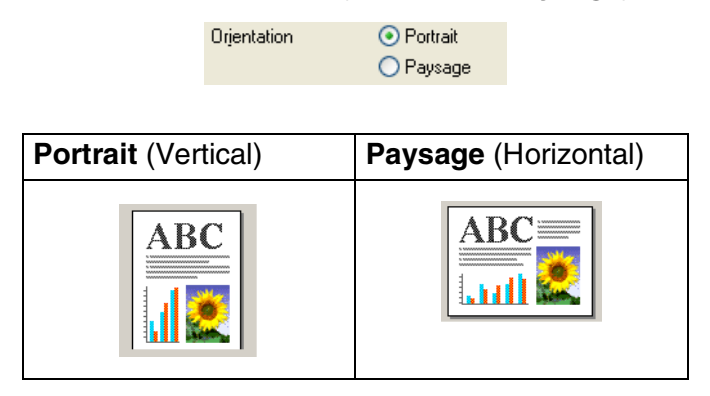

### <span id="page-21-0"></span>**Copies**

L'option **Copies** vous permet de définir le nombre de copies à imprimer (1 à 999).

### <span id="page-21-1"></span>**Copies triées**

Lorsque la case **Copies triées** est cochée, un triage complet de votre document est effectué. Ensuite, le triage du document sera répété suivant le nombre de copies indiqué. Si la case **Copies triées** n'est pas cochée, chaque page sera imprimée suivant le nombre de copies indiqué avant que l'appareil ne passe à l'impression de la page suivante.

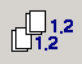

### <span id="page-21-2"></span>**Ordre inversé**

L'option **Ordre inversé** permet d'imprimer les pages du document dans l'ordre inverse.

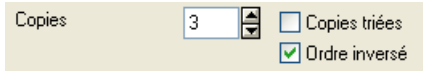

### <span id="page-21-3"></span>**Bac à papier (MFC-5840CN uniquement)**

La sélection de l'option **Bac à papier** sert à régler la bac à papier depuis lequel l'appareil va alimenter le papier lors de l'impression. L'option **Auto** permet au pilote de l'imprimante de choisir automatiqument le bac qui convient au réglage de la **Taille papier**.

## <span id="page-22-0"></span>**Onglet Avancé**

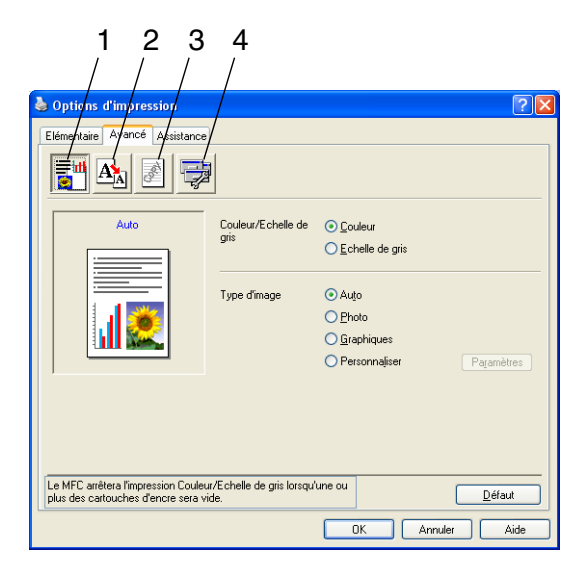

Pour revenir aux réglages par défaut, cliquez sur le bouton **Défaut**.

Changez les réglages de l'onglet en sélectionnant une des icônes suivantes:

- 1. Couleur
- 2. Mise à l'échelle
- 3. Filigrane
- 4. Options du périphérique

### <span id="page-23-0"></span>**Couleur**

### <span id="page-23-1"></span>**Couleur/Echelle de gris**

Cette option vous permet d'imprimer un document couleur en noir et blanc à l'aide de l'échelle de gris.

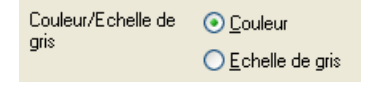

### <span id="page-23-2"></span>**Type d'image**

Le pilote d'imprimante sélectionnera la méthode de correspondance de couleur et de demi-teinte la plus appropriée, en fonction du type d'image. En général, le texte et les graphiques d'affaires sont imprimés en couleurs vives et les photographies en couleurs douces.

- **Auto:** Le pilote d'imprimante choisit automatiquement le type d'image.
- **Photo:** Sélectionnez ce mode pour des photographies.
- Graphiques: Sélectionnez ce mode pour les documents qui contiennent du texte ou des graphiques (tableaux ou images prédessinées).
- **Personnaliser:** Si vous préférez choisir la méthode de rendu des couleurs et de demi-teintes, sélectionnez ce mode.

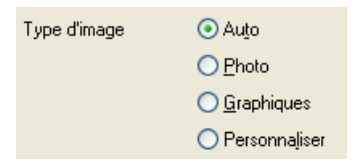

### <span id="page-24-0"></span>**Personnaliser le type d'image**

Vous avez la possibilité de sélectionner la méthode de rendu des couleurs manuellement. Sélectionnez la meilleure méthode pour le document en question.

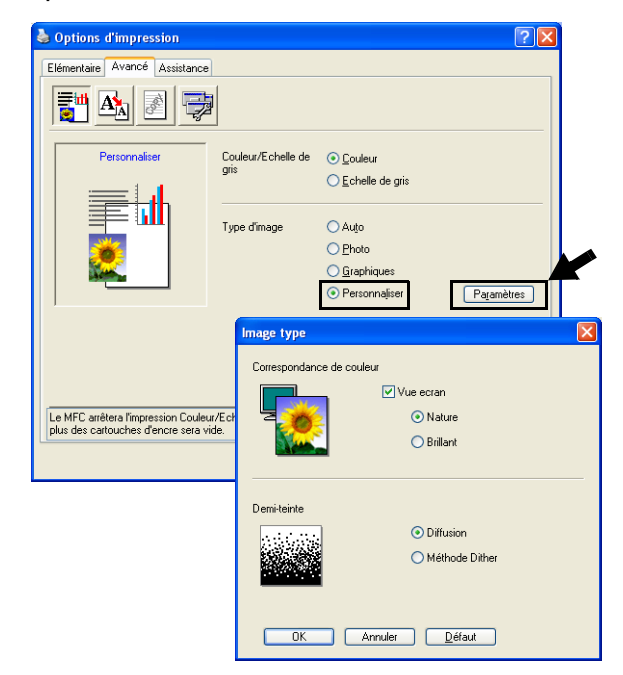

#### **Vue ecran**

Dans ce mode, la couleur est rectifiée pour se rapprocher le plus possible de la couleur du moniteur de l'ordinateur.

- **Nature:** Adapté aux photographies. La couleur est rectifiée de façon à la rendre plus naturelle.
- **Brillant:** Adapté aux graphiques d'affaires tels que les tableaux, les diagrammes et les textes. La couleur est rectifiée de façon à la rendre plus vive.

### <span id="page-25-0"></span>**Demi-teinte**

L'appareil offre deux modes de disposition de points (**Diffusion** ou **Méthode Dither**) pour créer des demi-teintes. Certains motifs prédéfinis sont utilisés pour disposer les points, et vous pouvez en sélectionner un pour votre document. Choisissez le mode approprié.

- **Diffusion:** Les points sont placés de manière aléatoire afin de créer des demi-teintes. Cette méthode d'impression convient davantage à l'impression de photographies comportant des ombres délicates et des graphiques.
- **Méthode Dither:** Les points sont disposés dans un motif prédéfini afin de créer des demi-teintes. Ce type d'impression convient davantage à l'impression de graphiques dont les pourtours des zones colorées sont bien définis ou encore à l'impression de tableaux, tels que des tableaux d'affaires.
	- Quelques-uns des réglages de demi-teintes ne sont pas compatibles avec certaines combinaisons de **Type de Média** et **Qualité**.

### <span id="page-26-0"></span>**Mise à l'échelle**

Vous pouvez modifier la taille de la zone d'impression de vos documents grâce à la fonction **Mise à l'échelle**.

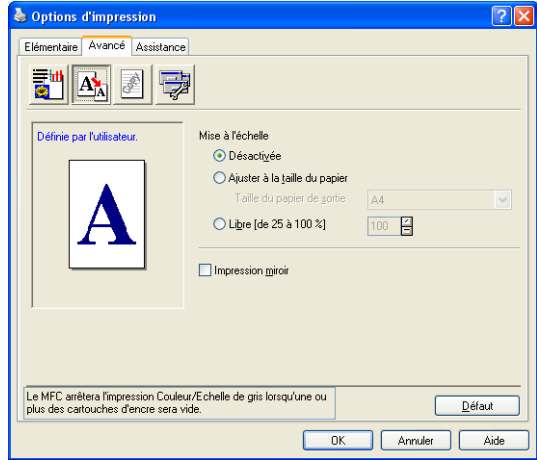

- Cochez **Désactivée** si vous souhaitez imprimer le document tel qu'il apparaît à l'écran.
- Cochez **Ajuster à la taille du papier**, si le format de votre document est inhabituel ou si vous disposez uniquement de papier au format standard.
- Cochez Libre si vous souhaitez réduire le format.
- Cochez **Impression miroir** pour inverser les données de la gauche vers la droite.

L'option **Impression miroir** n'est pas disponible quand vous sélectionnez Papier transparent.

### <span id="page-27-0"></span>**Filigrane**

Vous avez la possibilité d'insérer un logo ou un texte sous forme de filigrane dans votre document. Pour ce faire, sélectionnez l'un des filigranes prédéfinis ou utilisez un des fichiers bitmap ou texte que vous avez créés.

Cochez **Utiliser filigrane**, puis sélectionnez le filigrane désiré.

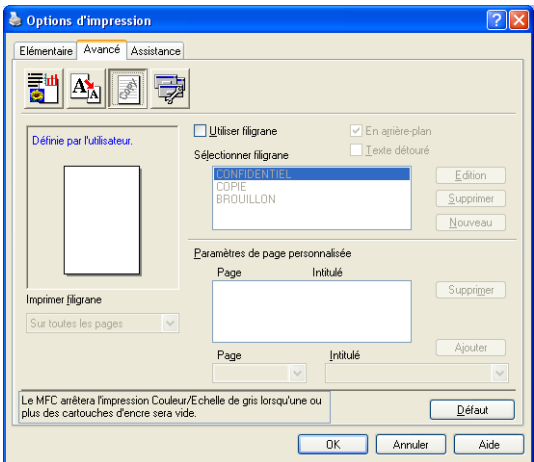

### <span id="page-27-1"></span>**En arrière-plan**

Cochez **En arrière-plan** avec le filigrane pour imprimer l'image filigrane à l'arrière-plan de votre document. Si cette option n'est pas sélectionnée, le filigrane sera imprimé sur le contenu de la page.

### <span id="page-27-2"></span>**Texte détouré (Windows® 2000 Professional/XP uniquement)**

Cochez **Texte détouré** si vous souhaitez uniquement imprimer un fileté du filigrane.

### <span id="page-27-3"></span>**Imprimer filigrane**

La fonction **Imprimer filigrane** vous offre les choix d'impression suivants:

- *Sur toutes les pages*
- *Sur la première page uniquement*
- *À partir de la deuxième page*
- *Personnalise*

### <span id="page-28-0"></span>**Style de filigrane**

Vous pouvez changer la taille et la position du filigrane sur la page en sélectionnant le filigrane et en cliquant sur le bouton **Edition**. Pour ajouter un nouveau filigrane, cliquez sur le bouton **Nouveau** et sélectionnez **Texte** ou **Bitmap** dans la zone **Style de filigrane**.

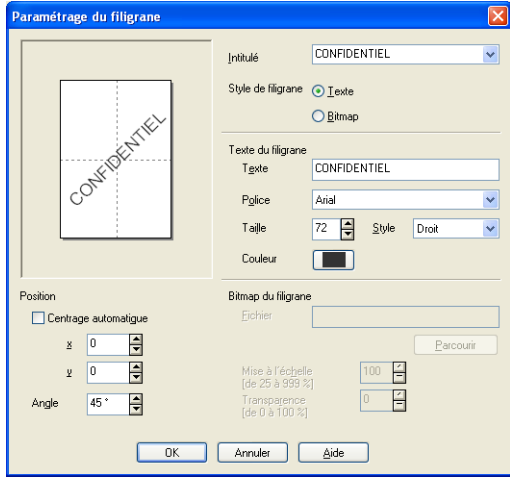

#### ■ **Intitulé**

Vous pouvez sélectionner le titre CONFIDENTIEL, COPIE ou BROUILLON ou inscrire le titre de votre choix dans la zone texte.

#### ■ **Texte du filigrane**

Saisissez le texte du filigrane dans la boîte **Texte** et sélectionnez la **Police**, la **Taille**, la **Couleur** et le **Style**.

#### ■ **Bitmap du filigrane**

Saisissez le nom du fichier et l'emplacement de votre image bitmap dans la boîte **Fichier** ou **Parcourir** pour l'emplacement du fichier. Vous pouvez aussi définir le taux de la mise à l'échelle de l'image.

#### ■ **Position**

Utilisez ce paramètre quand vous voulez contrôler la position du filigrane sur la page.

### <span id="page-29-0"></span>**Options du périphérique**

Permet de définir les fonctions de l'imprimante suivantes :

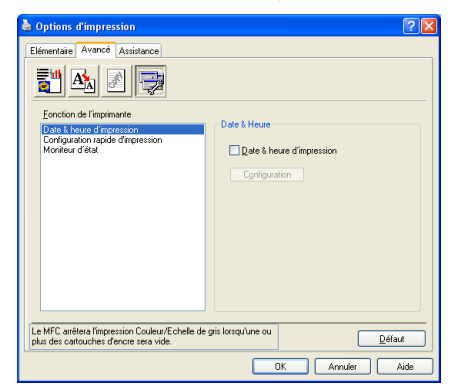

### <span id="page-29-1"></span>**Date & heure d'impression**

Cette fonction étant activée, la **Date & heure d'impression** de l'horloge de votre ordinateur seront imprimées sur les pages de votre document.

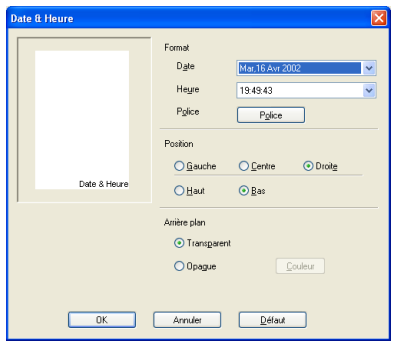

Cliquez sur le bouton **Configuration** afin de changer le format de la **Date**, l'**Heure**, la **Position** et la **Police**. Si vous désirez agrémenter la zone de la **Date** et de l'**Heure** d'un arrière-plan, sélectionnez **Opaque**. Lorsque **Opaque** a été choisi, vous pouvez cliquer sur le bouton **Couleur** pour modifier la couleur de l'arrière-plan de la **Date** et de l'**Heure**.

La **Date** et l'**Heure** présentées dans la case de sélection indiquent le format d'impression. La **Date** et l'**Heure** en cours, telles qu'elles seront imprimées sur votre document, seront la date et l'heure enregistrées dans les paramètres de votre ordinateur.

#### **1 - 22** UTILISATION DE L'APPAREIL COMME IMPRIMANTE

### <span id="page-30-0"></span>**Configuration rapide d'impression**

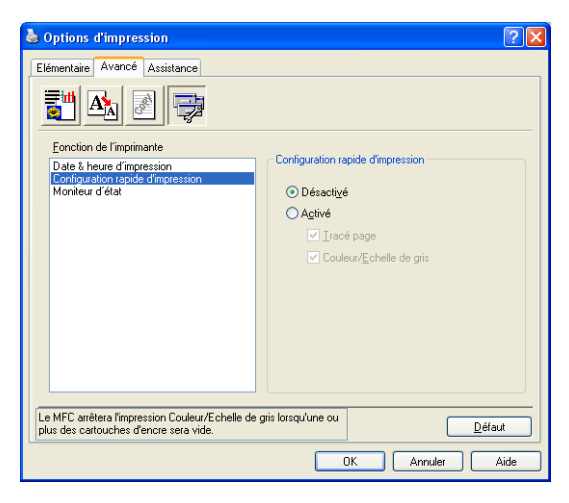

La fonction **Configuration rapide d'impression** vous permet de sélectionner rapidement les paramètres des pilotes. Pour afficher les paramètres, cliquez avec le bouton de la souris sur l'icône dans les icônes système. Cette fonction peut être réglée sur **Activé** ou **Désactivé** à partir des **Options du périphérique**.

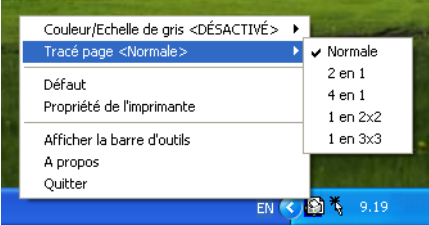

#### <span id="page-30-1"></span>**Moniteur d'état**

Il indique la quantité d'encre et l'état de l'imprimante (en cas d'erreur de l'imprimante) lors de l'impression. Le réglage par défaut pour le Moniteur d'état est activé (On). Si vous voulez désactiver le Moniteur d'état, passez à l'onglet **Avancé**, sélectionnez **Options du périphérique** puis sélectionnez **Moniteur d'état**.

### <span id="page-31-0"></span>**Onglet Assistance**

L'onglet **Assistance** offre des informations sur la version du pilote et les paramètres. Vous y trouverez aussi des liens vers le **Centre de Solutions Brother** et le site Web des mises à jour des pilotes.

Cliquez sur l'onglet **Assistance** pour afficher l'écran suivant:

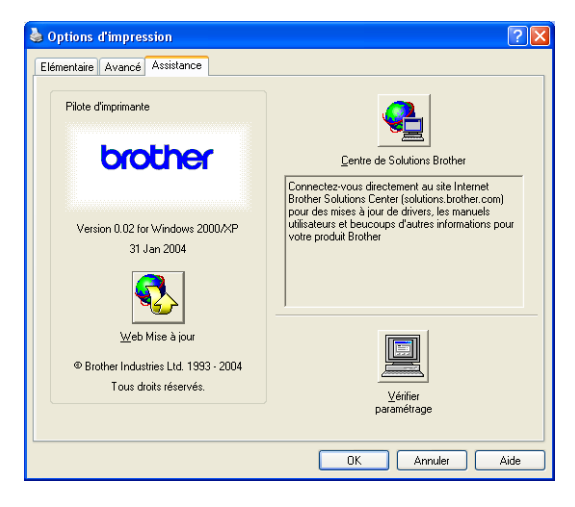

### <span id="page-31-1"></span>**Brother Solutions Center**

Le **Centre de Solutions Brother** est un site Web qui offre des renseignements utiles sur votre produit Brother. Vous y trouverez également une rubrique appelée FAQ (foire aux questions), des guides de l'utilisateur, des mises à jour de pilote et des conseils utiles à propos de l'utilisation de votre appareil.

### <span id="page-31-2"></span>**Mise à jour Web**

L'utilitaire de **Web Mise à jour** effectue des recherches sur le site Web de Brother pour trouver et télécharger automatiquement le pilote le plus récent pour votre imprimante.

#### <span id="page-31-3"></span>**Vérifier paramétrage**

La zone de sélection **Vérifier paramétrage** affiche la liste des réglages actuels de votre pilote.

# <span id="page-32-0"></span>*2* **Numérisation sous Windows®**

Les processus de numérisation et les pilotes diffèrent en fonction du système d'exploitation utilisé.

### **Pour Windows® XP**

En principe, l'appareil utilise Windows® Imaging Acquisition (WIA) pour numériser des documents. (Voir *[Numérisation d'un](#page-33-0)  [document \(Pour Windows® XP\)](#page-33-0)* à la page 2-2.)

### **Pour Windows® 98/98SE/Me et 2000 Professionnel**

L'appareil fait appel à un pilote compatible TWAIN pour numériser des documents de vos applications logicielles. [\(Voir](#page-41-0)  *[Numérisation d'un document \(Pour Windows® 98/98SE/Me et](#page-41-0)  [2000 Professional uniquement\)](#page-41-0)* à la page 2-10.)

### **Pour Macintosh®**

Reportez-vous à *[Numérisation depuis un Macintosh® \(pas](#page-135-2)  [disponible pour Mac OS® 8.6\)](#page-135-2)* à la page 8-14.

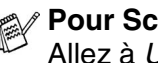

#### **Pour ScanSoft**®**, PaperPort**® **et OmniPage**® **OCR** Allez à *Utilisation de ScanSoft[® PaperPort® 9.0SE et de](#page-57-0)*

*[OmniPage® OCR](#page-57-0)* à la page 2-26*.*

Les descriptions de ce chapitre s'appliquent au MFC-XXXX. Elles s'appliquent également aux autres appareils.

## <span id="page-33-0"></span>**Numérisation d'un document (Pour Windows® XP)**

### <span id="page-33-1"></span>**Compatibilité WIA**

Windows<sup>®</sup> XP utilise WIA (Windows<sup>®</sup> Image Acquisition – acquisition d'image Windows) pour numériser les images à partir de l'appareil. Vous pouvez numériser des images directement vers le visualiseur PaperPort® fourni avec votre appareil ou encore numériser des images directement dans une autre application logicielle pouvant prendre en charge le protocole de numérisation WIA ou TWAIN.

### <span id="page-33-2"></span>**Comment accéder au numériseur**

- *1* Ouvrez votre application logicielle pour numériser le document.
- Les instructions présentées dans ce guide concernent la numérisation à l'aide du logiciel ScanSoft® PaperPort® 9.0SE. Les étapes pour numériser à partir d'une autre application peuvent varier.
- *2* Sélectionnez **Numériser** dans le menu déroulant **Fichier** ou sélectionnez le bouton **Numériser**.

Le panneau de numérisation s'affiche à gauche de l'écran.

- *3* Sélectionnez le numériseur utilisé dans le menu déroulant **Numériseur**.
- *4* Cliquez sur **Numériser**.

La boîte de dialogue Numériser apparaît:

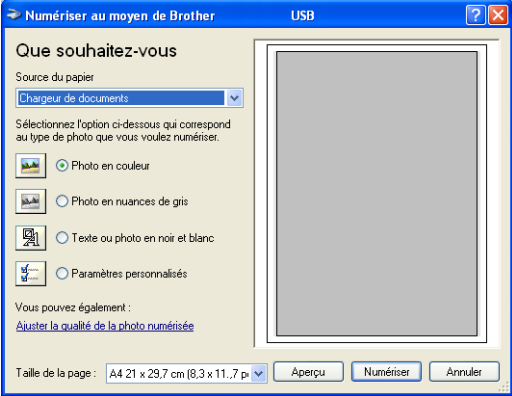

### <span id="page-34-0"></span>**Numérisation d'un document dans le PC (MFC-3240C et MFC-3340CN uniquement)**

*1* Placez le document dans l'alimentateur.

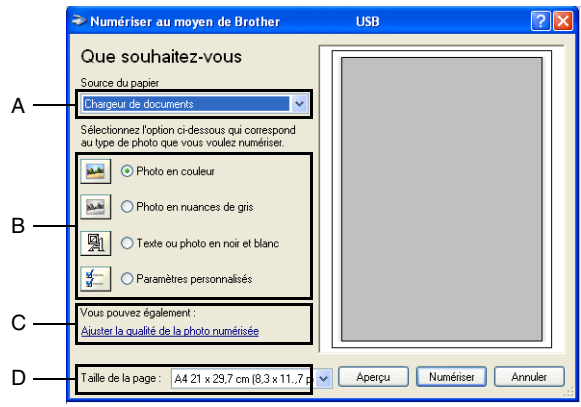

- *2* Sélectionnez le type d'image (B).
- *3* Sélectionnez la **Taille de la page** dans le menu déroulant (D).
- *4* Si vous voulez accéder aux paramètres avancés, cliquez sur l'onglet **Ajuster la qualité de la photo numérisée** (C). Vous pouvez sélectionner **Luminosité**, **Contraste**, **Résolution** et **Type de photo** dans la case **Propriétés avancées**. Cliquez sur le bouton **OK** pour valider les paramètres choisis.

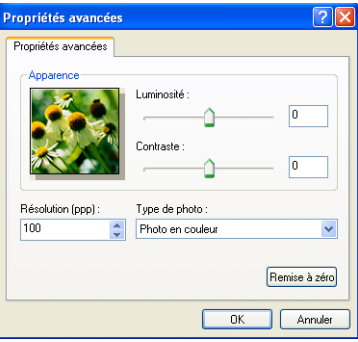

*5* Pour lancer la numérisation de votre document, cliquez sur le bouton **Numériser** dans la boîte de dialogue Numériser.

- La résolution de numérisation maximale que vous pouvez sélectionner est de 1200 ppp.
	- Pour sélectionner des résolutions supérieures à 1200 ppp, utilisez l'Utilitaire de numérisarion de Brother. (Voir *[Utilitaire](#page-40-0)  [du numériseur Brother](#page-40-0)* à la page 2-9.)
	- Vous ne pouvez pas sélectionner d'autre source d'alimentation en papier (A) que l'alimentateur de document.
### **Numérisation d'un document dans le PC (pas disponible pour MFC-3240C et MFC-3340CN)**

Vous avez deux possibilités pour numériser une page entière. Vous pouvez utiliser soit l'alimentateur automatique de documents (ADF), soit la vitre du numériseur à plat.

Si vous souhaitez numériser une partie de la page (après pré-numérisation), utilisez la vitre du numériseur (à plat). [\(Voir](#page-44-0)  *[Pré-numérisation pour recadrer l'image que vous souhaitez](#page-44-0)  numériser* [à la page 2-13](#page-44-0).)

#### **Numérisation d'un document à l'aide de l'alimentateur automatique de documents**

*1* Placez le document dans l'alimentateur.

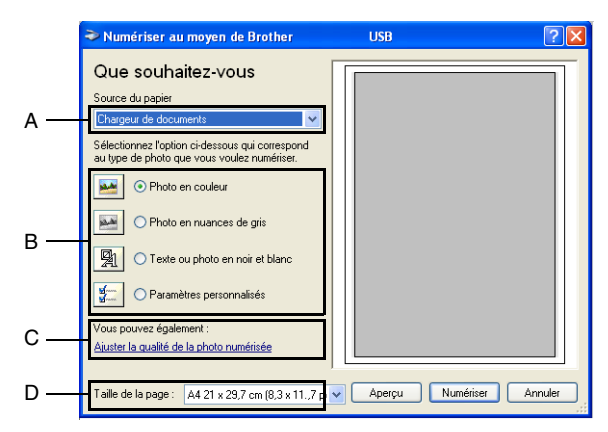

- *2* Sélectionnez l'**Chargeur de documents** dans le menu déroulant **Source du papier** (A).
- **3** Sélectionnez le type d'image (B).
- *4* Sélectionnez la **Taille de la page** dans le menu déroulant (D).

*5* Si vous voulez accéder aux paramètres avancés, cliquez sur l'onglet **Ajuster la qualité de la photo numérisée** (C). Vous pouvez sélectionner **Luminosité**, **Contraste**, **Résolution** et **Type de photo** dans la case **Propriétés avancées**. Cliquez sur le bouton **OK** pour valider les paramètres choisis.

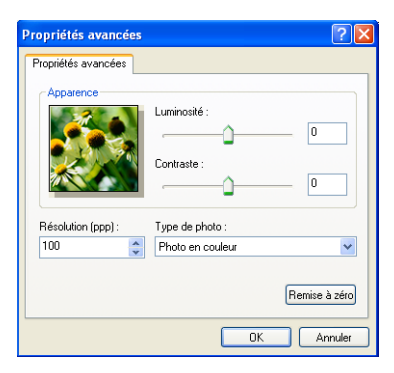

- La résolution de numérisation maximale que vous pouvez sélectionner est de 1200 ppp.
	- Pour sélectionner des résolutions supérieures à 1200 ppp, utilisez l'Utilitaire de numérisarion de Brother. (Voir *[Utilitaire](#page-40-0)  [du numériseur Brother](#page-40-0)* à la page 2-9.)
- *6* Pour lancer la numérisation de votre document, cliquez sur le bouton **Numériser** dans la boîte de dialogue Numériser.

#### **Pré-numérisation en vue de sélectionner une partie du document que vous voulez numériser sur la vitre du numériseur (pas disponible pour MFC-3240C et MFC-3340CN)**

Le bouton **Aperçu** permet de prévisualiser une image pour en supprimer des parties qui ne vous intéressent pas. Lorsque l'aperçu vous satisfait, cliquez sur le bouton **Numériser** dans la fenêtre du numériseur pour numériser l'image.

- *1* Placez le document face vers le bas sur la vitre du numériseur.
- *2* Sélectionnez **Plateau** dans la zone déroulante **Source du papier** (A).

Si votre appareil n'est pas muni d'un chargeur automatique de documents (ADF), ce n'est pas nécessaire de choisir cette boîte.

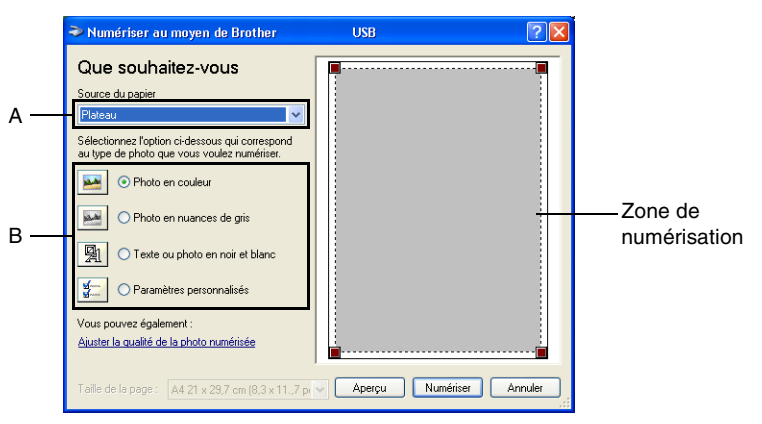

- **3** Sélectionnez le type d'image (B).
- *4* Dans la boîte de dialogue Numériser, cliquez sur le bouton **Aperçu**. Le document entier sera numérisé vers le PC et apparaîtra dans la zone de numérisation.
- *5* Sélectionnez la partie à numériser en effectuant un cliquer-glisser avec le bouton gauche de la souris.

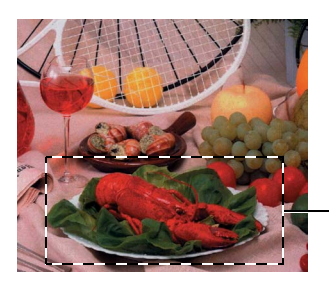

Zone de numérisation

*6* Si vous voulez accéder aux paramètres avancés, cliquez sur l'onglet **Ajuster la qualité de la photo numérisée** (C). Vous pouvez sélectionner **Luminosité**, **Contraste**, **Résolution** et **Type de photo** dans la case **Propriétés avancées**. Cliquez sur le bouton **OK** pour valider les paramètres choisis.

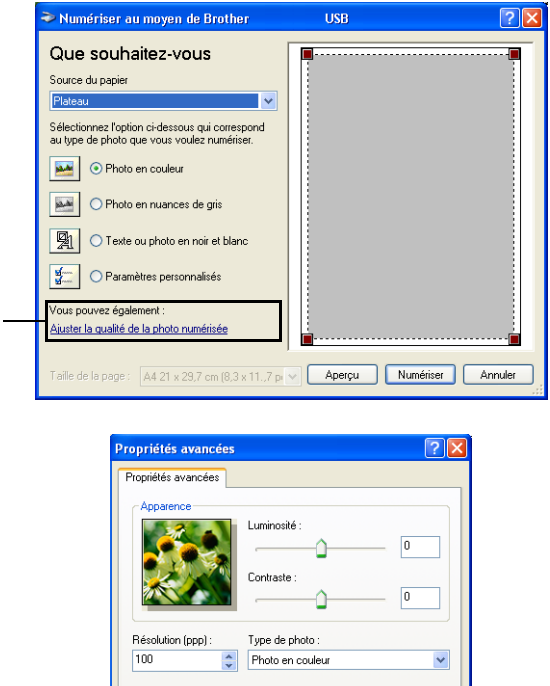

*7* Pour lancer la numérisation de votre document, cliquez sur le bouton **Numériser** dans la boîte de dialogue Numériser. Cette fois-ci, seule la zone sélectionnée du document apparaîtra dans la fenêtre de PaperPort® 9.0SE (ou dans la fenêtre de votre application logicielle).

Remise à zéro

Annuler

 $\overline{0K}$ 

C

#### <span id="page-40-0"></span>**Utilitaire du numériseur Brother**

L'utilitaire de numérisation Brother sert à configurer le pilote du numériseur pour des résolutions supérieures à 1200 ppp et pour changer le format du papier. Si vous voulez définir le format juridique (légal) comme format par défaut, changez le paramètre en utilisant cet utilitaire. Vous devez redémarrer votre PC pour que les nouveaux paramètres soient pris en compte.

Le paramètre format du papier n'est pas disponible pour le MFC-3240C, le MFC-3340CN et MFC-210C.

#### **Pour exécuter l'utilitaire:**

Vous pouvez lancer l'utilitaire en sélectionnant la rubrique **Scanner Utility** située dans le menu **Démarrer**/**Tous les** 

**programmes**/**Brother**/**MFL Pro-Suite MFC-XXXX**. (XXXX

correspond au modèle que vous possédez.)

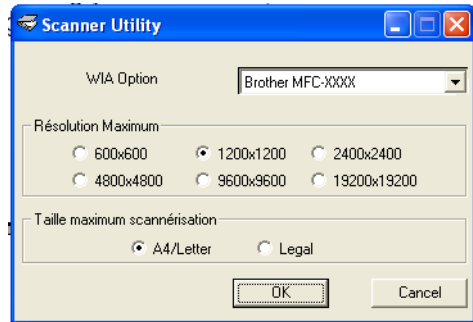

Si vous numérisez le document avec une résolution supérieure à 1200 ppp, le fichier occupera beaucoup d'espace mémoire. Veuillez vous assurer que vous avez suffisamment de mémoire et d'espace disponible sur votre disque dur pour accueillir le fichier que vous essayez de numériser. Si ce n'est pas le cas, votre ordinateur risquera de se bloquer et vous perdrez votre fichier.

#### **Compatible TWAIN pour Windows® XP**

Le pilote de numérisation compatible TWAIN est installé. Si vous voulez l'utiliser, vous pouvez enclencher TWAIN depuis l'icône **Activer-désactiver TWAIN pour utilisateur avancé** situé sous **Démarrer**/**Tous les programmes**/**Brother**/**MFL-Pro Suite MFC-XXXX** sur votre ordinateur.

## **Numérisation d'un document (Pour Windows® 98/98SE/Me et 2000 Professional uniquement)**

## **Compatibilité TWAIN**

Le progiciel Brother MFL-Pro Suite comporte un pilote de numérisation compatible TWAIN. Les pilotes TWAIN sont conformes au protocole universel standard qui permet la communication entre les numériseurs et les applications logicielles. Ainsi, vous pouvez numériser des images non seulement directement vers le visualiseur PaperPort<sup>®</sup> fourni avec l'appareil de Brother, mais aussi directement vers des centaines d'applications logicielles qui prennent en charge le protocole TWAIN. Parmi ces applications, on retrouve des programmes populaires tels que Adobe® Photoshop®, Adobe® PageMaker®, CorelDraw® et bien d'autres encore.

### **Comment accéder au numériseur**

*1* Ouvrez l'application logicielle (ScanSoft® PaperPort® 9.0SE) pour numériser un document.

Les instructions présentées dans ce guide concernent la numérisation à l'aide du logiciel ScanSoft® PaperPort® 9.0SE.

- *2* Sélectionnez **Numériser** dans le menu déroulant **Fichier** ou sélectionnez le bouton **Numériser**. Le panneau de numérisation apparaît dans le panneau à gauche.
- *3* Sélectionnez **Brother MFC-XXXX USB** ou **Brother MFC-XXXX LAN** à partir du menu déroulant **Scanner**. (XXXX correspond au modèle que vous possédez.)

Si votre MFC est connecté au moyen de:

USB-utiliser **Brother MFC-XXXX USB** LAN-utiliser **Brother MFC-XXXX LAN**

(XXXX correspond au modèle que vous possédez.)

#### *4* Cliquez sur **Numériser**.

La boîte de dialogue Paramétrage du Scanner apparaît alors.

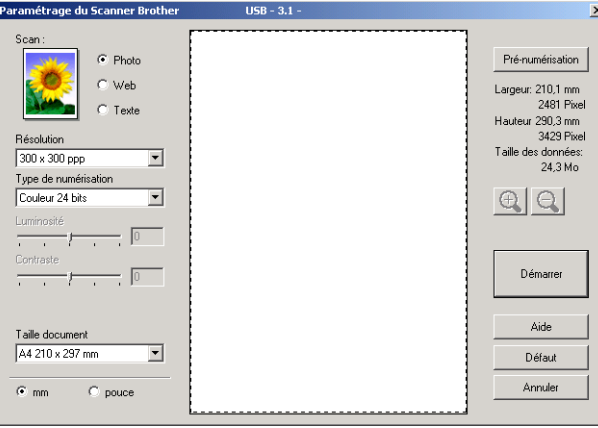

## **Numérisation d'un document vers le PC**

Vous pouvez numériser une page entière

—**OU**—

juste une partie de la page après avoir fait une pré-numérisation complète de la page.

#### **Numérisation d'une page entière**

- *1* Placez le document dans l'alimentateur.
- *2* Réglez les paramètres suivants, le cas échéant, dans la fenêtre Numériseur:
	- **Type d'image**
	- **Résolution**
	- **Type de numérisation**
	- **Luminosité**
	- **Contraste**
	- **Taille document**
- Après avoir sélectionné le format du document, vous pouvez réduire ou agrandir la zone de numérisation grâce à un cliquer-glisser avec le bouton gauche de la souris. Il convient de procéder ainsi lorsque vous désirez recadrer une image avant de la numériser. (Voir *[Paramètres de la fenêtre Numériseur](#page-46-0)* à la [page 2-15](#page-46-0).)

*3* Cliquez sur le bouton **Démarrer** dans la fenêtre du numériseur.

Une fois la numérisation terminée, cliquez sur **Annuler** pour revenir à la fenêtre PaperPort® 9.0SE.

#### <span id="page-44-0"></span>**Pré-numérisation pour recadrer l'image que vous souhaitez numériser**

Le bouton **Pré-numérisation** permet de prévisualiser une image pour en supprimer des parties qui ne vous intéressent pas. Lorsque l'aperçu vous satisfait, cliquez sur le bouton **Démarrer** dans la fenêtre numériseur pour numériser l'image.

*1* Placez le document dans l'alimentateur.

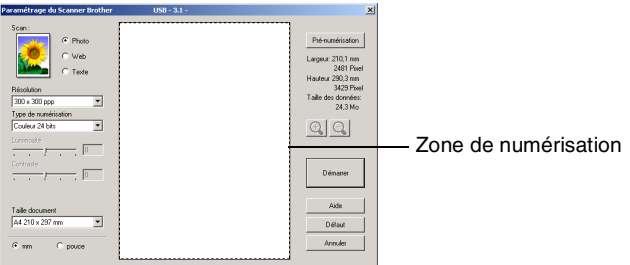

- *2* Sélectionnez les paramètres **Type d'image**, **Résolution**, **Type de numérisation**, **Luminosité**, **Contraste** et **Taille document**, selon vos besoins.
- *3* Dans la boîte de dialogue Configuration du numériseur, cliquez sur le bouton **Pré-numérisation**. Le document entier sera numérisé dans le PC et s'affichera dans la zone de numérisation.
- *4* Sélectionnez le segment à numériser à l'aide d'un cliquer-glisser avec le bouton gauche de la souris.

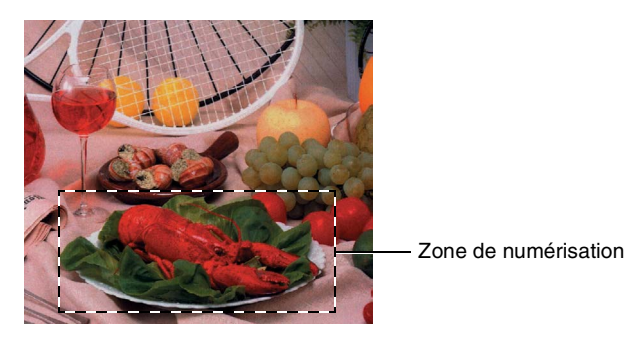

 $\mathbb{R}^2$  Si vous agrandissez l'image en utilisant le bouton  $\mathbb{R}$ , vous pouvez alors utiliser le bouton  $\bigcirc$  pour restaurer l'image dans son format initial.

- *5* Placez le document dans l'alimentateur à nouveau.
- Si vous possédez un numériseur à plat et si vous placez le document sur la vitre lors de l'étape 1, passez directement à l'étape suivante.
- *6* Cliquez sur **Démarrer**.

Cette fois-ci, seule la zone sélectionnée du document apparaîtra dans la fenêtre de PaperPort® 9.0SE (ou dans la fenêtre de votre application logicielle).

*7* Pour affiner l'image, servez-vous des options proposées dans la fenêtre PaperPort® 9.0SE.

#### <span id="page-46-0"></span>**Type d'image**

Sélectionnez le type d'image de sortie: **Photo**, **Web** ou **Texte**. La **Résolution** et le **Type de numérisation** seront modifiés pour chaque paramètre par défaut.

Les paramètres par défaut sont les suivants:

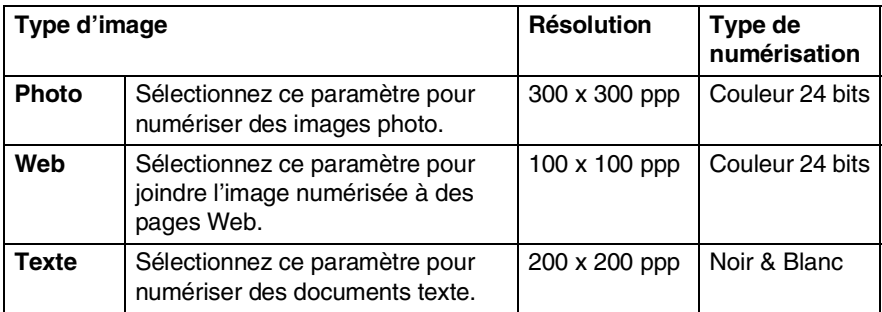

#### **Résolution**

Vous avez la possibilité de modifier la résolution de numérisation dans le menu déroulant **Résolution**. Toutefois, les images à haute résolution nécessitent plus d'espace mémoire et de temps de transfert des données, mais elles offrent une image numérisée plus fine. Le tableau suivant présente les résolutions et les couleurs parmi lesquelles choisir.

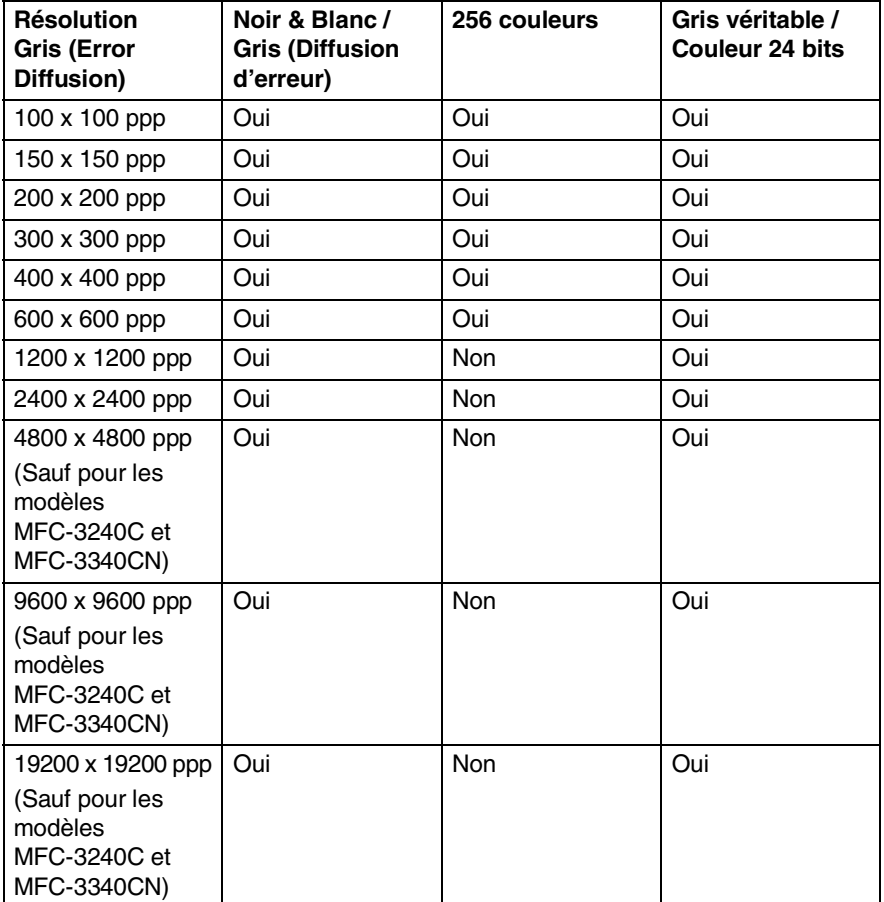

#### **Type de numérisation**

**Noir & Blanc:** Paramétrez le type de numérisation sur **Noir & Blanc** pour les documents refermant du texte ou des dessins.

**Niveaux de gris (Error Diffusion):** Paramétrez le type de numérisation sur **Gris (diffusion d'erreur)** ou **Gris véritable** pour les images photo.

**Couleurs:** Paramétrez soit:

**256 couleurs**, pour la numérisation de 256 couleurs maximum ou **Couleur 24 bits** pour la numérisation de 16,8 millions de couleurs maximum.

Les fichiers d'image en **Couleurs 24 bit** offrent la meilleure restitution des couleurs possible, mais présentent l'inconvénient d'occuper environ trois fois plus d'espace qu'un fichier créé en **256 Couleurs**.

#### **Luminosité**

Rectifiez le paramètre (compris entre -50 et 50) de façon à améliorer le plus possible l'aspect de vos images. La valeur par défaut est réglée sur '0', ce qui représente la 'moyenne'.

Pour modifier le niveau de luminosité, déplacez la barre de défilement vers la droite pour éclaircir ou vers la gauche pour assombrir. Au lieu de faire glisser la barre de défilement, vous pouvez insérer la valeur souhaitée dans la case prévue à cet effet.

Si l'image numérisée est trop claire, diminuez la valeur de luminosité et recommencez la numérisation. Si l'image numérisée est trop sombre, augmentez la valeur de luminosité et refaites la numérisation.

Cette possibilité n'est offerte que lorsque les paramètres Noir et blanc ou Gris sont sélectionnés.

#### **Contraste**

Ce paramètre ne peut être modifié que lorsque vous avez sélectionné un des réglages de niveaux de gris. Il n'est pas disponible lorsque les paramètres **Noir & Blanc** et **Couleurs** sont sélectionnés comme **Type de numérisation**.

Pour augmenter ou diminuer le niveau de contraste, déplacez la barre de défilement soit vers la gauche ou vers la droite. L'augmentation permet d'accentuer les zones sombres et claires de l'image, alors que la diminution révèle davantage de détails dans les zones grises. Au lieu de faire glisser la barre de défilement, vous pouvez insérer la valeur souhaitée dans la case prévue à cet effet.

#### **Taille document**

Affectez au format du document l'une des valeurs suivantes:

- A4 210 x 297 mm
- JIS B5 182 x 257 mm
- Lettre 8,5 x 11 pouce
- Légal 8,5 x 14 pouce
- A5 148 x 210 mm
- Exécutif 7,25 x 10,5 pouce
- Carte de visite
- Photo 14 x 6 pouce
- Photo 2 5 x 8 pouce
- Photo L 89 x 127 mm
- Photo 2L 127 x 178 mm
- Carte postale 1 100 x 148 mm
- Carte postale 2 148 x 200 mm
- Format personnalisé (format réglable par l'utilisateur entre 0,35 x 0,35 pouce et 8,5 x 14 pouce ou 8,9 x 8,9 mm à 215 x 355 mm.)

Si vous possédez un numériseur à plat (sauf MFC-3240C ou MFC-3340CN), vous pouvez numériser des cartes de visite. Pour numériser des cartes de visite, sélectionnez le format de carte de visite, puis posez la carte de visite face vers le bas au centre de la vitre du numériseur.

Lors de la numérisation de photographies ou d'autres images que vous souhaitez intégrer dans un traitement de texte ou une application graphique, vous pouvez essayer différents réglages avec le contraste et la résolution pour découvrir ceux qui correspondent le mieux à vos besoins.

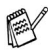

Avec les modèles MFC-3240C et MFC-3340CN la carte de visite n'est pas disponible pour la numérisation.

Si vous avez sélectionné le paramètre **Format personnalisé** comme format, la boîte de dialogue **Taille document origine**  apparaît.

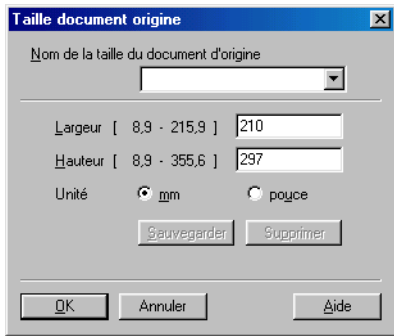

Définissez le **Nom**, la **Largeur** et la **Hauteur** du document.

Vous avez le choix entre "mm" ou "pouce" pour indiquer la largeur et la hauteur.

Vous pouvez visualiser à l'écran le format réel sélectionné pour le document.

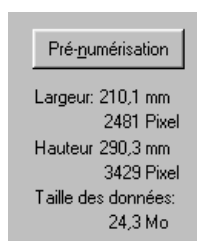

- **Largeur:** affiche la largeur de la zone à numériser
- **Hauteur:** affiche la hauteur de la zone à numériser
- **Taille des données:** affiche la taille approximative des données, calculée en format bitmap. La taille diffère en fonction du format de fichier choisi (p. ex., JPEG).

## **Utilisation de la touche de numérisation (Pour les utilisateurs d'un câble USB)**

Si vous utilisez la touche de numérisation sur un réseau, reportez-vous à voir *[Utilisation de la touche Numérisation](#page-118-0)* à la [page 7-5](#page-118-0).

Vous pouvez utiliser la touche (**Numériser**) située dans le

panneau de commande pour numériser des documents vers votre traitement de textes, votre logiciel de graphisme, votre application de messagerie électronique ou vers un dossier de votre ordinateur.

L'avantage de la touche (**Numériser**) réside dans le fait qu'elle vous épargne les clics de souris requis pour numériser des documents depuis votre ordinateur.

#### **Numériser**

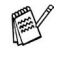

Pour pouvoir utiliser la touche (**Numériser**) du

panneau de commande, vous devez avoir relié l'appareil à votre ordinateur fonctionnant sous Windows® et avoir chargé les pilotes Brother correspondant à votre version de Windows®. Pour des détails concernant la configuration des boutons du ControlCenter2.0 afin de lancer l'application de votre choix en

appuyant sur la touche (**Numériser**), reportez-vous au chapitre approprié:

- Pour Windows®, voir *[Utilisation du ControlCenter2.0](#page-62-0)* à la [page 3-1](#page-62-0).
- Pour Macintosh®, voir *[Utilisation du ControlCenter2.0 \(Pour](#page-147-0)  [Mac OS® X 10.2.4 ou version supérieure\)](#page-147-0)* à la page 8-26.

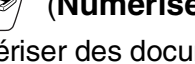

### **Numérisation vers la messagerie électronique (ou courriel)**

Vous pouvez numériser soit un document en noir et blanc, soit un document couleur sous la forme d'une pièce jointe vers votre logiciel de messagerie électronique (ou courriel). La configuration

(**Numériser**) de numérisation peut être modifiée. ([Voir](#page-70-0)  *[Messagerie électronique](#page-70-0)* à la page 3-9.)

- *1* Placez le document dans l'alimentateur.
- *2* Appuyez sur (**Numériser**).
	-
- Numér courriel
- *3* Appuyez sur ▲ ou sur ▼ afin de sélectionner Numér courriel. Appuyez sur **Marche Mono** ou **Marche Couleur**.

L'appareil va numériser le document, créer une pièce jointe et lancer votre application de messagerie électronique, en affichant le nouveau message dans lequel vous devrez saisir l'adresse d'un destinataire.

## **Numériser une image**

Vous pouvez numériser une photo couleur vers votre logiciel de graphisme pour la visualiser et y apporter des retouches. La

configuration (**Numériser**) de numérisation peut être

modifiée. (Voir *[Image \(exemple: Microsoft Paint\)](#page-67-0)* à la page 3-6.)

- *1* Placez le document dans l'alimentateur.
- 2 Appuyez sur ∖<sup>⊗</sup>/ (**Numériser**).
- Numériser image
- *3* Appuyez sur ▲ ou sur ▼ afin de sélectionner Numériser image.

#### Appuyez sur **Marche Mono** ou **Marche Couleur**.

L'appareil démarre alors l'opération de numérisation.

## **Numériser/ROC**

Si votre document est composé d'un texte en format bitmap, utilisez ScanSoft® OmniPage® OCR pour convertir le document en un fichier texte, lequel vous pouvez ensuite afficher et modifier dans votre logiciel de traitement de texte (texteur). La configuration

(**Numériser**) de numérisation peut être modifiée. ([Voir](#page-69-0)  *[OCR\(ROC\) \(programme de traitement de texte\)](#page-69-0)* à la page 3-8.)

- *1* Placez le document dans l'alimentateur.
- *2* Appuyez sur (**Numériser**).

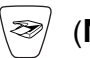

Numériser/ROC

€

 $\bullet$ 

Numér fichier

*3* Appuyez sur ▲ ou sur ▼ afin de sélectionner Numériser/ROC. Appuyez sur **Marche Mono** ou **Marche Couleur**. L'appareil démarre alors l'opération de numérisation.

## **Numéris. vers fichier**

Vous pouvez numériser soit un document en noir et blanc, soit un document couleur vers votre ordinateur et l'enregistrer comme fichier dans un dossier de votre choix. Le type de fichier et le dossier spécifique sont basés sur les paramètres sélectionnés dans l'écran Numériser vers un fichier du Brother MFL-Pro Control Center. ([Voir](#page-72-0)  *Fichier* [à la page 3-11](#page-72-0).)

- *1* Placez le document dans l'alimentateur.
- *2* Appuyez sur (**Numériser**).

*3* Appuyez sur ▲ ou sur ▼ afin de sélectionner Numér fichier. Appuyez sur **Marche Mono** ou **Marche Couleur**. L'appareil démarre alors l'opération de numérisation.

#### **Numéris. vers carte (pas disponible sur les modèles MFC-3240C, MFC-210C et MFC-5440CN)**

Vous pouvez numériser des documents noir et blanc et couleur dans une carte mémoire. Les documents noir et blanc seront enregistrés en format fichier PDF (\*.PDF) ou TIFF (\*.TIF). Les documents couleur peuvent être enregistrés en format fichier PDF (\*.PDF) ou JPEG (\*.JPG). Le paramètre par défaut est réglé sur 150 ppp couleur. Le format du fichier par défaut est PDF. Les noms de fichier sont définis par défaut selon la date en cours. Par exemple, la cinquième image numérisée le 1er juillet 2004 sera nommée 07010405.PDF. Vous pouvez modifier la couleur, la qualité et le nom du fichier à votre gré.

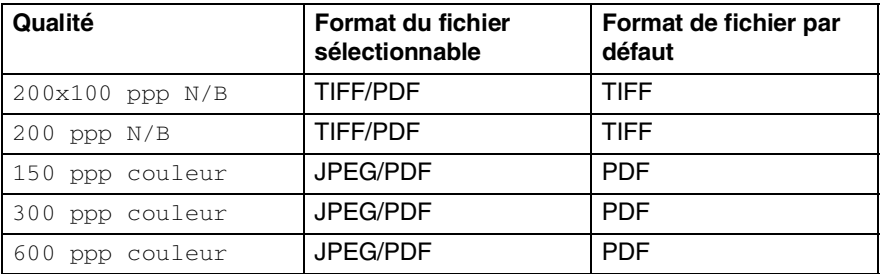

- Vous pouvez choisir le format de fichier par défaut pour les fichiers en noir et blanc ou en couleurs. (Voir *[Modification du](#page-56-0)  [format de fichier couleur par défaut](#page-56-0)* à la page 2-25 [et](#page-56-1)  *[Modification du format de fichier noir et blanc par défaut](#page-56-1)* à la [page 2-25](#page-56-1).)
- *1* Insérez une carte mémoire, telle que SmartMedia®, CompactFlash®, Memory Stick®, SecureDigital™ ou xD-Picture Card™ dans votre appareil.
- Ne retirez pas la carte mémoire lorsque **SaisiePhoto** clignote au risque de détériorer la carte ou les données enregistrées sur la carte.
- *2* Placez le document dans l'alimentateur.
- *3* Appuyez sur (**Numériser**).
	- NUMÉRISATION SOUS WINDOWS® **2 23**

#### *4* Appuyez sur ▲ ou ▼ pour sélectionner Numérise carte.

Pour modifier la qualité, appuyez sur **Menu/Régler (Set)** et passez à l'étape 5.

—**OU**—

Appuyez sur **Marche Mono** ou **Marche Couleur** pour démarrer la numérisation sans modifier un quelconque paramètre.

*5* Appuyez sur ▲ ou ▼ pour sélectionner la qualité de votre choix. Pour modifier le type de fichier, appuyez sur **Menu/Régler (Set)** et passez à l'étape 6.

—**OU**—

Pour démarrer la numérisation, appuyez sur **Marche Mono** ou **Marche Couleur**.

*6* Appuyez sur ▲ ou ▼ pour sélectionner le type de fichier de votre choix.

Pour modifier le nom de fichier, appuyez sur **Menu/Régler (Set)** et passez à l'étape 7.

—**OU**—

Pour démarrer la numérisation, appuyez sur **Marche Mono** ou **Marche Couleur**.

*7* Le nom de fichier est réglé automatiquement, cependant vous pouvez utiliser le pavé numérique pour le saisir. Seuls les six premiers chiffres peuvent être modifiés.

Appuyez sur **Marche Mono** ou **Marche Couleur** pour démarrer la numérisation.

#### **Modification de la qualité par défaut**

- *1* Appuyez sur **Menu/Régler (Set)**, **4**, **8**, **1**.
- 2 Appuyez sur ▲ ou ▼ pour sélectionner 200x100 ppp N/B, 200 ppp N/B, 150 ppp couleur, 300 ppp couleur ou 600 ppp couleur. Appuyez sur **Menu/Régler (Set)**.
- *3* Appuyez sur **Arrêt/Sortie**.

#### <span id="page-56-1"></span>**Modification du format de fichier noir et blanc par défaut**

- *1* Appuyez sur **Menu/Régler (Set)**, **4**, **8**, **2**. 2.Fich type N/B
- 2 Appuyez sur ▲ ou ▼ pour sélectionner TIFF ou PDF. Appuyez sur **Menu/Régler (Set)**.
- *3* Appuyez sur **Arrêt/Sortie**.

#### <span id="page-56-0"></span>**Modification du format de fichier couleur par défaut**

*1* Appuyez sur **Menu/Régler (Set)**, **4**, **8**, **3**.

2 Appuyez sur ▲ ou ▼ pour sélectionner PDF ou JPEG. Appuyez sur **Menu/Régler (Set)**.

*3* Appuyez sur **Arrêt/Sortie**.

 $1.$ Qualité

3.Fich type coul

# <span id="page-57-0"></span>**Utilisation de ScanSoft® PaperPort® 9.0SE et de OmniPage® OCR**

ScanSoft® PaperPort® 9.0SE est un logiciel de gestion de documents spécialement conçu pour Brother. Servez-vous de PaperPort® 9.0SE pour afficher les documents numérisés.

PaperPort® 9.0SE intègre un système de classement perfectionné et facile à utiliser, qui vous aide à organiser vos graphiques et vos documents texte. Il vous permet de regrouper ou d'"empiler" des documents de divers formats en vue de leur impression, transmission par télécopieur ou classement.

Vous pouvez accéder à ScanSoft® PaperPort® 9.0SE par le groupe de programmes ScanSoft® PaperPort® 9.0SE.

Reportez-vous à la *documentation de ScanSoft*® *PaperPort*® *9.0SE* que vous trouverez sur le CD-ROM.

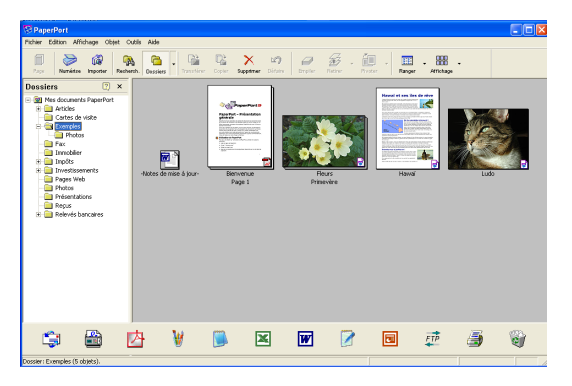

Le Guide d'utilisation complet de ScanSoft<sup>®</sup> PaperPort<sup>®</sup> 9.0SE, ainsi que de ScanSoft® OmniPage® OCR se trouve dans la documentation du CD-ROM.

Le présent chapitre ne présente qu'une introduction aux fonctions de base.

Lors de l'installation de MFL-Pro Suite, ScanSoft<sup>®</sup> PaperPort<sup>®</sup> 9.0SE pour Brother et ScanSoft® OmniPage® OCR s'installent automatiquement.

 $\mathscr{J}$  Si vous utilisez Windows $^{\circledR}$  XP ou Windows $^{\circledR}$  2000 Professionnel, vous devez ouvrir la session en tant qu'administrateur.

## **Affichage des éléments**

ScanSoft® PaperPort® 9.0SE propose plusieurs modes de visualisation:

La **Vue bureau** affiche des timbres-poste, c'est-à-dire un petit graphique représentant chaque élément sur le bureau ou dans un dossier.

Les éléments du dossier sélectionné apparaissent sur le bureau de PaperPort® 9.0SE Les éléments PaperPort® 9.0SE (fichiers portant l'extension MAX) et «non PaperPort® 9.0SE» (fichiers créés dans d'autres applications) peuvent être visualisés à l'écran.

Les éléments «non PaperPort<sup>®</sup> 9.0SE» comportent une icône indiquant l'application d'origine. De même, les éléments «non PaperPort® 9.0SE» sont représentés par un timbre-poste rectangulaire et non par une image réelle.

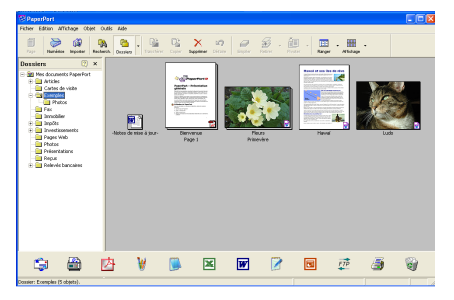

L'affichage «Vue Bureau» affiche les éléments sous forme de timbres-poste

La **Vue page** affiche le gros plan d'une page unique. Pour ouvrir un élément PaperPort® 9.0SE, cliquez deux fois dessus.

Pour ouvrir un élément «non PaperPort® 9.0SE», cliquez également deux fois dessus, pourvu que son application d'origine soit installée sur votre ordinateur.

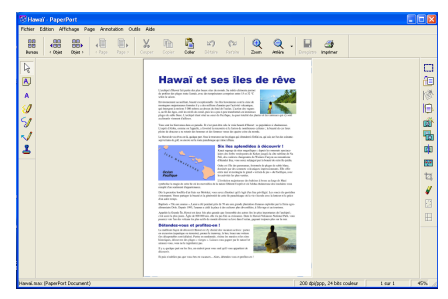

La Vue page affiche chaque élément dans une pleine page

## **Organisation des éléments dans des dossiers**

PaperPort<sup>®</sup> 9.0SE intègre un système de classement convivial destiné au rangement de vos éléments. Ce système consiste en dossiers et en éléments qui peuvent être affichés dans la Vue bureau par un simple clic de souris. Il s'agit notamment d'éléments PaperPort® 9.0SE ou d'éléments «non PaperPort® 9.0SE»:

- Les dossiers sont organisés en «arborescence» dans la vue dossier. Vous pouvez utiliser des dossiers et afficher leurs articles sur le bureau.
- Vous pouvez tout simplement faire glisser-déplacer un article dans un dossier. Lorsque le dossier est en surbrillance, relâchez le bouton de la souris et l'article sera alors enregistré dans ce dossier.
- Les dossiers peuvent être "imbriqués"—c'est-à-dire les dossiers sont stockés à l'intérieur d'un autre dossier qui, lui à son tour, est stocké dans un autre dossier et ainsi de suite.
- Quand vous cliquez deux fois sur un dossier, ses éléments (fichiers MAX PaperPort® 9.0SE et fichiers "non Paperport® 9.0SE") apparaissent sur le bureau.
- Vous avez également la possibilité d'utiliser l'Explorateur Windows® pour gérer les dossiers et les éléments qui se trouvent dans la Vue bureau.

## **Liens rapides vers d'autres applications**

ScanSoft® PaperPort® 9.0SE peut reconnaître un grand nombre d'applications sur votre ordinateur et créer un "lien de tâches" vers celles-ci.

La barre Envoyer vers en bas de la Vue bureau présente les icônes des applications liées.

Pour utiliser un lien, faites glisser un élément sur l'icône qui représente l'application que vous souhaitez lancer. Un exemple d'usage typique de la barre Envoyer vers serait la sélection d'un élément à télécopier.

Cet échantillon de la barre Envoyer vers représente plusieurs applications dotées d'un lien vers PaperPort® 9.0SE.

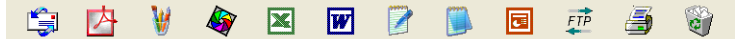

Dans l'éventualité où PaperPort<sup>®</sup> 9.0SE ne serait pas capable de reconnaître l'une des applications présentes sur votre ordinateur, vous pourriez créer un lien manuellement grâce à la commande **Nouveau lien de programme...**.

(Pour plus de détails à ce sujet, reportez-vous à PaperPort® 9.0SE dans la documentation que vous trouverez sur le CD-ROM.)

### **ScanSoft® OmniPage® OCR vous permet de convertir un texte image (bitmap) en texte éditable**

ScanSoft<sup>®</sup> PaperPort<sup>®</sup> 9.0SE vous permet de convertir rapidement le texte d'un élément ScanSoft® PaperPort® 9.0SE (qui est plutôt une image du texte) en un texte éditable dans un logiciel de traitement de texte.

PaperPort® 9.0SE utilise le logiciel de reconnaissance optique des caractères ScanSoft® OmniPage® OCR, lequel est fourni avec PaperPort® 9.0SE.

#### —**OU**—

PaperPort® 9.0SE a recours à votre application OCR si celle-ci a déjà été installée. Vous pouvez convertir la totalité de l'élément ou, grâce à la commande **Copier le texte**, vous pouvez sélectionner seulement une partie du texte à convertir.

Pour lancer l'application OCR intégrée à PaperPort®, faites un glisser-déplacer de l'élément concerné sur l'icône qui représente le lien vers le logiciel de traitement de texte voulu. Toutefois, si vous le préférez, vous avez la liberté d'utiliser votre propre application OCR.

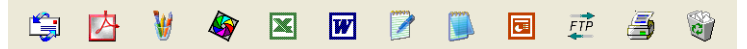

## **Importation des éléments d'une autre application**

Outre la numérisation d'éléments, vous pouvez par divers moyens importer des éléments dans PaperPort® 9.0SE et les convertir en fichiers PaperPort® 9.0SE (MAX), et ce, de diverses manières:

- Impression dans Vue bureau à partir d'une autre application, telle que Microsoft® Excel.
- Importation de fichiers enregistrés dans d'autres formats de fichier, tel que Windows® Bitmap (BMP) ou Tag Image File Format (TIFF).

## **Exportation des éléments dans d'autres formats**

Vous avez la possibilité d'exporter ou d'enregistrer des éléments PaperPort® 9.0SE dans divers formats de fichier populaires, tels que BMP, JPEG, TIFF, PDF ou auto-affichage.

Par exemple, pour créer un fichier destiné à un site Web, exportez-le sous forme de fichier JPEG. La plupart des images affichées sur un très grand nombre de sites Web sont enregistrées en format JPEG.

#### **Exportation d'un fichier image**

- *1* Sélectionnez la commande **Enregistrer** sous dans le menu déroulant Fichier de la fenêtre PaperPort® 9.0SE. La boîte de dialogue Enregistrer sous "XXXXX" apparaîtra.
- *2* Sélectionnez le lecteur et le répertoire où vous souhaitez enregistrer le fichier.
- 3 Entrez le nouveau nom de fichier et choisissez le type de fichier ou encore sélectionnez un nom dans la zone de texte Nom de fichier. (Pour effectuer votre choix, faites défiler la liste des répertoires et des noms de fichier.)
- *4* Sélectionnez le bouton **Enregistrer** pour enregistrer votre fichier ou **Annuler** pour retourner dans PaperPort® 9.0SE sans enregistrer le fichier.

### **Désinstallation de PaperPort® 9.0SE et de ScanSoft® OmniPage® OCR**

*Pour Windows® 98/98SE et Windows® Me:*

Sélectionnez **Démarrer**, **Paramètres**, **Panneau de configuration**, **Ajouter/Suppression de programmes** puis l'icône **Installation/Désinstallation**.

Sélectionnez **Paperport** de la liste, puis cliquez sur le bouton **Ajouter/Supprimer**.

*Pour Windows® 2000 Professional:*

Sélectionnez **Démarrer**, **Paramètres**, **Panneau de configuration** et **Ajout/Suppression de programmes**.

Sélectionnez **Paperport** de la liste, puis cliquez sur le bouton **Modifier/Supprimer**.

*Pour Windows® XP:*

Sélectionnez **Démarrer**, **Panneau de configuration**,

**Ajout/Suppression de programmes**. Ensuite, sélectionnez l'icône **Modifier ou supprimer des programmes**.

Sélectionnez **Paperport** dans la liste, puis cliquez sur le bouton **Modifier/Supprimer**.

# <span id="page-62-0"></span>*3* **Utilisation du ControlCenter2.0**

**(Pour Windows®)**

Les fonctions pouvant être utilisées avec l'utilitaire ControlCenter2.0 peuvent varier selon le modèle.

# **ControlCenter2.0**

Le ControlCenter2.0 est un utilitaire de logiciel qui vous permet d'accéder rapidement et facilement aux applications les plus courantes. L'utilisation du ControlCenter2.0 eliminé le besoin de lancer manuellement les applications spécifiques. Le ControlCenter2.0 offre les six catégories de fonctions suivantes:

- *1* Numérisation directe vers un fichier, vers un logiciel de messagerie électronique, de traitement de texte ou de graphisme de votre choix.
- *2* La fonction de boutons de numérisation personalisés vous permet de configurer des boutons qui répondent à vos besoins personnels.
- *3* Accès aux fonctions évoluées du PhotoCapture Center™.
- *4* Accès aux fonctions Copie disponibles par le biais de votre ordinateur.
- *5* Accès aux applications "PC-FAX" disponibles pour votre périphérique.
- *6* Accés aux paramètres disponibles pour configurer votre périphérique.

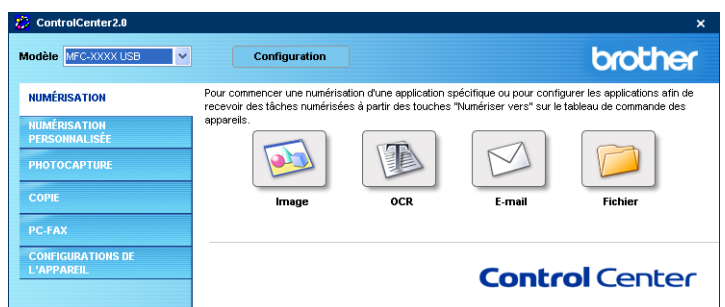

En outre, vous pouvez sélectionner quel appareil sera relié par le ControlCenter au ControlCenter2.0 depuis la liste déroulante **Modèle**. Vous pouvez aussi ouvrir la fenêtre de configuration pour chaque fonction en cliquant sur le bouton **Configuration**.

### **Comment désactiver la fonction Chargement automatique dans le ControlCenter2.0**

Une fois le ControlCenter2.0 lancé depuis le menu Démarrer, l'icône s'affichera sur la barre des tâches. Vous pouvez ouvrir la fenêtre ControlCenter2.0 en cliquant deux fois sur l'icône .

Si vous ne voulez pas que ControlCenter2.0 se charge automatiquement chaque fois que l'ordinateur est démarré;

- **1 Cliquez droit sur l'icône ControlCenter2.0 图像是图0%多轨通1506** dans les icônes système, puis sélectionnez **Préférence**.
- *2* La fenêtre de préférence de ControlCenter2.0 s'affiche; ensuite, décochez la case à cocher **Démarrer le ControlCenter sur le menu de mise en route de l'ordinateur**.
- *3* Cliquez sur **OK** pour fermer la fenêtre.

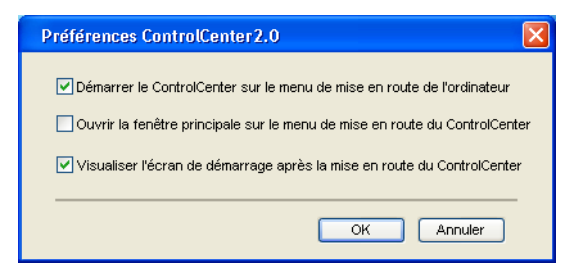

## **NUMÉRISER**

Cette section comprend quatre boutons pour les applications **Numérisation vers image**, **Numérisation vers OCR**, **Numérisation vers e-mail** et **Numérisation vers fichier**.

- **Image** *(Par défaut: Microsoft Paint)* permet de numériser une page directement vers n'importe quel visualiseur/éditeur de graphiques. Il vous est possible de sélectionner le logiciel de destination, comme MS Paint, Corel PhotoPaint, Adobe PhotoShop ou tout autre type d'éditeur de graphiques installé sur votre ordinateur.
- **OCR** (Par défaut: MS WordPad) permet de numériser une page ou un texte, d'exécuter automatiquement l'application OCR et d'insérer le texte original (sans image) dans une application de traitement de textes. Il vous est possible de sélectionner l'application cible de traitement de texte, comme WordPad, MS Word, Word Perfect ou tout autre type de l'application installée sur votre ordinateur.
- **E-mail** *(Par défaut: votre logiciel de messagerie électronique par défaut)* — permet de numériser une page ou un document directement dans une application de messagerie électronique sous forme de pièce jointe standard. Vous pouvez choisir le type de fichier et la résolution de la pièce jointe.
- **Fichier** permet de numériser directement un document vers un fichier disque. Il vous est possible de changer au besoin le type de fichier et le dossier de destination.

Le ControlCenter2.0 vous donne la possibilité de configurer la touche **Scan** de matériel sur l'appareil pour chaque fonction de numérisation. Sélectionnez **Bouton du périphérique** dans le menu de configuration pour chacun des boutons **SCAN**.

## **NUMÉRISATION PERSONNALISÉE**

Vous pouvez configurer le nom de bouton et les réglages pour chacun de ces boutons pour qu'ils répondent à vos besoins en cliquant droit sur le bouton concerné et en suivant les menus de configuration.

#### **PHOTOCAPTURE (pas disponible pour les modèles MFC-5440CN et MFC-3240C)**

Cette section comprend trois fonctions avec lesquelles vous pouvez accéder à la carte mémoire inséré dans l'appareil. Cette fonction est seulement disponible lorsque l'appareil est raccordé au PC à l'aide d'un câble USB.

- **Ouvrir dossier PCC** permet de voir les fichiers et les dossiers qui sont enregistrés sur la carte mémoire. (Voir *[Utilisation du](#page-110-0)  [PhotoCapture Center™ de votre PC](#page-110-0)* à la page 6-1*.*)
- **Copier à partir du PCC** permet de copier des fichiers enregistrés sur la carte mémoire dans un dossier spécifique du PC. Vous avez la possibilité de sélectionner le dossier de detsination.
- **Copier vers application** permet de copier des fichiers enregistrés sur la carte mémoire dans le dossier de bureau de l'application du visualiseur d'image.

## **COPIE**

**Copie** — permet d'utiliser le PC et n'importe quel pilote d'imprimante afin d'accéder aux fonctions de copie avancées. Vous pouvez numériser la page sur l'appareil et imprimer les copies à l'aide de n'importe quelle fonction du pilote d'imprimante—**OU**—vous pouvez diriger l'impression de la copie vers n'importe quel pilote d'imprimante standard installé sur le PC y compris des imprimantes réseau.

Vous pouvez configurer vos paramètres préférés sur quatre boutons maximum.

## **PC-FAX**

Ces boutons servent à envoyer ou à recevoir des télécopies à l'aide de l'application PC-FAX de Brother.

- **Envoi** permet de numériser une page ou un document et d'envoyer automatiquement l'image sous forme de télécopie depuis un ordinateur à l'aide du logiciel PC-FAX de Brother. ([Voir](#page-90-0)  *[Envoi de PC-FAX](#page-90-0)* à la page 5-1.)
- **Recevoir** permet de recevoir un message PC-FAX en cliquant sur ce bouton. Après l'exécution du logiciel de réception PC-FAX, ce bouton passe à Vue reçue pour ouvrir l'application et visualiser la télécopie reçue. (Voir *[Configuration de la réception](#page-108-0)  [PC-FAX \(MFC-420CN, MFC-620CN, MFC-5440CN,](#page-108-0)  [MFC-5840CN et MFC-3340CN uniquement\)](#page-108-0)* à la page 5-19.)

Vous ne pouvez pas utiliser cette fonction si l'appareil est raccordé à un réseau.

- **Carnet d'addresses** permet d'ouvrir le carnet d'adresses pour PC-FAX de Brother. (Voir *[Carnet d'Adresses de Brother](#page-96-0)* à la [page 5-7](#page-96-0).)
- **Configuration** permet de configurer les paramètres d'envoi de PC-FAX. (Voir *[Paramètres d'envoi](#page-92-0)* à la page 5-3*.*)

## **PARAMÈTRES DE PÉRIPHÉRIQUE**

Vous pouvez configurer les paramètres de l'appareil ou vérifier les volumes d'encre.

- **Configuration à distance** permet d'ouvrir le Programme de configuration à distance*.* (Voir *[Configuration à distance du MFC](#page-88-0)* [à la page 4-1](#page-88-0)*.*)
- **Comp abrégée** permet d'ouvrir la fenètre Configurer comp abrégée de Configuration à distance. (Voir *[Configuration à](#page-88-0)  [distance du MFC](#page-88-0)* à la page 4-1*.*)
- **Volume d'encre** permet de vérifier l'état de l'encre.

Vous ne pouvez pas utiliser cette fonction si l'appareil est raccordé à un réseau.

# **NUMÉRISER**

Cette section comprend quatre boutons pour les applications **Numérisation vers image**, **Numérisation vers OCR**, **Numérisation vers e-mail** et **Numérisation vers fichier**.

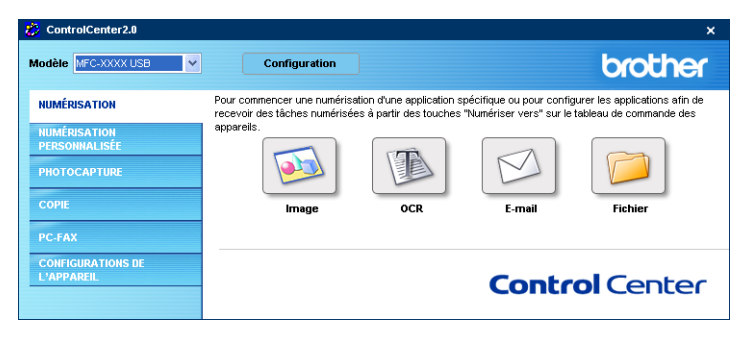

## <span id="page-67-0"></span>**Image (exemple: Microsoft Paint)**

La fonction **Numérisation vers image** vous permet de numériser une image directement dans votre application de graphiques pour l'édition d'image. Pour modifier les réglages par défaut, cliquez droit sur le bouton et sélectionnez **Bouton du logiciel**.

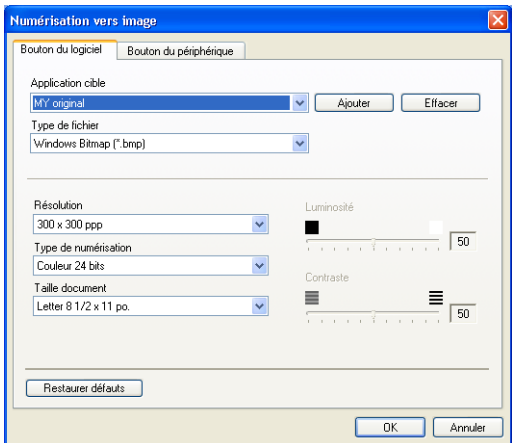

Au besoin, changez les autres réglages.

En sélectionnant **Bouton du périphérique** sur chaque bouton Numériser, vous pouvez configurer la touche **Numériser** sur votre appareil pour chaque fonction de numérisation.

Pour modifier l'application de destination, sélectionnez l'application appropriée dans la liste déroulante **Application cible**. Vous pouvez ajouter une application à la liste en cliquant sur le bouton **Ajouter**.

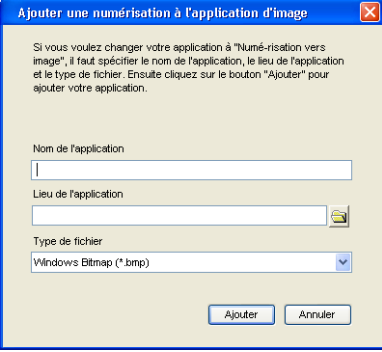

Saisissez le **Nom d'application** (30 caractères maximum) et le **Lieu de l'application**. Vous pouvez trouver le lieu d'application en cliquant sur le bouton . Choisissez le **Type de fichier** dans la liste déroulante.

Vous pouvez supprimer une application que vous avez ajoutée. Il suffit de sélectionner **Nom d'application** et de cliquer sur le bouton **Effacer**.

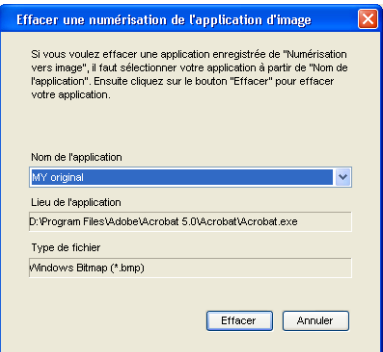

*X* Cette fonction est aussi disponible pour les options Numériser courriel et Numérisation vers OCR. La fenêtre peut varier suivant la fonction.

## <span id="page-69-0"></span>**OCR(ROC) (programme de traitement de texte)**

**Numérisation vers OCR** convertit les données image des pages graphiques en données texte pouvant être éditées par tout programme de traitement de texte. Vous pouvez modifier le programme de traitement de texte par défaut.

Pour configurer **Numérisation vers OCR**, cliquez droit sur le bouton et sélectionnez **Bouton du logiciel**.

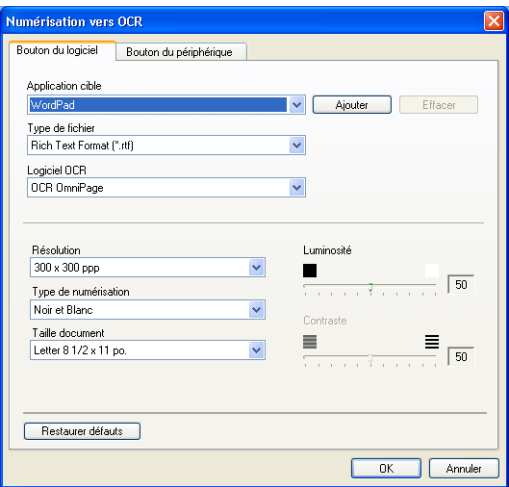

Pour modifier l'application de traitement de texte, sélectionnez l'application de traitement de texte de destination dans la liste déroulante **Application cible**. Vous pouvez ajouter une application à la liste en cliquant sur le bouton **Ajouter**. Vous pouvez supprimer une application en cliquant sur le bouton **Effacer**.

Vous pouvez aussi configurer les autres réglages pour cette sélection.

<span id="page-70-0"></span>La fonction **Numérisation vers e-mail** vous permet de numériser un document vers votre application de messagerie électronique par défaut pour pouvoir envoyer une tâche numérisée sous forme de pièce jointe. Pour modifier l'application de messagerie électronique par défaut ou le type de fichier des pièces jointes, cliquez droit sur le bouton et sélectionnez **Bouton du logiciel**.

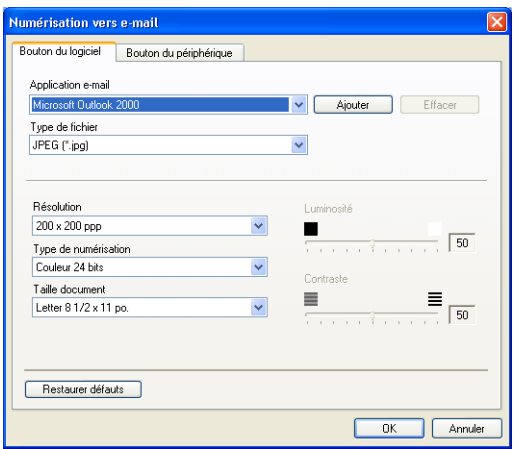

Pour changer l'application de messagerie électronique, sélectionnez votre application de messagerie électronique préférée dans la liste déroulante **Application e-mail**. Vous pouvez ajouter une application à la liste en cliquant sur le bouton **Ajouter**. Vous pouvez supprimer une application en cliquant sur le bouton **Effacer**.

Vous pouvez aussi changer les autres réglages utilisés pour créer les pièces jointes.

## **Pièces jointes**

Vous pouvez choisir dans la liste suivante de types de fichiers une pièce qui sera jointe à votre messagerie électronique ou sauvegardée dans un autre dossier.

**Type de fichier** — Sélectionnez dans la liste déroulante le type du fichier d'enregistrement des images numérisées.

```
Bitmap Windows (*.bmp)
JPEG (*.jpg)
TIFF - Non compressé (*.tif)
TIFF - Compressé (*.tif)
TIFF multipage - Non compressé (*.tif)
TIFF multipage - Compressé (*.tif)
PNG (*.png)
PDF (*.pdf)
```
Une prise en charge de formats de fichier additionnels est disponible en numérisant vers PaperPort® et en utilisant ensuite la fonction sauvegarder puis en sélectionnant le format de fichier. (Voir *Utilisation de ScanSoft[® PaperPort® 9.0SE et de](#page-57-0)  [OmniPage® OCR](#page-57-0)* à la page 2-26.)

Les types de fichier additionnels pris en charge sont:

TIFF - Groupe 4 (\*.tif)

TIFF - Classe F (\*.tif)

TIFF multipage - Groupe 4 (\*.tif)

TIFF multipage - Classe F (\*.tif)
# **Fichier**

Le bouton **Numérisation vers fichier** vous permet de numériser une image et de l'enregistrer sous un type de fichier particulier au niveau d'un répertoire de votre PC. Cela vous permet d'archiver facilement vos documents papier. Pour configurer le type de fichier et l'enregistrement sur le répertoire, cliquez droit sur le bouton et sélectionnez **Bouton du logiciel**.

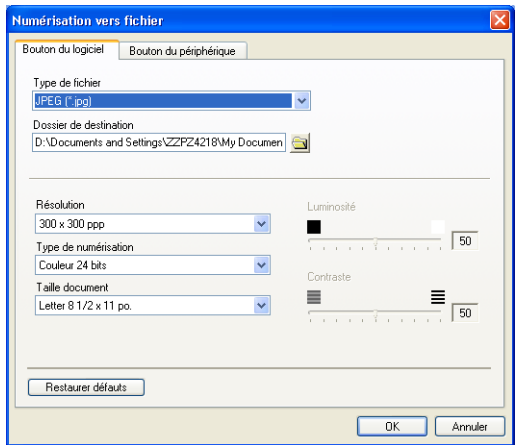

Sélectionnez le type de fichier pour les images enregistrées en le sélectionnant dans la liste déroulante **Type de fichier**. Vous pouvez enregistrer le fichier dans le dossier par défaut qui est affiché actuellement dans la boîte **Dossier de destination**, ou vous pouvez sélectionner un autre dossier/répertoire en cliquant sur le bouton

 $\bigcirc$ 

Pour les types de fichier pris en charge, reportez-vous à *[Pièces](#page-71-0)  jointes* [on page 3-10](#page-71-0).

# **NUMÉRISATION PERSONNALISÉE**

Il ya quatre boutons avec lesquels vous pouvez définir vos propres préférences et votre propre configuration en fonction de l'application de numérisation requise.

Pour configurer un bouton, cliquez droit sur le bouton pour afficher la fenêtre de configuration. Vous avez quatre choix de fonction de numérisation, **Numérisation vers image**, **Numérisation vers OCR**, **Numérisation vers e-mail** et **Numérisation vers fichier**.

**Numérisation vers image:** Ce réglage permet de numériser une page directement vers n'importe quel visualiseur/éditeur de graphiques. Vous pouvez choisir n'importe quel type de logiciel d'édition d'image installé sur votre ordinateur sous forme d'application de destination.

**Numérisation vers OCR:** Les documents numérisés seront convertis en fichiers texte pouvant être modifiés. Si un logiciel OCR d'un autre fabricant est installé sur votre PC, vous pouvez le sélectionner. Vous pouvez aussi sélectionner l'application de destination pour le texte modifiable.

**Numérisation vers e-mail:** Les images numérisées seront annexées à un message électronique. Vous pouvez choisir le logiciel de messagerie électronique à utiliser si votre système en comprend plusieurs. Vous pouvez également sélectionner le type de fichier pour les pièces jointes et créer une liste abrégée d'adresses électroniques de destinataires sélectionnées dans le Carnet d'adresses.

**Numérisation vers fichier:** Ce réglage vous permet d'enregistrer une image numérisée dans un répertoire sur le disque dur local ou en réseau. Vous pouvez également sélectionner le type du fichier à utiliser.

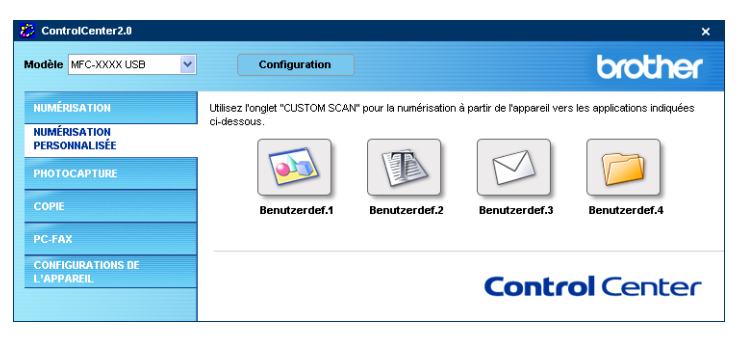

#### **3 - 12** UTILISATION DU CONTROLCENTER2.0

## **Personnalisation d'un bouton défini par l'utilisateur**

Pour configurer un bouton, cliquez droit sur le bouton pour afficher la fenêtre de configuration. Veuillez observer les instructions suivantes pour la configuration des boutons.

#### **Numériser une image:**

Dans l'onglet **Généralités**

Vous pouvez saisir un nom de 30 caractères maximum dans le champ **Nom pour personnalisation**. Ce nom apparaîtra comme nom de bouton.

Sélectionnez le type de numérisation dans le champ **Action de numérisation**.

#### Dans l'onglet **Paramètres**

Vous pouvez sélectionner les paramètres **Application cible**, **Type de fichier**, **Résolution**, **Type de numérisation**, **Taille document**, **Luminosité** et **Contraste**.

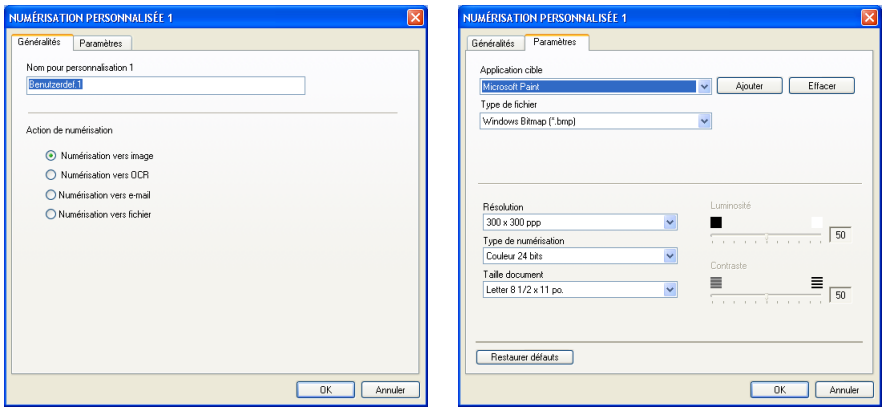

### **Numériser/ROC:**

Dans l'onglet **Généralités**

Vous pouvez saisir un nom de 30 caractères maximum dans le champ **Nom pour personnalisation**. Ce nom apparaîtra comme nom de bouton.

Sélectionnez le type de numérisation dans le champ **Action de numérisation**.

Dans l'onglet **Paramètres**

Vous pouvez sélectionner les paramètres **Application cible**, **Type de fichier**, **Logiciel OCR**, **Résolution**, **Type de numérisation**, **Taille document**, **Luminosité** et **Contraste**.

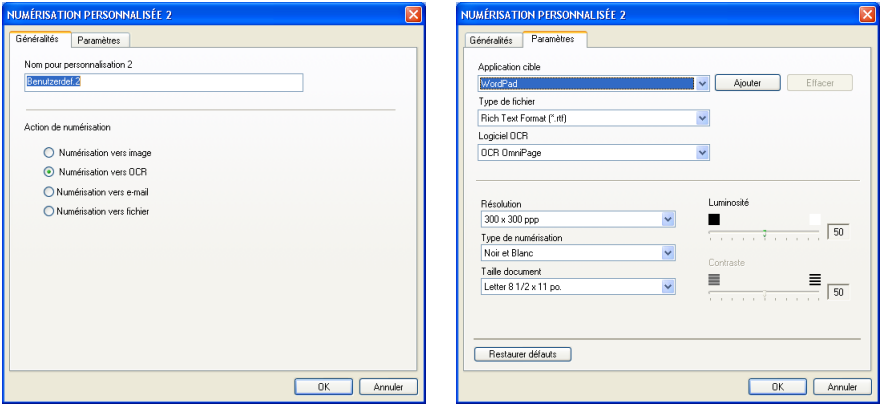

#### **Numériser courriel:**

#### Dans l'onglet **Généralités**

Vous pouvez saisir un nom de 30 caractères maximum dans le champ **Nom pour personnalisation**. Ce nom apparaîtra comme nom de bouton.

Sélectionnez le type de numérisation dans le champ **Action de numérisation**.

Dans l'onglet **Paramètres**

Vous pouvez sélectionner les paramètres **Application d'e-mail**, **Type de fichier**, **Résolution**, **Type de numérisation**, **Taille document**, **Luminosité** et **Contraste**.

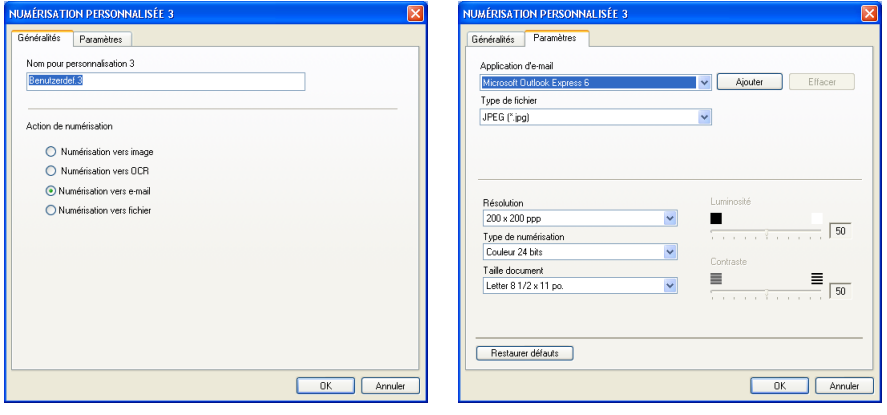

### **Numériser vers fichier:**

#### Dans l'onglet **Généralités**

Vous pouvez saisir un nom de 30 caractères maximum dans le champ **Nom pour personnalisation**. Ce nom apparaîtra comme nom de bouton.

Sélectionnez le type de numérisation dans le champ **Action de numérisation**.

#### Dans l'onglet **Paramètres**

Sélectionnez le format de fichier dans la liste déroulante **Type de fichier**. Vous pouvez l'un ou l'autre envoyer le fichier dans le dossier par défaut qui est affiché actuellement dans la boîte **Dossier de destination** ou sélectionnez votre dossier préféré en utilisant sur le bouton  $\blacksquare$ .

Vous pouvez aussi sélectionner les paramètres **Résolution**, **Type de numérisation**, **Taille document**, **Luminosité** et **Contraste**.

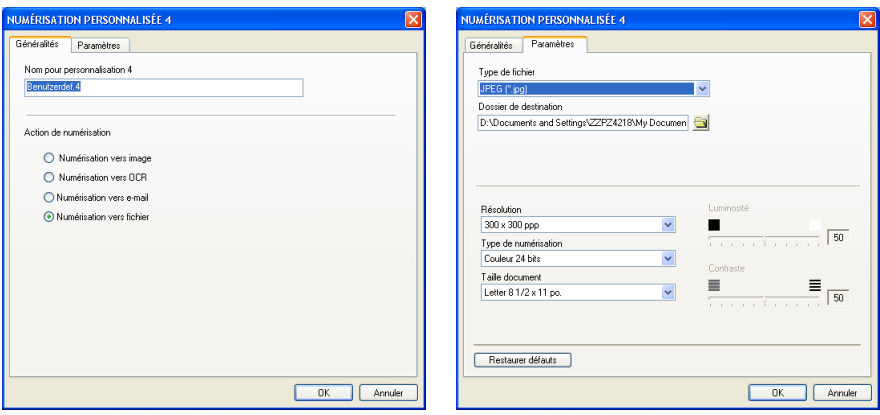

# **PHOTOCAPTURE (pas disponible pour les modèles MFC-5440CN et MFC-3240C)**

Ces boutons servent à ouvrir ou copier les fichiers et les dossiers depuis la carte mémoire qui est insérée dans l'appareil.

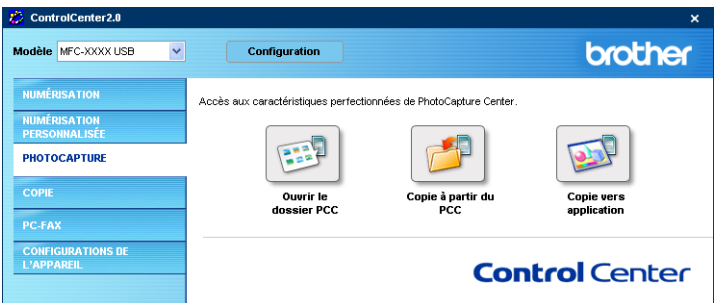

# **Ouvrir dossier PCC (PCC: PhotoCapture Center™)**

Le bouton **Ouvrir le dosseir PCC** permet d'ouvrir Windows® Explorer pour visualiser les fichiers et les dossiers enregistrés sur la carte mémoire.

# **Copier depuis le PCC (PhotoCapture Center™)**

Le bouton **Copie à partir du PCC** permet de copier les fichiers enregistrés sur la carte mémoire dans n'importe quel répertoire sur votre disque dur. Pour changer le dossier de destination ou d'autres paramètres, cliquez droit sur le bouton et sélectionnez vos paramètres préférés pour la duplication de fichiers.

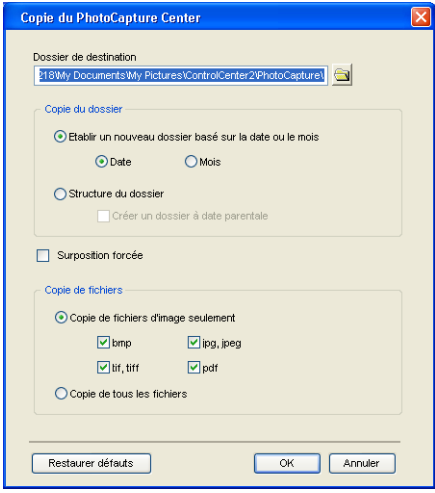

Dans la section **Copier de dossier**, les paramètres par défaut sont **Etablir un nouveau dossier basé sur la date ou le mois**, et **Date**. Avec ces paramètres, avant de créer Copier un dossier avec un nom extrait de la date de création du fichier initial. La copie sera alors sauvegardée dans ce dossier. Par exemple, la copie d'un fichier initial créé le 8 oct. 2004 sera sauvegardée dans un dossier portant le nom 10082004.

Si vous sélectionnez **Structure du dossier**, la copie sera sauvegardée dans le même dossier que l'original et aucun nouveau dossier ne sera alors créé.

Si vous cochez **Créer un dossier à date parentale**, un dossier extrait de la date actuelle sera créé. La copie sera alors sauvegardée dans ce dossier.

# **Copier vers application**

Le bouton **Copie vers application** permet d'ouvrir les fichiers depuis l'application spécifique après les avoir copiés dans le dossier de l'application. Pour changer les paramètres de dossier, cliquez droit sur le bouton et sélectionnez vos paramètres préférés pour la duplication de fichiers.

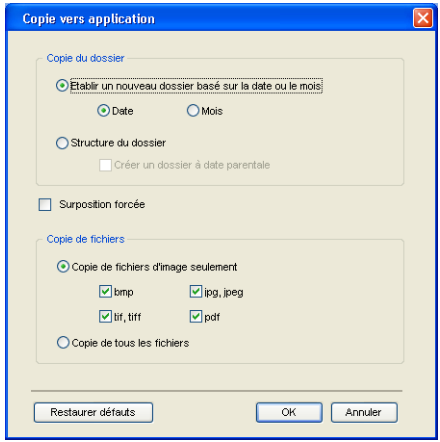

Dans la section **Copie de dossier**, les paramètres par défaut sont **Etablir un nouveau dossier basé sur la date ou du mois**, et **Date**. Avec ces paramètres, avant de créer Copier un dossier avec un nom extrait de la date de création du fichier initial. La copie sera alors sauvegardée dans ce dossier. Par exemple, la copie d'un fichier initial créé le 8 oct. 2004 sera sauvegardée dans un dossier portant le nom 10082004.

Si vous sélectionnez **Structure du dossier**, la copie sera sauvegardée dans le même dossier que l'original et aucun nouveau dossier ne sera alors créé.

Si vous cochez **Créer un dossier à date parentale**, un dossier extrait de la date actuelle sera créé. La copie sera alors sauvegardée dans ce dossier.

# **COPIE**

Les boutons **Kopie** (1-4) peuvent être personnalisés pour vous permettre de bénéficier des fonctionnalités intégrées des pilotes d'imprimante Brother, comme la fonction de copie avancée d'impression ''n-en-1''.

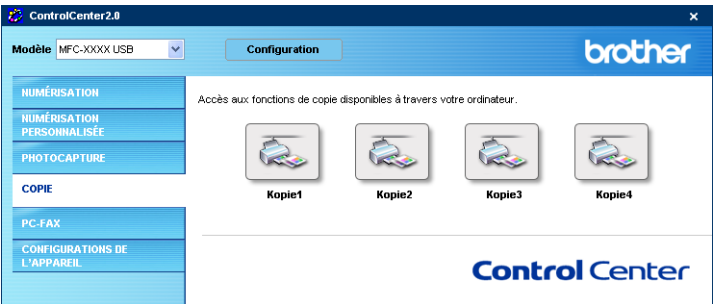

Avant de pouvoir utiliser les boutons **Kopie**, vous devez configurer le pilote d'impression en effectuant un clic droit sur le bouton.

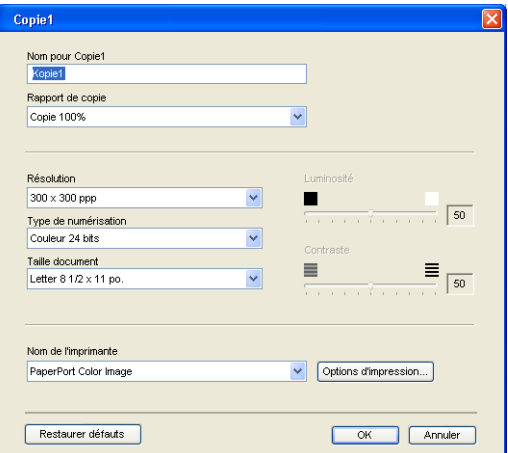

Vous pouvez saisir un nom de 30 caractères maximum dans le champ **Nom pour Copie** et sélectionner **Rapport de copie**.

Dans le champ **Paramètre de numérisation**, vous pouvez sélectionner les paramètres **Résolution**, **Type de numérisation**, **Taille document**, **Luminosité** et **Contraste** qui seront utilisés.

Pour terminer la configuration du bouton **Copie**, vous devez installer le **Nom de l'imprimante**. Cliquez sur le bouton **Options d'impression** pour afficher les paramètres du pilote d'imprimante.

L'écran **Options d'impression** varie selon quel modèle d'imprimante vous avez sélectionné.

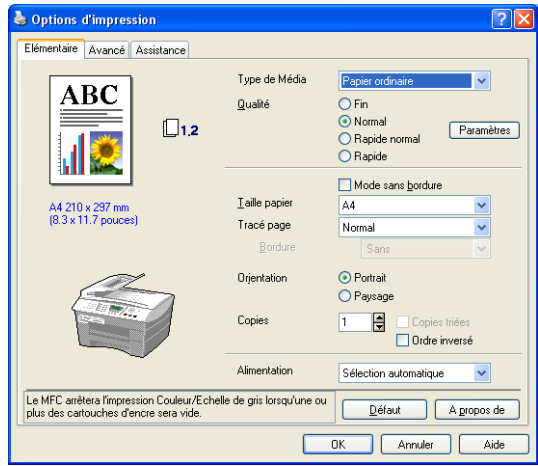

Dans la fenêtre des paramètres du pilote d'imprimante vous pouvez choisir les paramètres avancés pour l'impression.

Chacun des boutons doit être configuré avant son utilisation.

# **PC-FAX**

Cette section perme d'ouvrir facilement le logiciel pour envoyer ou recevoir un message PC-FAX ou pour éditer le carnet d'adresses en cliquant sur le bouton approprié.

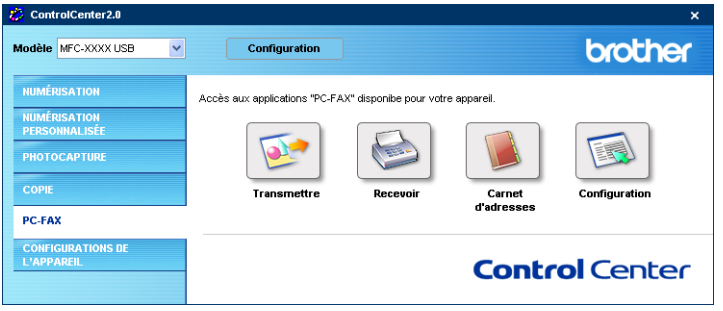

# **Envoyer**

Le bouton **Transmettre** permet de numériser un document et d'envoyer automatiquement l'image sous forme de télécopie depuis le PC à l'aide du logiciel PC-FAX de Brother. (Voir *[Envoi de PC-FAX](#page-90-0)* [à la page 5-1](#page-90-0).)

Pour changer les paramètres **Transmettre**, cliquez droit sur le bouton pour ouvrir la fenêtre de configuration. Vous pouvez changer les paramètres **Résolution**, **Type de numérisation**, **Taille document**, **Luminosité** et **Contraste**.

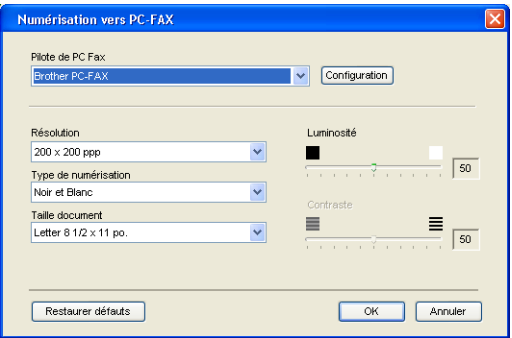

### **Recevoir / Vue reçue (MFC-420CN, MFC-620CN, MFC-5440CN, MFC-5840CN et MFC-3340CN uniquement)**

Le bouton **Recevoir** permet de commencer à recevoir des messages PC-FAX sur votre ordinateur. En cliquant sur ce bouton, le logiciel de réception pour PC-FAX est activé et commence la réception des données de télécopie. (Voir *[Exécution de Réception](#page-108-0)  PC-FAX* [à la page 5-19](#page-108-0).)

Vous ne pouvez pas utiliser cette fonction si l'appareil est raccordé au réseau.

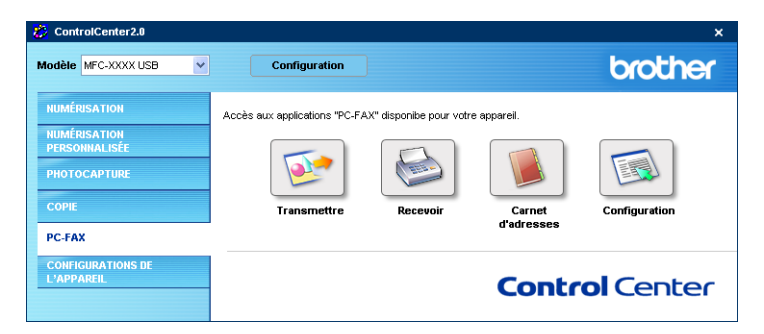

Lors de l'exécution du logiciel de réception PC-FAX, le bouton **Visualisation reçue** s'affiche pour ouvrir l'application du visualiseur. (PaperPort® 9.0SE)

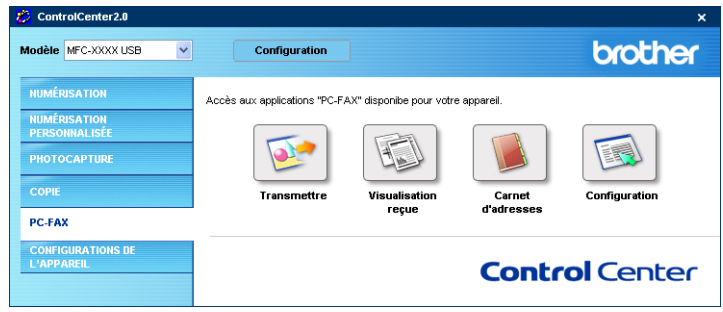

# **Carnet d'adresses**

Le bouton **Carnet d'adresses** permet de configurer la fonction ajouter/modifier ou effacer des contacts de votre carnet d'adresses. Cliquez sur ce bouton pour ouvrir la fenêtre du carnet d'adresses et l'éditer. (Voir *[Carnet d'Adresses de Brother](#page-96-0)* à la page 5-7.)

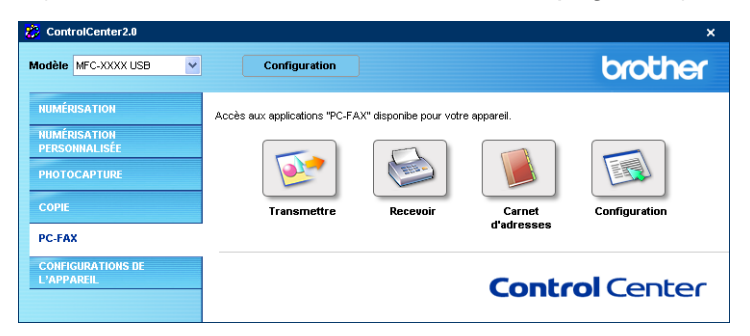

# **Configuration**

En cliquant sur le bouton **Configuration**, vous pouvez configurer les paramètres de l'utilisateur qui sont utilisés par l'application PC-FAX. (Voir *[Configuration des données utilisateur](#page-91-0)* à la page 5-2.)

# **PARAMÈTRES DE PÉRIPHÉRIQUE**

Dans cette section vous pouvez configurer les paramètres de l'appareil ou vérifier les volumes d'encre en cliquant sur le bouton.

Vous ne pouvez pas utiliser cette fonction si l'appareil est raccordé à un réseau.

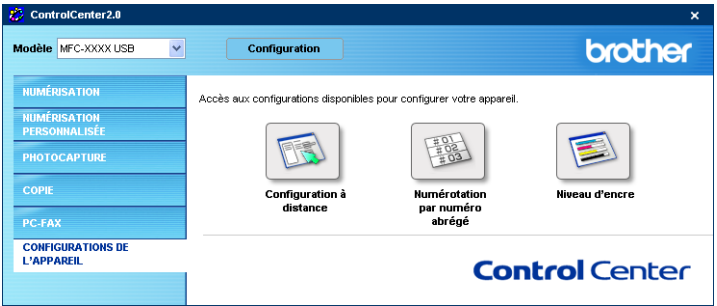

# **Configuration à distance**

Le bouton **Configuration à distance** permet d'ouvrir la fenêtre Programme de configuration à distance avec lequel vous pouvez configurer les menus de réglage de l'appareil.

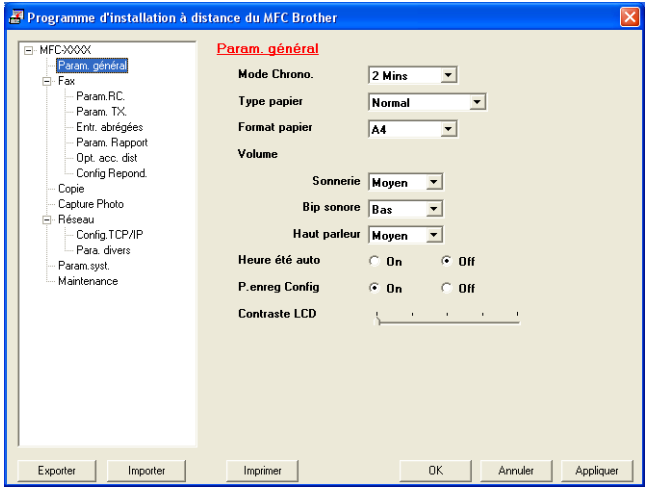

# **Comp abrégée**

Le bouton **Numérotation par numéro abrégé** permet d'ouvrir la fenêtre **Configuration de numéro abrégé** du Programme de configuration à distance de sorte que vous puissiez enregistrer ou modifier facilement les numéros composés de votre ordinateur à l'appareil.

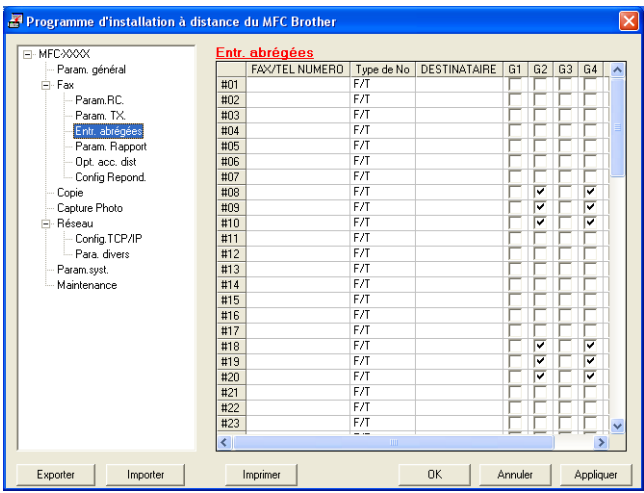

# **Volume d'encre**

Le bouton **Niveau d'encre** permet d'ouvrir la fenêtre **Moniteur d'état** qui affiche le volume d'encre pour chaque cartouche.

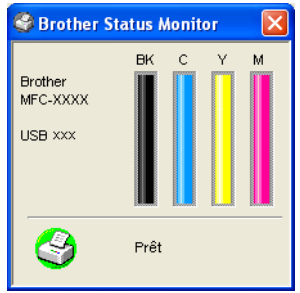

# *4* **Utilisation de l'application Configuration à distance du MFC**

**(Pour Windows®)**

# **Configuration à distance du MFC**

L'application de configuration à distance du MFC vous permet de configurer de nombreux paramètres du MFC à partir d'une application Windows®. Quand vous accédez à cette application, les paramètres sur votre appareil sont téléchargés en aval vers le PC et s'affichent à l'écran. À l'inverse, si vous effectuez des modifications, vous pouvez télécharger en amont les réglages actualisés vers l'appareil.

Vous ne pouvez pas utiliser la configuration à distance du MFC si votre appareil est connecté via un réseau. (Consultez le Guide de l'utilisateur en réseau.)

Dans le menu **Démarrer**, sélectionnez **Programmes**, **Brother**, **MFL-Pro Suite MFC-XXXX** (où XXXX correspond au modèle de la machine), puis sélectionnez **Configuration à distance du MFC**.

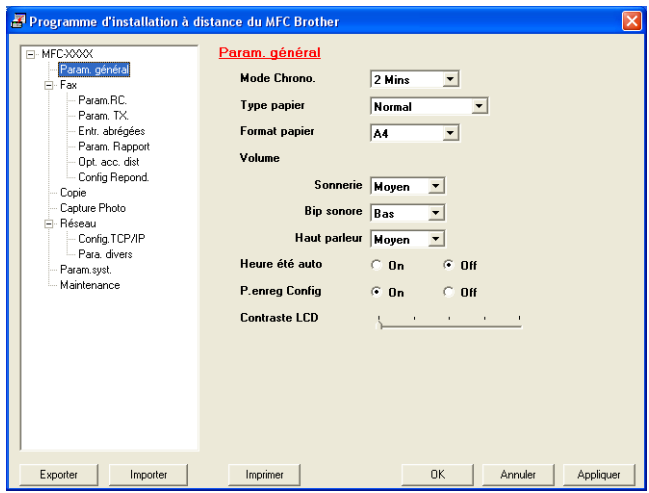

#### **Bouton OK**

Lorsque vous cliquez sur **OK**, le téléchargement des données vers l'appareil s'amorce. Le programme de configuration à distance du MFC s'arrête chaque fois qu'un message d'erreur s'affiche. Entrez alors les données correctes, puis cliquez sur **OK**.

#### **Bouton Annuler**

Le bouton **Annuler** efface vos modifications et ferme l'application de configuration à distance du MFC sans télécharger les données vers l'appareil.

#### **Bouton Appliquer**

Le bouton **Appliquer** lance le téléchargement des données vers l'appareil, mais ne ferme pas l'application de configuration à distance de sorte que vous pouvez continuer à effectuer des modifications.

#### **Bouton Imprimer**

Le bouton **Imprimer** lance l'impression des éléments sélectionnés sur l'appareil. Veuillez noter que les modifications apportées à l'aide de l'application Configuration à distance ne pourront s'appliquer qu'après avoir cliqué sur le bouton **Appliquer** pour télécharger ces modifications vers l'appareil. Une fois cela effectué, cliquez sur le bouton **Imprimer** pour obtenir une copie papier mise à jour.

#### **Bouton Exporter**

Cliquez sur **Exporter** pour enregistrer vos paramètres de configuration actuels dans un fichier.

#### **Bouton Importer**

Cliquez sur le bouton **Importer** pour importer les paramètres de configuration enregistrés dans le fichier vers l'écran de l'application de configuration à distance du MFC.

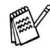

Grâce aux boutons **Exporter** et **Importer**, vous pouvez sauvegarder divers ensembles de paramètres de configuration et utiliser ceux-ci pour la programmation de votre appareil.

# *5* **Utilisation du logiciel Brother PC-FAX**

**(Pour Windows®)**

# <span id="page-90-0"></span>**Envoi de PC-FAX**

La fonction Brother PC-FAX vous permet d'utiliser votre PC pour envoyer tout fichier d'application ou document en tant que télécopie standard. Vous pouvez créer un fichier dans n'importe quelle application de votre PC, puis l'envoyer par l'entremise de PC-FAX. Vous avez même la possibilité d'y annexer une page de couverture avec un commentaire. Pour cela, il vous suffit d'enregistrer, dans votre carnet d'adresses PC-FAX, le destinataire ou les destinataires en tant que membre ou groupe, respectivement. Vous pouvez vous servir de la fonction Recherche du Carnet d'adresses pour repérer rapidement l'adresse électronique où envoyer la télécopie.

- PC-FAX n'est disponible qu'en mode Noir & Blanc.
	- Si vous utilisez Windows<sup>®</sup> XP ou Windows<sup>®</sup> 2000 Professionnel, vous devez ouvrir la session en tant qu'administrateur.
	- Veuillez consulter le Centre de solutions Brother pour les [dernières mises à jour disponibles pour le logiciel Brother](http://solutions.brother.com)  PC-FAX. Visitez le site http://solutions.brother.com/

# <span id="page-91-0"></span>**Configuration des données utilisateur**

Vous pouvez accéder aux informations utilisateur depuis la boîte Envoi de télécopies en cliquant sur  $\mathbb{R}$ .

(Voir *[Envoi d'un fichier comme PC-FAX en utilisant l'interface](#page-105-0)  [utilisateur du Style télécopie](#page-105-0)* à la page 5-16.)

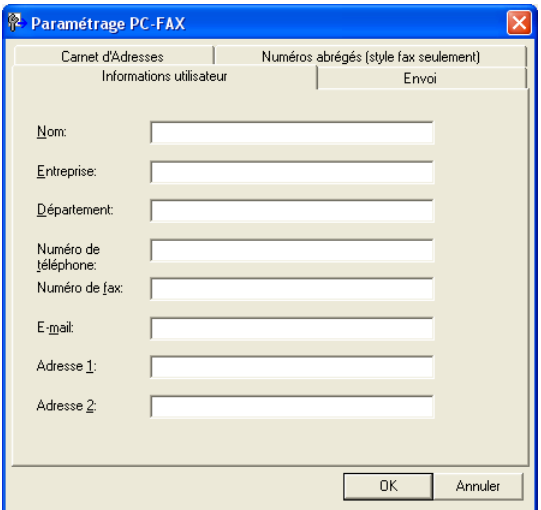

*1* Dans le menu **Démarrer**, sélectionnez **Tous les programmes**, **Brother**, **MFL-Pro Suite MFC-XXXX** (où XXXX correspond au modèle de la machine), puis sélectionnez **Paramétrage PC-FAX**.

La boîte de dialogue **Paramétrage PC-FAX** apparaît:

- *2* Vous devez saisir les informations suivantes pour créer l'en-tête et la page de couverture de la télécopie.
- *3* Cliquez sur **OK** pour sauvegarder les **Informations utilisateur**.

# <span id="page-92-0"></span>**Paramètres d'envoi**

Dans la boîte de dialogue **Paramétrage PC-FAX**, cliquez sur l'onglet **Envoi** pour afficher la fenêtre ci-dessous.

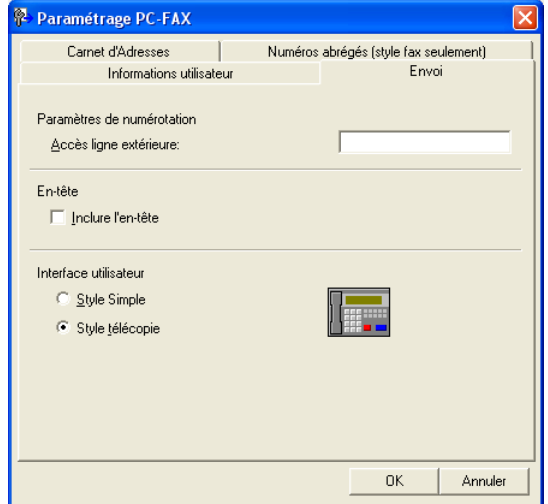

L'utilisateur a le choix entre deux interfaces utilisateur: Style simple ou Style télécopie. Pour modifier l'interface utilisateur, sélectionnez le paramétrage d'interface souhaité: Style simple ou Style télécopie. (Voir *[Interface utilisateur](#page-93-0)* à la page 5-4.)

# **Accès ligne extérieure**

Si vous devez composer un numéro pour obtenir une ligne extérieure, insérez ce numéro dans cette fenêtre. Dans le cas de certains systèmes téléphoniques PBX locaux, vous êtes obligé d'indiquer un numéro supplémentaire (par exemple, vous devez composer le 9 pour obtenir une ligne à l'extérieur de votre bureau).

# **Inclure l'en-tête**

Pour ajouter une en-tête aux pages des télécopies à envoyer, cochez la case Inclure en-tête.

# <span id="page-93-0"></span>**Interface utilisateur**

Dans l'onglet **Envoi**, sélectionnez l'interface utilisateur que vous souhaitez utiliser.

Vous avez le choix entre **Style Simple** ou **Style télécopie**.

### **Style Simple**

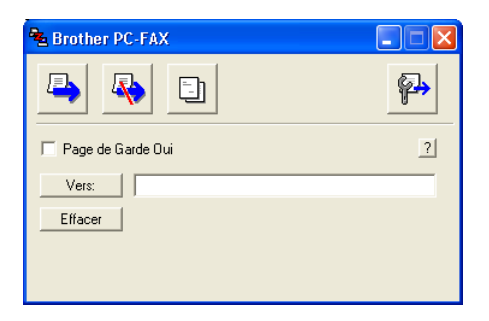

### **Style télécopie**

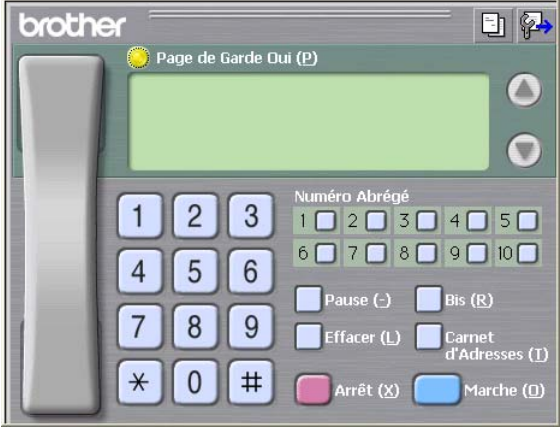

# **Carnet d'Adresses**

Si Outlook Express est installé sur votre PC, vous pouvez sélectionner quel carnet d'adresses est à utiliser pour l'envoi PC-FAX, le Carnet d'adresses Brother ou Outlook Express depuis l'onglet **Carnet d'Adresses**.

Pour le fichier du carnet d'adresses, vous devez entrer le chemin d'accès et le nom de fichier de base de données qui renferme les informations du carnet d'adresses.

—**OU**—

Utilisez le bouton **Parcourir** pour repérer la base de données concernée.

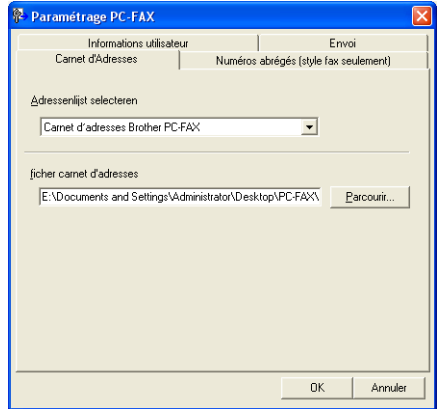

Si vous sélectionnez Outlook Express, vous pouvez utiliser le carnet d'adresses Outlook Express lorsque vous cliquez sur le bouton Carnet d'adresses dans la fenêtre d'envoi.

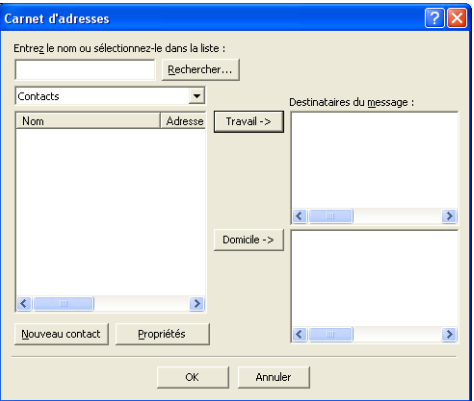

# **Numéros abrégés -- Configuration**

Dans la boîte de dialogue **Paramétrage PC-FAX**, cliquez sur l'onglet **Numéros abrégés**. (Pour pouvoir accéder à cette fonction, vous devez sélectionner l'interface utilisateur **Style télécopie**.)

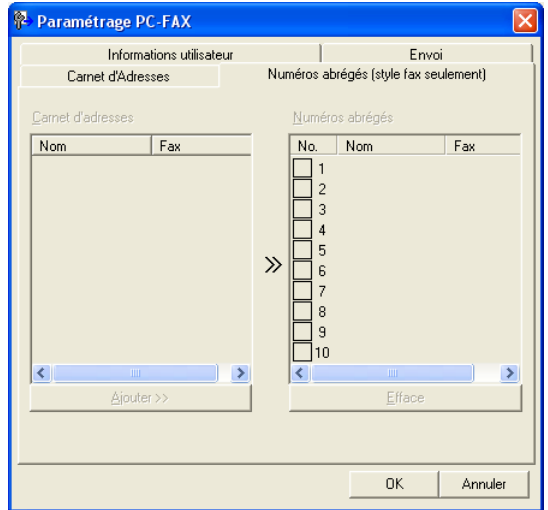

Chacune des dix touches de Numéros Abrégés vous permet d'enregistrer un membre ou un groupe de membres.

#### **Pour enregistrer une adresse sur une touche de Numéro Abrégés :**

- *1* Cliquez sur la touche de numéro abrégé que vous souhaitez programmer.
- *2* Cliquez sur le membre ou le groupe que vous souhaitez enregistrer sur cette touche.
- *3* Cliquez sur **Ajouter >>** pour sauvegarder l'adresse.

#### **Pour effacer l'adresse sauvegardée sur une touche de Numéro Abrégés :**

- *1* Cliquez sur la touche de numéro abrégé dont vous souhaitez supprimer l'adresse.
- *2* Cliquez sur **Efface**.

<span id="page-96-0"></span>Dans le menu **Démarrer**, sélectionnez **Programmes**, **Brother**, **MFL-Pro Suite MFC-XXXX** (où XXX renvoie au numéro de série de votre modèle), puis sélectionnez **Carnet d'Adresses PC-FAX**.

La boîte de dialogue **Carnet d'Adresses de Brother** s'affiche alors:

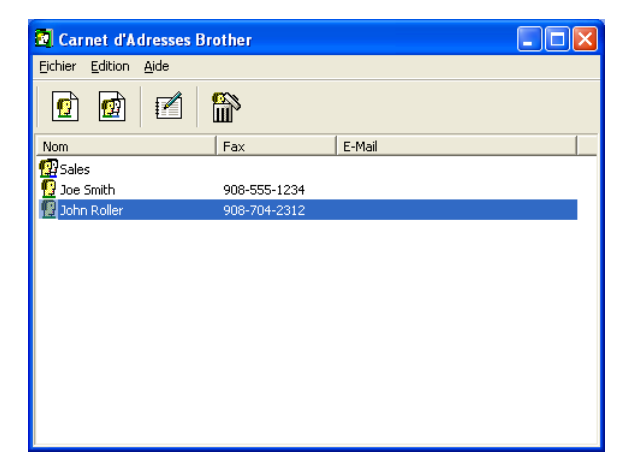

## **Enregistrement d'un membre dans le Carnet d'adresses**

Dans la boîte de dialogue **Carnet d'Adresses de Brother**, vous pouvez ajouter, modifier et supprimer les coordonnées d'un membre ou d'un groupe.

*1* Dans la boîte de dialogue Carnet d'Adresses, cliquez sur l'icône  $\boxed{\bullet}$  pour ajouter un membre.

La boîte de dialogue **Paramétrage des Membres du Carnet d'Adresses Brother** s'affiche alors :

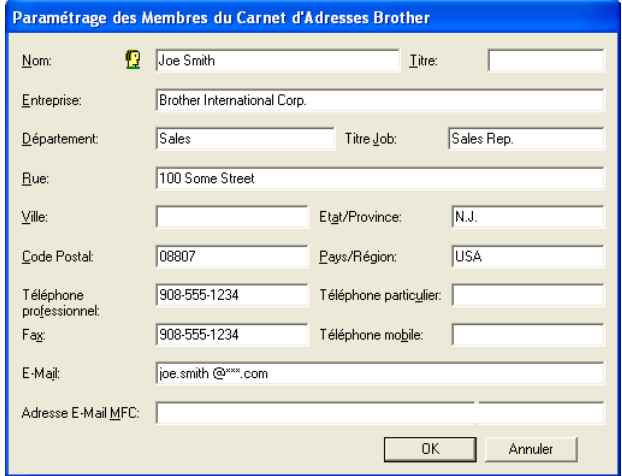

*2* Dans la boîte de dialogue Enregistrement d'un membre, tapez l'information sur le membre. **Nom** est un champ obligatoire. Cliquez sur **OK** pour sauvegarder les coordonnées.

## **Enregistrement d'un groupe pour la diffusion de télécopies**

S'il vous arrive fréquemment d'envoyer le même PC-FAX à plus d'un membre, il serait bon de créer un groupe.

*1* Dans la boîte de dialogue **Carnet d'Adresses de Brother**, cliquez sur l'icône **pour créer un groupe.** 

La boîte de dialogue **Configuration des groupes de diffusion** s'affiche alors:

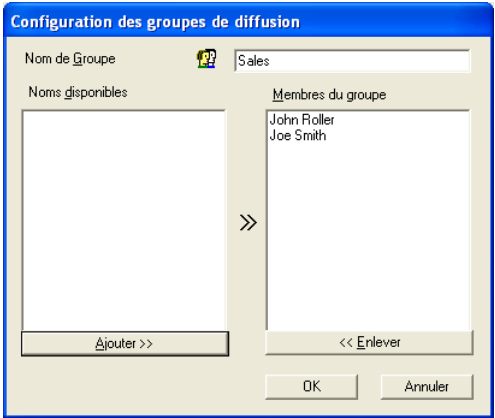

- *2* Entrez le nom du nouveau groupe dans la zone de texte **Nom de Groupe**.
- *3* Dans la fenêtre **Noms disponibles**, sélectionnez chaque membre à intégrer au groupe, puis cliquez sur **Ajouter >>**. Les nouveaux membres du groupe seront ajoutés dans la fenêtre **Membres du groupe**.
- *4* Une fois tous les membres ajoutés, cliquez sur **OK**.

# **Modification des coordonnées d'un membre**

- *1* Sélectionnez le membre ou le groupe de membres dont vous souhaitez modifier les coordonnées.
- 2 Cliquez sur l'icône  $\mathbb{R}$  d'édition.
- *3* Modifiez les coordonnées du membre ou du groupe.
- *4* Cliquez sur **OK** pour enregistrer les modifications.

# **Suppression d'un membre ou d'un groupe**

- *1* Sélectionnez le membre ou le groupe que vous souhaitez supprimer.
- **2** Cliquez sur l'icône **de** de suppression.
- *3* Lorsque la boîte de dialogue **Confirmer la suppression de l'élément** s'affiche, cliquez sur **OK**.

# **Exportation du Carnet d'adresses**

Vous pouvez exporter l'ensemble du Carnet d'adresses sous la forme d'un fichier texte ASCII (\*.csv) ou, si vous le préférez, vous pouvez sélectionner un membre et créer une carte "Vcard" qui sera annexée aux courriels destinés à ce membre. (La carte "Vcard" est une carte de visite électronique qui renferme les informations de contact de l'expéditeur.)

#### **Pour exporter le Carnet d'adresses entier en cours:**

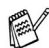

Si vous désirez créer une carte de visite, il vous faudra abord sélectionner le membre à qui adresser la carte.

Si vous sélectionnez la carte de visite dans l'étape 1, dans la fenêtre **Enregistrer sous: Vcard (\*.vcf)** figurera comme extension.

*1* Dans le Carnet d'adresses, sélectionnez **Fichier**, puis cliquez successivement sur les boutons **Exporter** et **Texte**.

—**OU**—

Cliquez sur **Carte de Visite** et passez à l'étape 5.

*2* Dans la colonne **Eléments Disponibles**, sélectionnez les champs de données que vous souhaitez exporter, puis cliquez sur **Ajouter >>**.

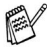

Sélectionnez les éléments dans l'ordre dans lequel vous souhaitez les voir affichés.

- *3* Si vous effectuez une exportation vers un fichier ASCII, il vous faudra sélectionner le **Caractère de séparation** soit **Tabulation** ou **Virgule**. Pour cela, activez le bouton **Tabulation** ou **Virgule**.
- *4* Sélectionnez **OK** pour enregistrer les données.

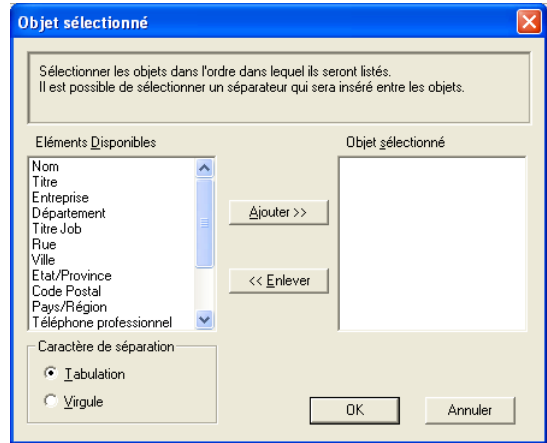

*5* Entrez le nom du fichier, puis sélectionnez **Enregistrer**.

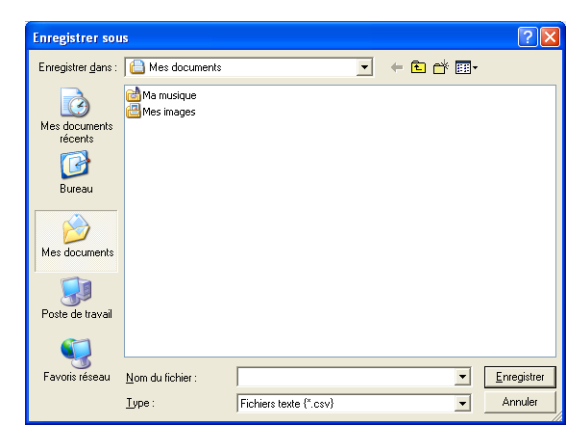

# **Importation vers le Carnet d'adresses**

Vous pouvez importer des fichiers texte ASCII (\*.csv) ou des cartes Vcard (cartes de visite électroniques) dans votre carnet d'adresses.

#### **Pour importer un fichier texte ASCII:**

*1* Dans le Carnet d'adresses, sélectionnez **Fichier**, cliquez successivement sur les boutons **Importer** et **Texte**.

#### —**OU**—

Cliquez sur **Carte de Visite** et passez à l'étape 5.

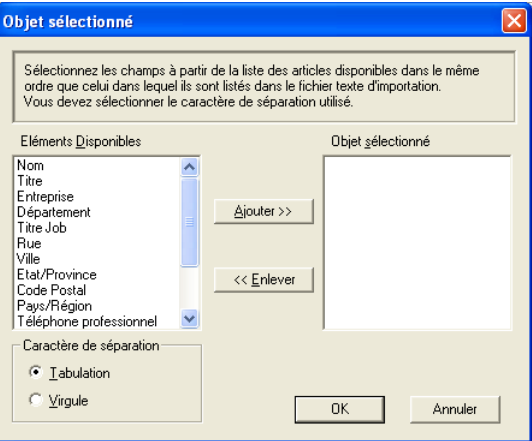

- *2* Dans la colonne **Eléments Disponibles**, sélectionnez les champs de données que vous souhaitez importer, puis cliquez sur **Ajouter >>**.
- Dans la liste des éléments disponibles, sélectionnez les champs dans l'ordre dans lequel ils seront affichés dans le fichier texte d'importation.
- *3* Sélectionnez le **Caractère de séparation Tabulation** ou **Virgule**, en fonction du format du fichier à importer.
- *4* Cliquez sur **OK** pour importer les données.

*5* Entrez le nom du fichier, puis sélectionnez **Ouvrir**.

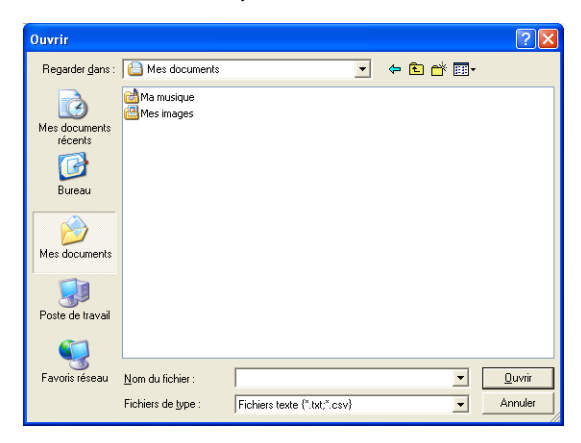

Si vous avez sélectionné un fichier texte à l'étape 1, le **Fichiers de type** sera **Fichier texte (\*.csv)**.

# **Configuration d'une page de couverture**

Dans la boîte de dialogue PC-FAX, cliquez sur **the product de la point accéder** à l'écran de configuration de la page de couverture PC-Fax.

La boîte de dialogue **Brother PC-FAX Paramétrage page de garde**  s'affiche alors:

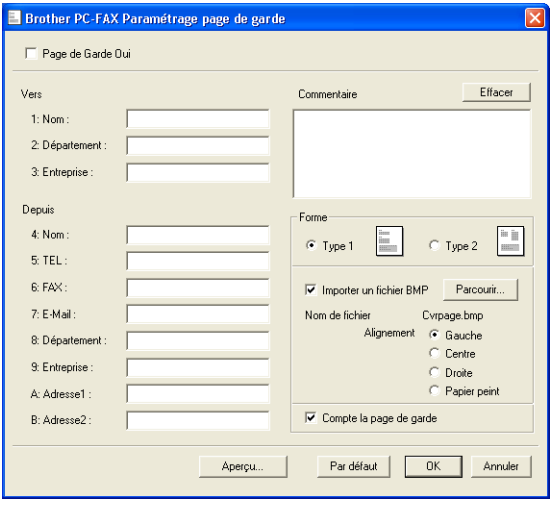

# **Saisie des informations sur la page de couverture**

Si une télécopie est destinée à plus d'un correspondant, les coordonnées de ces derniers ne seront pas imprimées sur la page de couverture.

#### **Vers**

#### **Depuis**

#### **Commentaire**

Entrez le commentaire que vous souhaitez ajouter à la page de couverture.

#### **Forme**

Sélectionnez le format souhaité.

#### **Importer un fichier BMP**

Vous pouvez insérer sur la page de couverture un fichier en mode point (bitmap), tel que le logo de votre entreprise.

Utilisez le bouton Parcourir pour sélectionner le fichier BMP (bitmap), puis sélectionnez le style d'alignement.

#### **Compte la page de garde**

Lorsque la case compter est cochée la page de couverture est activée, elle sera comprise dans la numérotation des pages. Dans le cas contraire, elle sera exclue.

# <span id="page-105-0"></span>**Envoi d'un fichier comme PC-FAX en utilisant l'interface utilisateur du Style télécopie**

- *1* Créez un fichier dans Word, Excel, Paint, Draw ou dans tout autre application logicielle sur votre PC.
- *2* Dans le menu **Fichier**, sélectionnez **Imprimer**.

La boîte de dialogue **Imprimer** apparaît :

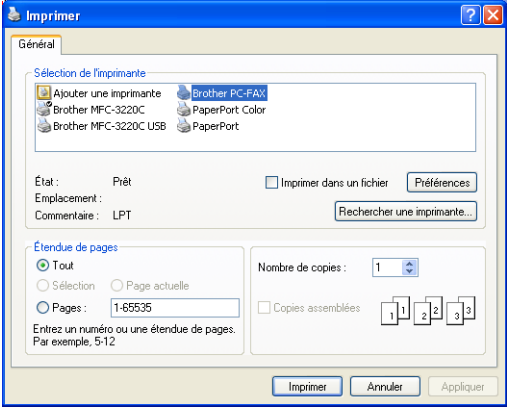

*3* Sélectionnez **Brother PC-FAX** pour votre imprimante et cliquez sur **Imprimer**.

L'interface utilisateur en style télécopie apparaît; dans le cas contraire, vérifiez les paramètres de l'interface utilisateur comme indiqué à la [page 5-3](#page-92-0).

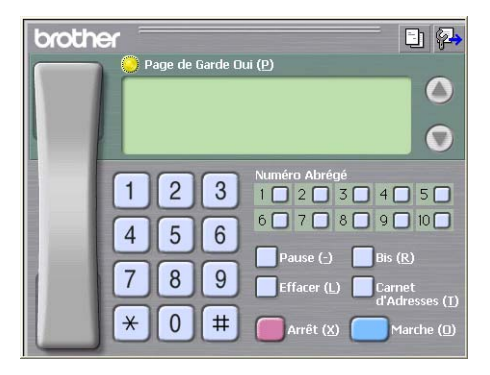

*4* Entrez le numéro de télécopieur en utilisant l'une des trois méthodes suivantes:

- Composez le numéro à l'aide du clavier de composition.
- Cliquez sur une des dix touches de **Numéro Abrégé**.
- Cliquez sur le bouton **Carnet d'Adresses**, puis sélectionnez le membre ou le groupe concerné.

En cas d'erreur, cliquez sur **Effacer** pour supprimer toutes les entrées.

**5** Pour annexer une page de couverture, cliquez sur **Page de** Garde Oui, puis cliquez sur l'icône **de la page de couverture** pour y ajouter des informations ou pour modifier les informations.

*6* Cliquez sur **Marche** pour envoyer la télécopie.

Si vous souhaitez annuler l'envoi de la télécopie, cliquez sur **Arrêt**.

#### **Bis**

Si vous souhaitez recomposer un numéro, appuyez sur **Bis** pour faire défiler les cinq derniers numéros de télécopieur, puis cliquez sur **Marche**.

### **Envoi d'un fichier comme PC-FAX en utilisant l'interface utilisateur du format Style simple**

- *1* Créez un fichier dans Word, Excel, Paint, Draw ou dans tout autre application logicielle sur votre PC.
- *2* Dans le menu **Fichier**, sélectionnez **Imprimer**.

La boîte de dialogue **Imprimer** apparaît :

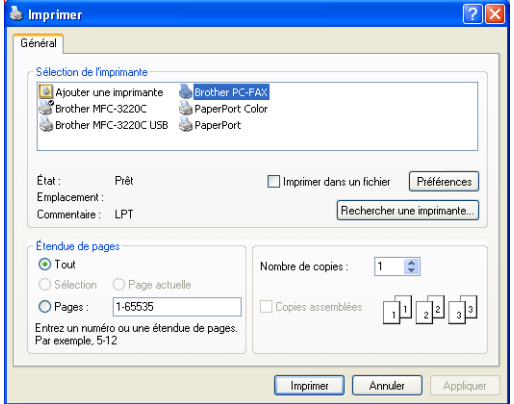

#### *3* Sélectionnez **Brother PC-FAX** pour votre imprimante et cliquez sur **Imprimer**.

L'interface utilisateur en style simple apparaît; dans le cas contraire, vérifiez les paramètres de l'interface utilisateur comme indiqué à la [page 5-3](#page-92-0).

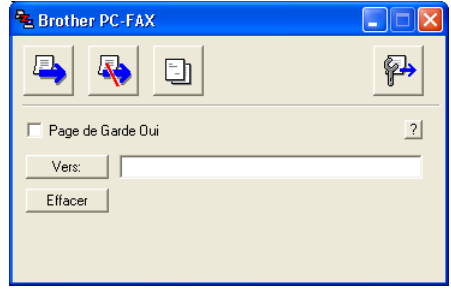

- *4* Dans le champ **Vers:** entrez le numéro de télécopieur du correspondant. Vous pouvez aussi utiliser le Carnet d'adresses pour sélectionner le numéro de télécopieur de votre correspondant en cliquant sur le bouton **Vers :**. En cas d'erreur de frappe, cliquez sur le bouton **Effacer** pour supprimer toutes les entrées.
- *5* Pour envoyer une page de couverture accompagnée d'une note, cochez la case **Page de Garde Oui**.
- Vous pouvez également cliquer sur l'icône **pour créer ou** modifier une page de couverture.
- **6** Une fois prête à envoyer la télécopie, cliquez sur l'icône **E** d'envoi.
- *7* Si vous voulez annuler la télécopie, cliquez sur l'icône d'annulation.
# **Configuration de la réception PC-FAX (MFC-420CN, MFC-620CN, MFC-5440CN, MFC-5840CN et MFC-3340CN uniquement)**

La fonction réception PC-FAX télécharge automatiquement les télécopies reçues par votre appareil sur votre PC pour y être visualisées, imprimées ou effacées.

Avant d'utiliser la fonction réception PC-FAX, vous devez sélectionner l'option réception PC-FAX à partir du menu sur l'appareil. (Voir *Configuration de PC Fax Rx* dans le Guide de l'utilisateur.)

La réception PC-FAX n'est disponible que lors de l'utilisation de la connexion USB, et non la connexion LAN.

## **Exécution de Réception PC-FAX**

Dans le menu **Démarrer**, sélectionnez **Programmes**, **Brother**, **MFL-Pro Suite MFC-XXXX** (où XXXX correspond au numéro de série de votre modèle), puis sélectionnez **Réception de PC-FAX**.

**TEXTE 1334M** L'icône PC-FAX apparaît alors dans la barre des € tâches de votre PC pour la session Windows® en cours.

## **Configuration de votre PC**

- *1* À l'aide du bouton droit de la souris, cliquez sur l'icône PC-FAX **de de la barre des tâches de votre PC, puis** cliquez sur **PC-Fax RX Installation**.
- *2* La boîte de dialogue PC-Fax RX Installation apparaît alors :

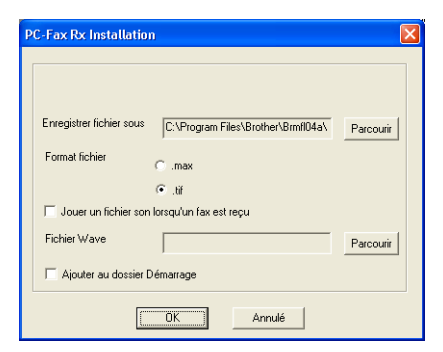

- *3* Dans **Enregistrer fichier sous**, utilisez le bouton Parcourir si vous souhaitez modifier le chemin d'accès et le dossier de sauvegarde des fichiers PC-FAX.
- *4* Dans le menu **Format fichier**, sélectionnez **.tif** ou **.max** pour déterminer le format dans lequel les documents entrants seront enregistrés. Le format par défaut est **.tif**.
- *5* Si vous le souhaitez, activez la case à cocher **Jouer un fichier son lorsqu'un fax est reçu**, puis entrez le chemin d'accès du fichier son.
- *6* Pour charger automatiquement le module Réception de PC-FAX lors du démarrage de Windows®, sélectionnez la case à cocher **Ajouter au dossier Démarrage**.

## **Affichage des nouveaux PC-FAX**

À chaque réception de PC-FAX, l'icône se met à clignoter Fe alternativement en bleu et en rouge. Une fois la réception terminée, l'icône reste rouge. L'icône rouge devient vert lorsque la télécopie entrante a été lue.

- *1* Exécutez PaperPort®.
- *2* Ouvrez le dossier des télécopies reçues.
- *3* Cliquez deux fois sur n'importe laquelle des télécopies reçues pour afficher son contenu.
- Tant que vous ne lui aurez pas attribué un nom de fichier, le nom d'identification de vos télécopies PC non lues consistera en la date et l'heure de réception.

Par exemple "Fax 2-20-2002 16:40:21.tif"

## *6* **Utilisation du PhotoCapture Center™ de votre PC**

**(Pour Windows®) (pas disponible pour les modèles MFC-5440CN et MFC-3240C)**

NE redémarrez **PAS** votre ordinateur avant d'avoir retiré les cartes mémoire du lecteur de l'appareil. Sinon, vous risquez de perdre les données ou d'endommager la carte.

# **Pour les utilisateurs de câbles USB**

- **External Les utilisateurs de Windows**® 2000 doivent installer la mise à niveau de Windows® 2000 pour pouvoir tirer parti des fonctionnalités du PhotoCapture Center™. Pour plus de détails à ce sujet, reportez-vous au Guide de configuration rapide.
- *1* Insérez une carte mémoire, telle que SmartMedia®, CompactFlash®, Memory Stick®, SecureDigital™ ou xD-Picture Card™ dans votre appareil.
- Si plus de deux cartes mémoire se trouvent dans la machine, PhotoCapture Center™ ne lira que celle qui a été introduite en premier. Pour accéder à une carte particulière, retirez toutes les cartes de leur lecteur, puis réinsérez celle à laquelle vous désirez accéder.
- 2 Dans l'Explorateur Windows<sup>®</sup> sur votre PC, cliquez deux fois sur l'icône **Disque amovible**. Les fichiers et les dossiers enregistrés sur la carte mémoire apparaissent à l'écran de votre PC.

Si vous utilisez Windows® XP et que vous désirez créer un nom identifiant le volume de la carte mémoire, ce nom s'affichera à la place de 'Disque amovible'.

*3* Vous avez la possibilité de modifier le fichier et de le sauvegarder sur un autre lecteur de votre PC.

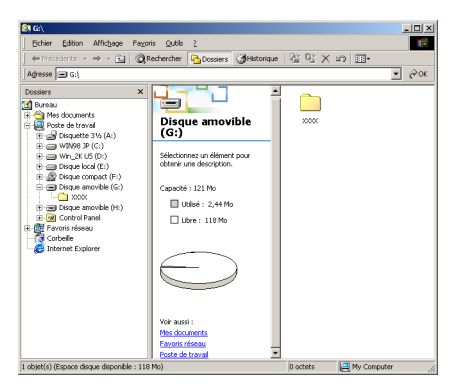

Lorsque vous retirez une carte mémoire de son lecteur, veillez à ne pas l'endommager. Suivez les consignes ci-dessous:

- *1* Dans la fenêtre Poste de travail, cliquez avec le bouton droit de la souris sur l'icône du disque amovible et sélectionnez "**Éjecter**" dans le menu Contexte.
- *2* Attendez que le bouton **PhotoCapture** cesse de clignoter avant de retirer la carte mémoire.

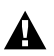

Veillez à **NE PAS** débancher le cordon d'alimentation, le câble USB, ni enlever la carte mémoire SmartMedia®, CompactFlash®, Memory Stick®, SecureDigital™ ou xD-Picture Card™ de l'appareil lorsque celui-ci effectue la lecture des données de la carte mémoire (lorsque le bouton **PhotoCapture** clignote). Sinon, vous risquez de perdre les données ou d'endommager la carte.

Si vous retirez la carte mémoire alors que le bouton **PhotoCapture** clignote, vous devez redémarrer immédiatement votre ordinateur avant de réinsérer la carte mémoire. Si vous insérez une autre carte dans le lecteur avant le redémarrage de l'ordinateur, les données sur celle-ci risquent d'être détruites.

Durant les périodes ou l'appareil effectue des impressions depuis PhotoCapture Center™, l'ordinateur ne peut pas accéder au PhotoCapture Center™ pour effectuer une opération.

**Magic Gate Memory Stick peut être utilisé, mais les données** musicales conservées sur le bâton ne peuvent être lues.

**6 - 2** UTILISATION DU PHOTOCAPTURE CENTER™ DE VOTRE PC

# **Pour les utilisateurs d'un câble réseau**

- *1* Insérez une carte mémoire, telle que SmartMedia®, CompactFlash®, Memory Stick®, SecureDigital™ ou xD-Picture Card™ dans votre appareil.
- Si plus de deux cartes mémoire se trouvent dans la machine, PhotoCapture Center™ ne lira que celle qui a été introduite en premier. Pour accéder à une carte particulière, retirez toutes les cartes de leur lecteur, puis réinsérez celle à laquelle vous désirez accéder.
- *2* Cliquez deux fois sur l'icône **Network PhotoCapture Centre**.

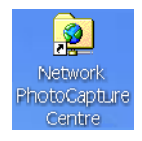

- *3* Votre navigateur s'affiche et une liste de noms de fichiers sur votre carte mémoire apparaît.
- Le logiciel de navigateur a accès à la carte mémoire à l'aide du FTP et du nom de l'hôte du réseau de l'appareil. Vous pouvez ouvrir le logiciel en saisissant ftp://machine's IP address.
- *4* Cliquez sur le nom du fichier que vous désirez ouvrir.

Lorsque vous retirez une carte mémoire de son lecteur, veillez à ne pas l'endommager. Suivez les consignes ci-dessous:

- *5* Fermez le navigateur.
- *6* Attendez que le bouton **PhotoCapture** cesse de clignoter avant de retirer la carte mémoire.

Veillez à **NE PAS** débancher le cordon d'alimentation, ni enlever la carte mémoire SmartMedia®, CompactFlash®, Memory Stick®, SecureDigital™ ou xD-Picture Card™ de l'appareil lorsque celui-ci effectue la lecture des données de la carte mémoire (lorsque le bouton **PhotoCapture** clignote). Sinon, vous risquez de perdre les données ou d'endommager la carte.

Si vous retirez la carte mémoire alors que le bouton **PhotoCapture** clignote, vous devez redémarrer immédiatement votre ordinateur avant de réinsérer la carte. Si vous insérez une autre carte dans le lecteur avant le redémarrage de l'ordinateur, les données sur celle-ci risquent d'être détruites.

Durant les périodes ou l'appareil effectue des impressions depuis PhotoCapture Center™, l'ordinateur ne peut pas accéder au PhotoCapture Center™ pour effectuer une opération.

Magic Gate Memory Stick peut être utilisé, mais les données musicales conservées sur le bâton ne peuvent être lues.

# *7* **Numérisation réseau**

**(Pour Windows®) (pas disponible pour les modèles MFC-3240C et MFC-210C)**

Pour utiliser l'appareil comme un numériseur réseau, le réseau doit être configuré avec les paramètres TCP/IP et serveur de courrier électronique si vous utilisez **Numériser vers la messagerie électronique**. Vous pouvez définir ou modifier les paramètres à partir du panneau de configuration. (Reportez-vous au Guide de l'utilisateur en réseau que vous trouverez sur le CD-ROM.)

## **Licence réseau**

Ce produit inclut la licence PC pour 2 utilisateurs maximum.

Cette licence prend en charge l'installation de MFL-Pro Software Suite qui inclut ScanSoft® PaperPort® pour une utilisation en réseau de 2 ordinateurs maximum.

Si vous voulez utiliser ScanSoft® PaperPort® sur plus de 2 ordinateurs, veuillez acheter NL-5, un ensemble de contrats de licences PC multiples permettant d'ajouter jusqu'à 5 autres utilisateurs. Pour acheter NL-5, veuillez contacter votre bureau de vente Brother.

### **Enregistrement de votre PC avec l'appareil**

Si vous devez remplacer l'appareil qui a été enregistré sur votre PC au cours de l'installation du progiciel MFL-Pro Suite (reportez-vous au Guide de configuration rapide), respectez les étapes suivantes.

*1 Pour Windows*® *XP*

A partir du menu **Démarrer**, sélectionnez **Panneau de configuration**, **Imprimantes et Autres périphériques**, **Scanneurs et appareils photo** (ou **Panneau de configuration**, **Scanneurs et appareils photo**).

*Pour Windows*® *98/Me/2000*

Dans le menu **Démarrer**, sélectionnez **Panneau de commande**, **Scanneurs et appareils photo**, puis cliquez avec le bouton droit sur l'icône Scanner Device (Périphérique scanneur) et sélectionnez **Propriétés** pour consulter la boîte de dialogue des Propriétés du scanneur réseau.

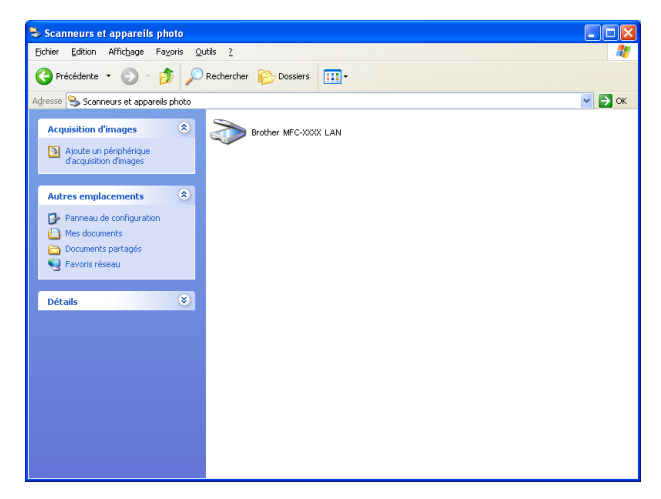

Effectuez un clic droit sur l'icône du numériseur et sélectionnez Propriétés pour ouvrir la boîte de dialogue Propriétés du numériseur réseau.

*2* Cliquez sur l'onglet **Configuration réseau** dans la boîte de dialogue et sélectionnez une méthode pour définir l'appareil comme numériseur réseau pour votre PC.

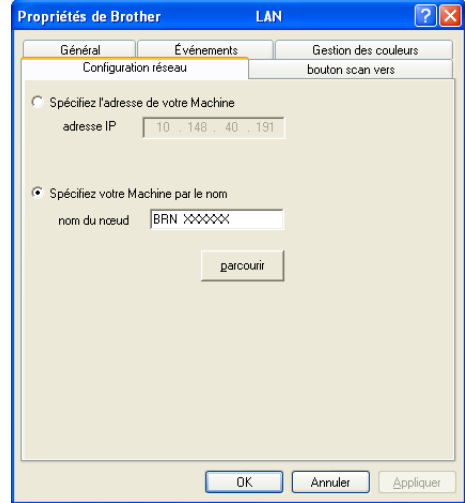

#### **Spécifiez l'adresse de votre Machine**

Saisissez l'adresse IP actuelle de l'appareil dans le champ **adresse IP**.

Cliquez sur **Appliquer**, puis sur **OK**.

#### **Spécifiez votre Machine par le nom**

Saisissez le nom de noeud de l'appareil dans le champ **nom de noeud**. Cliquez sur **Appliquer**, puis sur **OK**.

#### **Rechercher des éléments**

Cliquez sur **parcourir** et sélectionnez le matériel approprié que vous souhaitez utiliser.

Cliquez sur **OK**.

Cliquez sur **Appliquer**, puis sur **OK**.

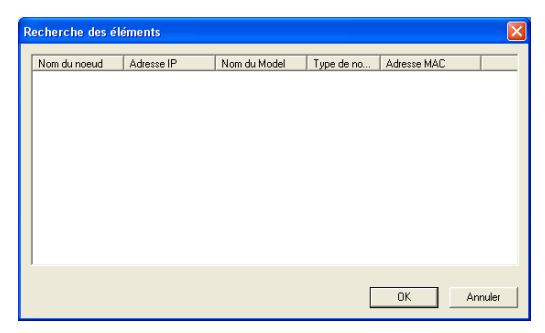

*3* Cliquez sur l'onglet **bouton scan vers** dans la boîte de dialogue et saisissez le nom de votre PC dans le champ **Afficher le nom**. L'afficheur CL de l'appareil présente le nom que vous avez saisi. Le paramètre par défaut est le nom de votre PC. Vous pouvez saisir le nom de votre choix.

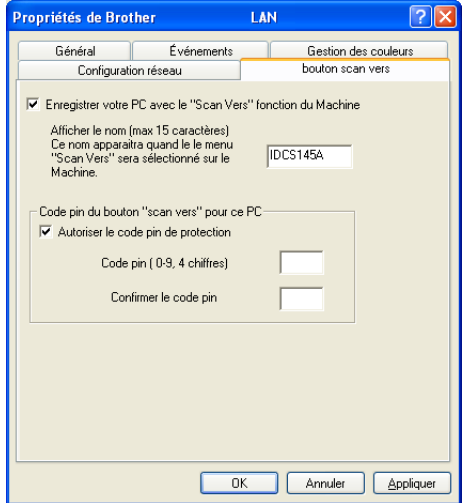

- Si vous utilisez le serveur d'impression/numérisation sans fil en option NC-2200w, la fenêtre ci-dessous ne sera pas affichée.
- *4* Vous pouvez éviter de recevoir des documents indésirables en créant un code NIP à 4 chiffres. Saisissez votre code NIP dans les champs **Code pin** et **Confirmer le code pin**. Pour envoyer des données à un PC protégé par un code NIP, l'afficheur CL vous demande de saisir le code NIP avant que le document ne puisse être numérisé et envoyé à l'appareil. (Voir *[Utilisation de](#page-118-0)  [la touche Numérisation](#page-118-0)* à la page 7-5 à [7-8](#page-121-0).)

# <span id="page-118-1"></span><span id="page-118-0"></span>**Utilisation de la touche Numérisation**

## **Numériser vers courriel (PC)**

Lorsque vous choisissez Numériser vers courriel (PC), votre document sera numérisé et envoyé directement au PC que vous avez désigné sur votre réseau. Le ControlCenter2.0 va activer l'application de messagerie électronique par défaut sur le PC désigné, et vous devrez saisir l'adresse du destinataire. Vous pouvez numériser des documents en noir et blanc ou en couleur. Ils seront envoyés vers un ordinateur distant en tant que pièce jointe à un courriel.

Pour la numérisation réseau, les sélections du ControlCenter2.0 ne sont utilisées que pour configurer le bouton Numériser. Vous ne pourrez pas lancer une numérisation réseau depuis le ControlCenter2.0.

La configuration de (**Numériser**) peut être modifiée. ([Voir](#page-70-0)  *[Messagerie électronique](#page-70-0)* à la page 3-9.)

- *1* Placez le document dans l'alimentateur.
- *2* Appuyez sur (**Numériser**).
- **3** Appuyez sur ▲ ou sur ▼ afin de sélectionner Numér courriel.

Numér courriel

Appuyez sur **Menu/Régler (Set)**.

*4* Appuyez sur ▲ ou sur ▼ afin de sélectionner PC. Appuyez sur **Menu/Régler (Set)**. —**OU**—

S'il n'y a pas d'autres sélections, passez à l'étape 5.

*5* Appuyez sur ▲ ou ▼ pour sélectionner le PC de destination que vous voulez utiliser pour envoyer votre document par messagerie électronique.

#### Appuyez sur **Menu/Régler (Set)**.

Si l'afficheur CL vous invite à saisir un code NIP, saisissez le code à 4 chiffres du PC de destination sur le panneau de commande.

### Appuyez sur **Marche Mono** ou **Marche Couleur**.

L'appareil démarre alors l'opération de numérisation.

# L'appareil démarre alors l'opération de numérisation.

Appuyez sur **Menu/Régler (Set)**.

sélectionner Numériser image. Appuyez sur **Menu/Régler (Set)**.

Si l'afficheur CL vous invite à saisir un code NIP, saisissez le code à 4 chiffres du PC de destination sur le panneau de commande.

Appuyez sur **Marche Mono** ou **Marche Couleur**.

*4* Appuyez sur ▲ ou ▼ pour sélectionner le PC de destination de l'envoi.

Pour la numérisation réseau, les sélections du ControlCenter2.0 ne sont utilisées que pour configurer le bouton Numériser. Vous ne pourrez pas lancer une numérisation réseau depuis le ControlCenter2.0.

Lorsque vous choisissez Numériser une image, votre document sera numérisé et envoyé directement au PC que vous avez désigné sur votre réseau. Le ControlCenter2.0 va ouvrir le logiciel de graphisme par défaut du PC désigné. Vous pouvez, si vous le souhaitez, modifier la configuration de la touche **Numériser**. (Voir *[Image](#page-67-0)* 

- *1* Placez le document dans l'alimentateur.
- 

*[\(exemple: Microsoft Paint\)](#page-67-0)* à la page 3-6.)

**3** Appuyez sur ▲ ou sur ▼ afin de

- 
- 

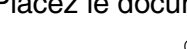

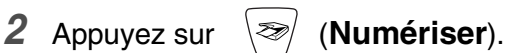

Numériser image

# **Numériser une image**

**7 - 6** NUMÉRISATION RÉSEAU

### **Numériser/ROC**

Lorsque vous choisissez Numériser vers ROC, votre document sera numérisé et envoyé directement au PC que vous avez désigné sur votre réseau. Le ControlCenter2.0 va ouvrir ScanSoft® OmniPage® OCR et convertir votre document en texte que vous pourrez visualiser et modifier dans une application de traitement de textes sur le PC désigné. Vous pouvez, si vous le souhaitez, modifier la configuration de la touche **Numériser**. (Voir *[OCR\(ROC\)](#page-69-0)  [\(programme de traitement de texte\)](#page-69-0)* à la page 3-8.)

- Pour la numérisation réseau, les sélections du ControlCenter2.0 ne sont utilisées que pour configurer le bouton Numériser. Vous ne pourrez pas lancer une numérisation réseau depuis le ControlCenter2.0.
- *1* Placez le document dans l'alimentateur.
- *2* Appuyez sur (**Numériser**).
- **3** Appuyez sur ▲ ou sur ▼ afin de sélectionner Numériser/ROC.

Numériser/ROC€

Appuyez sur **Menu/Régler (Set)**.

*4* Appuyez sur ▲ ou ▼ pour sélectionner le PC de destination de l'envoi.

#### Appuyez sur **Menu/Régler (Set)**.

Si l'afficheur CL vous invite à saisir un code NIP, saisissez le code à 4 chiffres du PC de destination sur le panneau de commande.

#### Appuyez sur **Marche Mono** ou **Marche Couleur**.

L'appareil démarre alors l'opération de numérisation.

### <span id="page-121-1"></span><span id="page-121-0"></span>**Numériser vers fichier**

Lorsque vous sélectionnez Numériser vers fichier, vous pouvez numériser des documents en noir et blanc ou en couleur et les envoyer directement vers un PC que vous avez désigné sur votre réseau. Le fichier sera enregistré dans un répertoire et au format de fichier que vous avez configurés dans le ControlCenter2.0 sur le PC désigné. Vous pouvez, si vous le souhaitez, modifier la configuration de la touche **Numériser**. (Voir *Fichier* [à la page 3-11](#page-72-0).)

- Pour la numérisation réseau, les sélections du ControlCenter2.0 ne sont utilisées que pour configurer le bouton Numériser. Vous ne pourrez pas lancer une numérisation réseau depuis le ControlCenter2.0.
- *1* Placez le document dans l'alimentateur.
- 2 Appuyez sur  $\gg$  (**Numériser**).

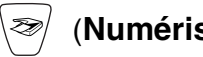

**3** Appuyez sur ▲ ou sur ▼ afin de sélectionner Numér fichier.

Numér fichier $\bullet$ 

Appuyez sur **Menu/Régler (Set)**.

*4* Appuyez sur ▲ ou ▼ pour sélectionner le PC de destination de l'envoi.

Appuyez sur **Menu/Régler (Set)**.

Si l'afficheur CL vous invite à saisir un code NIP, saisissez le code à 4 chiffres du PC de destination sur le panneau de commande.

#### Appuyez sur **Marche Mono** ou **Marche Couleur**.

L'appareil démarre alors l'opération de numérisation.

Le nombre maximum de clients pouvant se connecter au réseau sur un appareil est de 25. Par exemple, si 30 clients essaient de se connecter en même temps, les informations des 5 clients en trop n'apparaîtraient pas à l'afficheur CL.

## *8* **Utilisation de votre appareil avec un Macintosh®**

# **Configuration d'un ordinateur Apple® Macintosh® doté du protocole USB**

Avant de raccorder l'appareil à votre Macintosh<sup>®</sup>, vous devez vous procurer un câble USB ne mesurant pas plus de 6 pieds (2 mètres).

**Ne raccordez pas l'appareil à un port USB sur un clavier ou un concentrateur USB non alimenté.**

Les fonctions pouvant être prises en charge par votre appareil varient selon le système d'exploitation utilisé. Le tableau ci-dessous affiche les fonctions prises en charge.

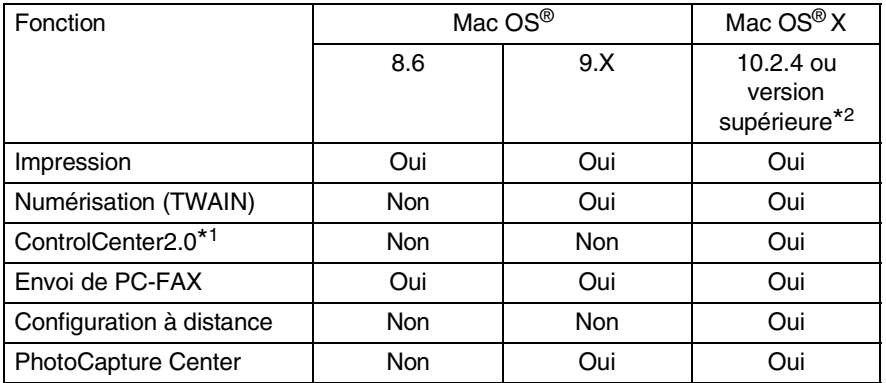

- \*1 Pour plus de détails concernant le ControlCenter2.0, [voir](#page-147-0)  *[Utilisation du ControlCenter2.0 \(Pour Mac OS® X 10.2.4 ou](#page-147-0)  [version supérieure\)](#page-147-0)* à la page 8-26.
- \*2 Pour les utilisateurs de Mac OS® X 10.2.0 à 10.2.3, veuillez installer la version Mac OS® X 10.2.4 ou supérieure. (Pour les dernières nouvelles sur Mac OS® X, veuillez-vous rendre à l'adresse Web[: http://solutions.brother.com\)](http://solutions.brother.com)

## **Type de Média**

Pour obtenir les meilleurs résultats d'impression possible, le support d'impression doit être sélectionné dans le pilote. L'appareil change son mode d'impression en fonction du type de support sélectionné.

*Papier ordinaire Papier jet d'encre Papier glacé Transparents Papier de séchage lent*

Sélectionnez Papier de séchage lent en imprimant avec le type du papier ordinaire sur lequel l'encre sèche très lentement. Ce réglage peut causer un certain léger flou du texte.

## **Qualité**

Le paramètre de qualité permet de choisir la résolution d'impression souhaitée pour votre document. La qualité d'impression et la vitesse d'impression sont liées l'une à l'autre. Plus la qualité est élevée, plus il faudra de temps pour imprimer le document. Les réglages de qualité disponibles varient en fonction du type de support sélectionné.

- Le plus haut: Jusqu'à 1200 x 6000 ppp. (Voir *Résolution d'imprimante* dans les Spécifications du guide de l'utilisateur.) Utilisez ce mode pour imprimer des images aux détails fins, telles que des photographies. Ceci représente la meilleure résolution et la vitesse la plus lente.
- **Photo:** 1200 x 2400 ppp. Mode approprié pour imprimer des photos. Les données d'impression étant plus volumineuses qu'en mode normal, la durée de traitement, le temps de transfert des données et la durée d'impression en sont rallongés d'autant.
- **Fin:** 1200 x 1200 ppp. Meilleure qualité d'impression qu'en mode **Normal** et vitesse d'impression supérieure à **Photo**.
- **Impression normale améliorée:** 750 x 750 ppp. Utilisez ce mode quand de fines bandes horizontales apparaissent sur le papier. L'impression s'effectue à une résolution plus élevée ce qui permet d'éviter la formation de bandes à une vitesse d'impression légèrement plus lente qu'avec le mode Normal. Vous pouvez utiliser ce mode seulement si vous avez sélectionné Papier ordinaire ou Transparents.
- **Normal:** 600 x 600 ppp. Qualité et vitesse d'impression adéquates.
- **Normal rapide:** 600 x 300 ppp. Meilleure qualité d'impression qu'en mode **Rapide** et vitesse d'impression supérieure à **Normal**.
- **Rapide:** 600 x 150 ppp. Le mode d'impression le plus rapide avec la consommation d'encre la plus faible. Utilisez ce mode pour imprimer des documents volumineux ou des documents pour vérification.

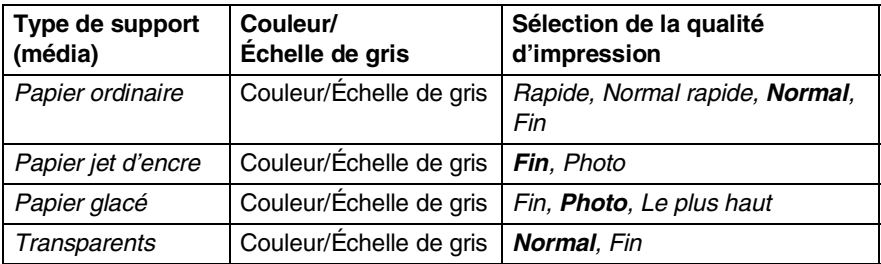

Les réglages du fabricant sont indiqués en caractères gras.

# **Utilisation du pilote d'imprimante de Brother sur votre Apple® Macintosh® (Mac OS® X)**

### **Sélection des options de mise en page**

*1* Dans une application logicielle, telle que TextEdit, cliquez sur le menu **Fichier** et sélectionnez **Mise en page**. Prenez soin de sélectionner *MFC-XXXX (où XXXX correspond au modèle de votre appareil)* dans le menu contextuel **Pour**. Vous pouvez modifier les paramètres pour **Taille Papier**, **Orientation** et **Échelle**, puis cliquez sur **OK**.

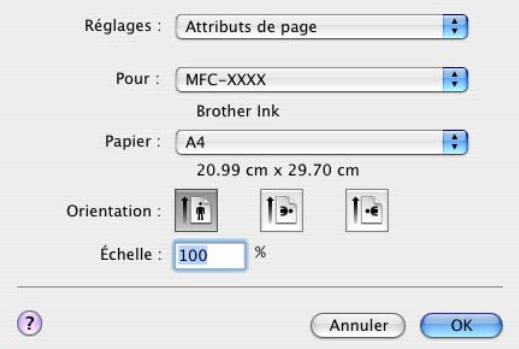

*2* Depuis un logiciel d'application tel que TextEdit, cliquez sur le menu **Fichier** et sélectionnez **Imprimer**. Cliquez sur **Imprimer** pour lancer l'impression.

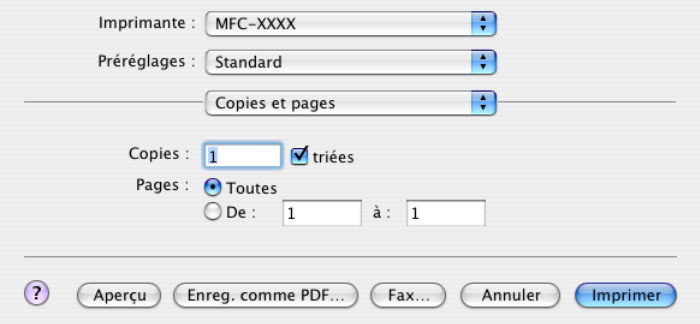

### **Sélection des options d'impression**

Pour contrôler les fonctions d'impression spéciales, sélectionnez **Paramètres d'impression** dans la boîte de dialogue Impression. Vous pouvez modifier les réglages de **Qualite**, **Type de support**, **Couleur/Echelle de gris**, **Epaisseur papier**, **Impression bidirectionnelle** et **Impression normale perfectionnée**.

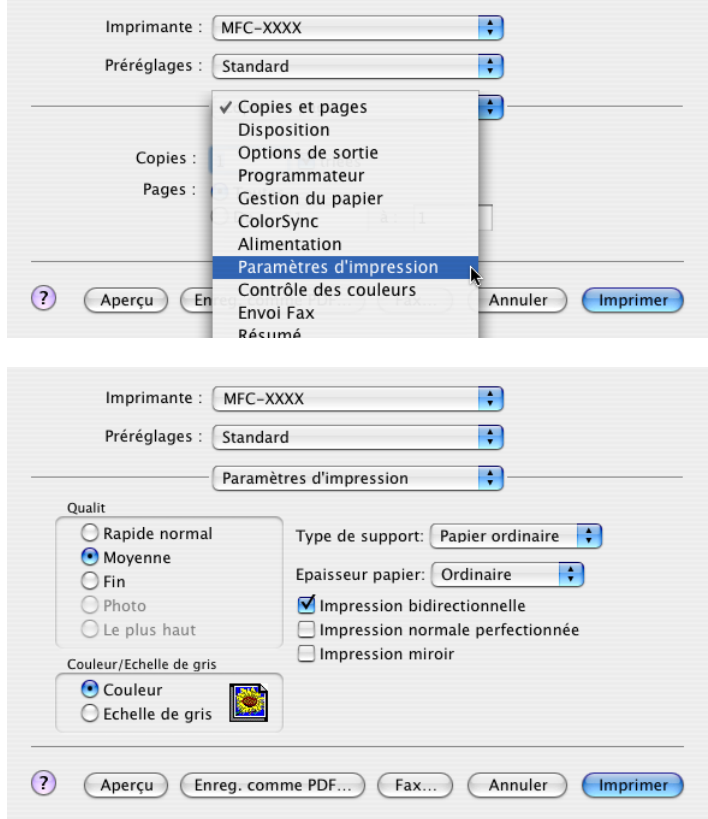

Voir *Résolution* dans les Spécifications du guide de l'utilisateur.

# **Utilisation du pilote d'imprimante de Brother sur votre Apple® Macintosh® (Mac OS® 8.6-9.2)**

**Pour sélectionner une imprimante:**

*1* Ouvrez le **Sélecteur** du menu Pomme (Apple).

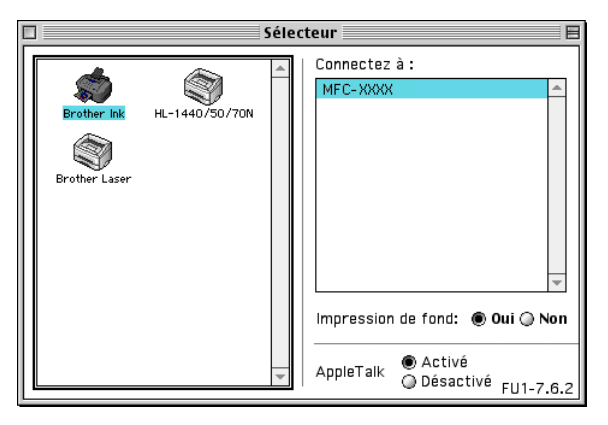

*2* Cliquez sur l'icône **Brother Ink**. À droite de la fenêtre **Sélecteur**, cliquez sur l'imprimante désirée. Fermez le **Sélecteur**.

#### **Pour imprimer un document:**

*3* Dans un logiciel de l'application telle que Presto!® PageManager®, cliquez sur le menu **Fichier** et sélectionnez **Mise en page**. Changez, selon vos besoins, les paramètres suivants: **Taille papier**, **Epaisseur papier**, **Alimentation**, **Orientation** et **Mise à l'échelle**. Ensuite, cliquez sur **OK**.

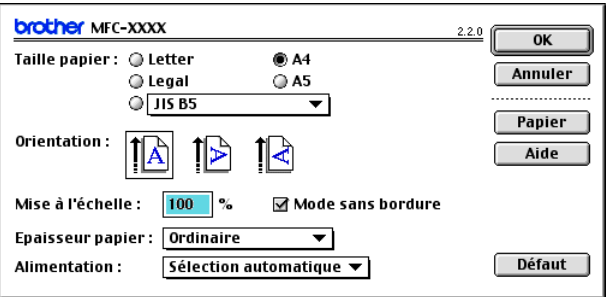

*4* Depuis un logiciel d'application tel que SimpleText, cliquez sur le menu **Fichier** et sélectionnez **Imprimer**. Cliquez sur **Imprimer** pour lancer l'impression.

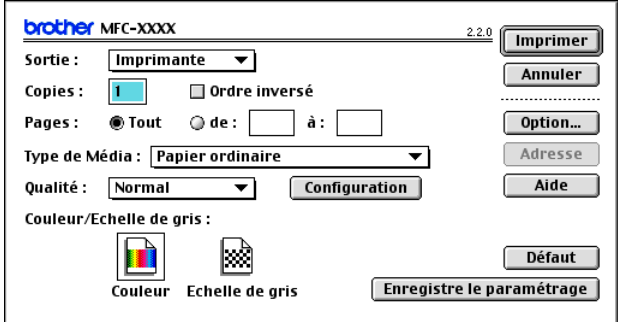

Si vous voulez changer **Copies**, **Pages**, **Qualité**, **Type de Média** ou **Couleur/Echelle de gris**, sélectionnez vos paramètres avant de cliquer sur **Imprimer**.

Cliquez sur le bouton **Option** ou **Configuration** pour changer **Type d'image** et d'autres Options d'impression.

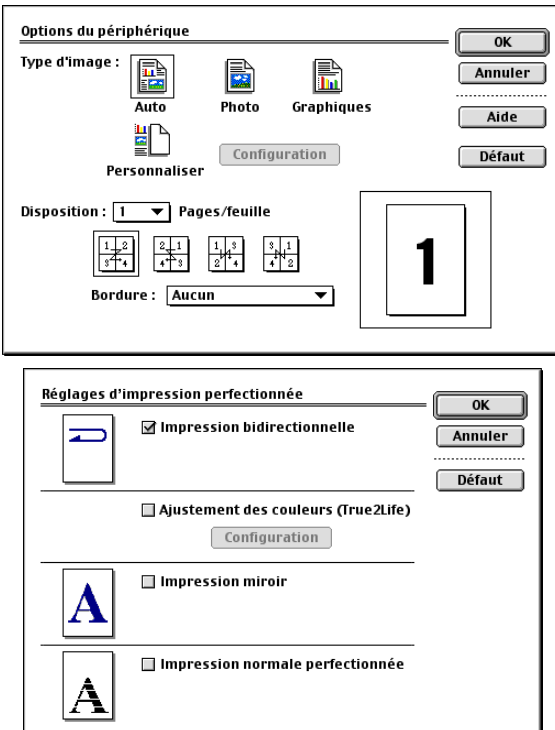

# **Envoi d'une télécopie depuis une application sous Macintosh®**

## **Pour les utilisateurs Mac OS® X**

Vous pouvez envoyer des télécopies directement d'une application Macintosh®.

- *1* Créez un document dans une application sous Macintosh®.
- *2* Pour envoyer une télécopie, sélectionnez **Imprimer** dans le menu **Fichier**.

La boîte de dialogue de l'imprimante apparaît alors:

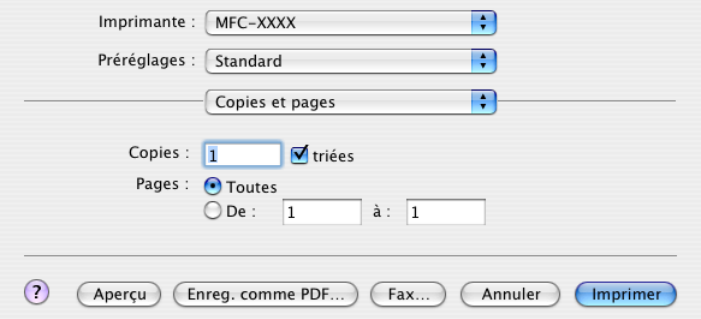

*3* Sélectionnez **Envoi Fax** dans le menu déroulant.

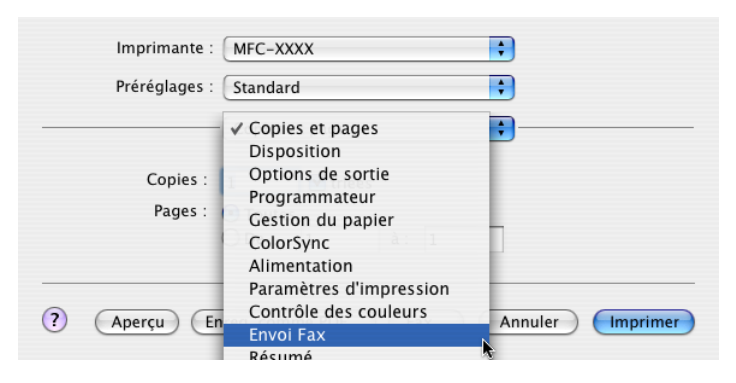

*4* Sélectionnez **Télécopieur** dans le menu déroulant **Sortie**.

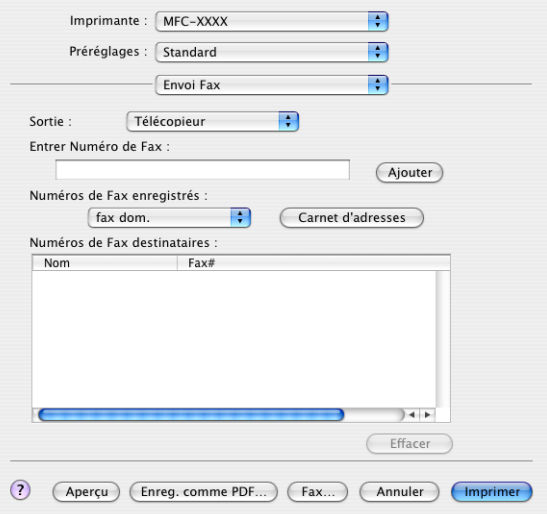

- *5* Pour munir une télécopie d'une adresse, entrez le numéro de télécopieur dans la zone de texte **Entrer Numéro de Fax**, puis cliquez sur **Imprimer**.
- Si vous souhaitez envoyer une télécopie à plus d'un destinataire, cliquez sur **Ajouter** après la saisie du premier numéro de télécopieur. Les numéros des destinataires apparaissent dans la boîte de dialogue.

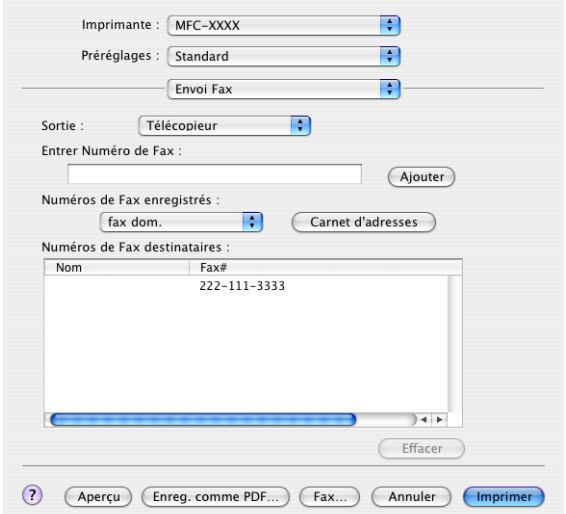

### **Glisser-déposer une vCard (carte de visite) depuis l'application Carnet d'adresse Mac OS® X**

Vous pouvez adresser un numéro de télécopieur à l'aide d'une vCard (carte de visite électronique) de l'application Mac OS® vers le champ des numéros de télécopieurs destinataires.

- *1* Cliquez sur le bouton **Carnet d'adresses**.
- *2* Effectuez un glisser-déposer d'une vCard depuis l'application **Carnet d'adresses** Mac OS® X vers le champ **Numéros de Fax destinataires**.

Une fois la télécopie pourvue d'une adresse, cliquez sur **Imprimer**.

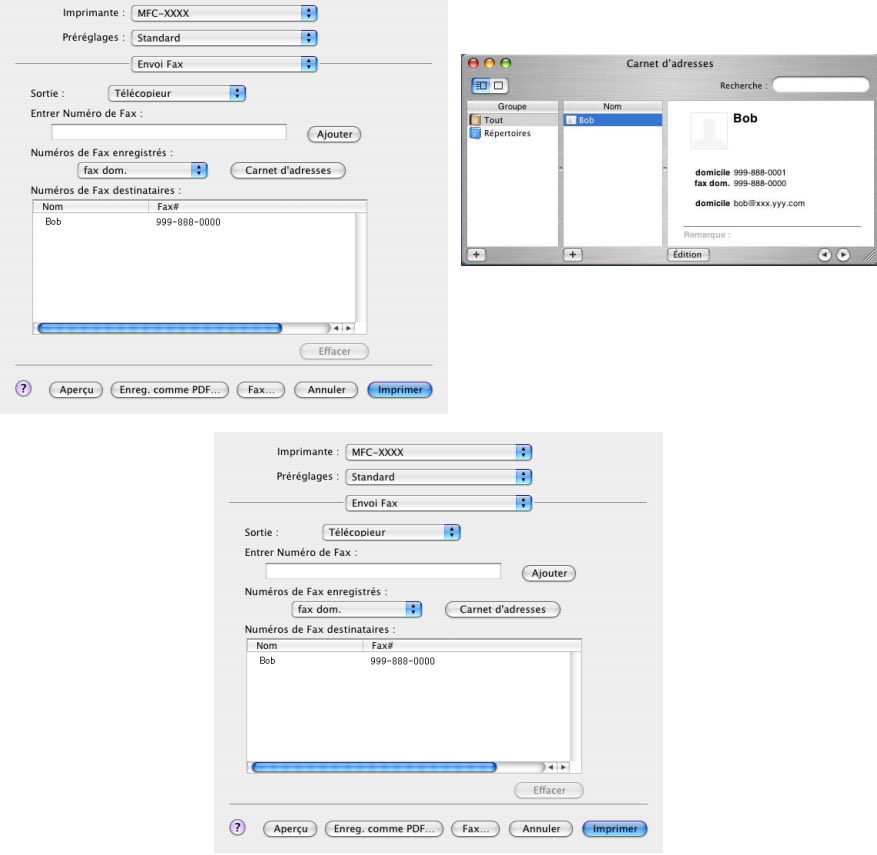

La vCard doit comporter un numéro de télécopieur de **fax travail** ou de **fax domicile**.

Quand vous choisissez **fax travail** ou **fax domicile** dans le menu déroulant **Numéros de Fax enregistrés**, seul le numéro de télécopieur enregistré dans **Carnet d'adresses** de Mac OS® X pour la catégorie sélectionnée sera utilisé. Si le numéro de télécopie n'est conservé que dans une seule catégorie du **Carnet d'adresses** de Mac OS® X, le numéro sera récupéré sans tenir compte de la catégorie sélectionnée (travail ou domicile).

### **Pour les utilisateur de Mac OS® 8.6 - 9.2**

Vous pouvez envoyer des télécopies directement d'une application Macintosh®.

- *1* Créez un document dans une application sous Macintosh®.
- *2* Pour envoyer une télécopie, sélectionnez **Imprimer** dans le menu **Fichier**.

La boîte de dialogue de l'imprimante apparaît alors:

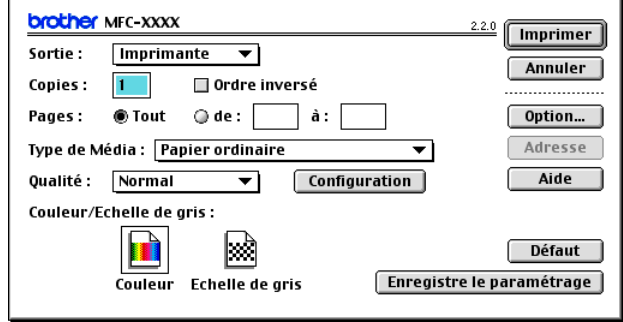

Quand vous sélectionnez *Imprimante*, le bouton supérieur affiche **Imprimer** et le bouton **Adresse** est grisé.

*3* Dans le menu déroulant **Sortie**, sélectionnez *Télécopieur*.

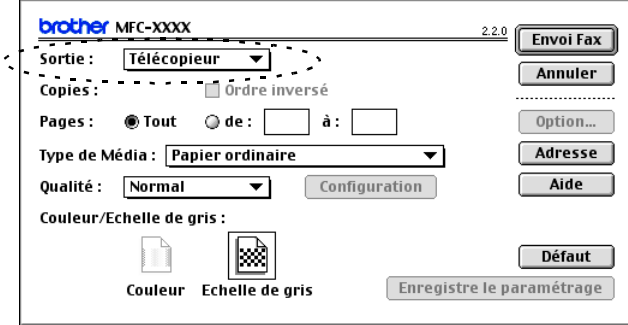

Quand vous sélectionnez *Télécopieur*, le bouton supérieur affiche **Envoi Fax** et le bouton **Adresse** est accessible.

*4* Cliquez sur **Envoi Fax**.

La boîte de dialogue **Envoi Fax** apparaît:

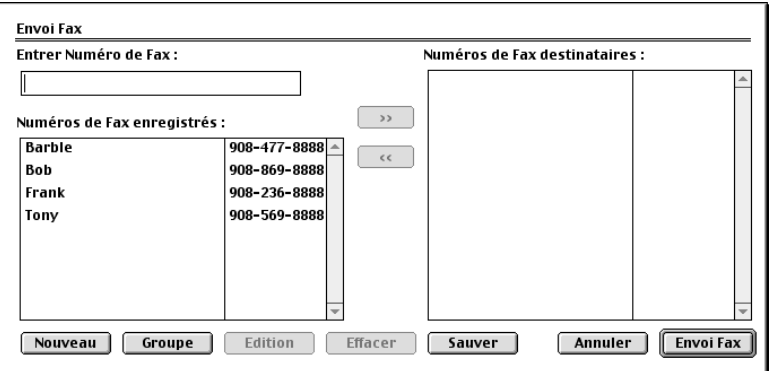

La boîte de dialogue **Envoi Fax** comporte deux volets. La boîte de gauche affiche les **Numéros de Fax enregistrés** précédemment et la boîte de droite, les **Numéros de Fax destinataires** à mesure que vous les sélectionnez.

- *5* Pour munir une télécopie d'une adresse, entrez le numéro de télécopieur dans la zone de texte **Entrer numéro de Fax**.
- *6* Une fois la télécopie pourvue d'une adresse, cliquez sur **Envoi Fax**.

Pour sélectionner et envoyer seulement certaines pages du document, cliquez sur **OK** afin d'accéder à la boîte de dialogue Imprimer.

Si vous cliquez sur **Envoi Fax** sans avoir pourvu la télécopie d'une adresse, le message d'erreur suivant apparaîtra:

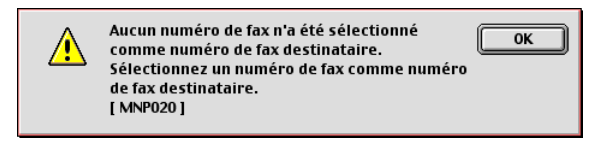

Cliquez sur **OK** pour ouvrir la boîte de dialogue **Envoi Fax**.

# **Numérisation depuis un Macintosh® (pas disponible pour Mac OS® 8.6)**

Le logiciel de l'appareil de Brother comporte un pilote de numériseur TWAIN destiné au Macintosh®. Ce pilote de numériseur TWAIN s'utilise avec n'importe quelle application prenant en charge le protocole TWAIN sur Macintosh®.

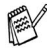

Si vous voulez numériser depuis l'appareil sur un réseau, vous devez sélectionner l'appareil raccordé au réseau [Voir](#page-142-0)  *[Configuration de numérisation réseau](#page-142-0)* à la page 8-21.

## **Accès au numériseur**

Exécutez votre logiciel compatible avec le protocole TWAIN sur Macintosh®. Lorsque vous utilisez le pilote TWAIN de Brother pour la première fois, configurez ce dernier comme pilote par défaut en choisissant **Sélectionner source** (ou l'autre nom de menu pour sélectionner le périphérique). Ensuite, pour tous les autres documents que vous allez numériser, choisissez **Acquérir image** ou **Numériser**. La boîte de dialogue Configuration du numériseur apparaît alors.

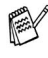

Les écrans présentés dans cette section correspondent à ceux de la version Mac OS® X 10.2. Les écrans du Macintosh® peuvent varier selon votre système d'exploitation.

La méthode de sélection de la source ou de la méthode de numérisation peut varier selon le logiciel utilisé.

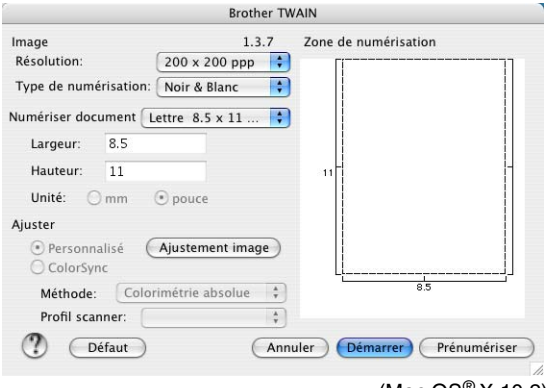

(Mac  $OS^{\otimes}$  X 10.2)

#### **8 - 14** UTILISATION DE VOTRE APPAREIL AVEC UN MACINTOSH®

## **Numérisation d'une image vers votre Macintosh®**

Vous pouvez numériser une page entière —**OU**—

numériser une partie après avoir effectué une prénumérisation du document.

#### **Numérisation d'une page entière**

*1* Chargez votre document dans le chargeur automatique de documents.

Si votre appareil est un modèle à plateau (plat), vous pouvez également placer votre document sur la vitre du numériseur.

*2* Dans la boîte de dialogue Configuration du numériseur, modifiez, le cas échéant, les paramètres suivants:

**Résolution**

**Type de numérisation**

**Numériser document**

**Luminosité**

**Contraste**

*3* Cliquez sur **Démarrer**.

Une fois la numérisation terminée, l'image apparaît dans votre application graphique.

## **Prénumérisation d'une image**

La prénumérisation vous permet de numériser rapidement à faible résolution des images. Une reproduction réduite de cette image apparaît dans la fenêtre **Zone de numérisation**. Il s'agit d'un aperçu vous permettant de juger de son aspect. Grâce au bouton **Prénumériser**, vous pouvez recadrer l'image, c'est-à-dire choisir uniquement les segments intéressants. Lorsque l'aperçu vous satisfait, cliquez sur le bouton **Démarrer** pour numériser l'image.

- *1* Chargez votre document.
- *2* Cliquez sur **Prénumériser**.

La totalité de l'image est numérisée vers le Macintosh<sup>®</sup> et apparaît dans la **Zone de numérisation** de la boîte de dialogue Numériseur:

*3* Pour numériser un segment de l'image prénumérisée, faites un cliquer-glisser de la souris pour effectuer un recadrement.

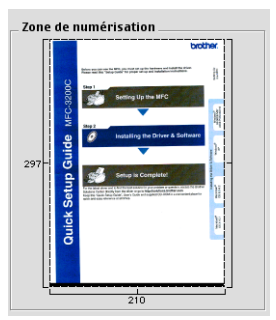

- *4* Réinsérez le document dans le chargeur automatique de documents.
- Si votre appareil est un modèle à plat, et vous placez le document sur la vitre du numériseur à l'étape 1, passez directement à l'étape suivante.
- *5* Modifier les paramètres **Résolution**, **Type de numérisation** (Niveaux de gris), **Luminosité**, **Contraste**, et **Taille** dans la boîte de dialogue Configuration du numériseur.
- *6* Cliquez sur **Démarrer**. Cette fois-ci, seul le segment recadré du document apparaît dans la **Zone de numérisation**.
- *7* Vous pouvez raffiner l'image dans votre logiciel d'édition.
- **8 16** UTILISATION DE VOTRE APPAREIL AVEC UN MACINTOSH®

### **Description des paramètres de la fenêtre Numériseur**

#### **Image**

#### **Résolution**

Dans le menu contextuel **Résolution**, choisissez la résolution de numérisation souhaitée. Plus le taux de la résolution est élevé, plus la netteté de l'image s'en trouve améliorée. Toutefois, une résolution élevée de numérisation nécessite plus d'espace mémoire et allonge le temps de transfert des données.

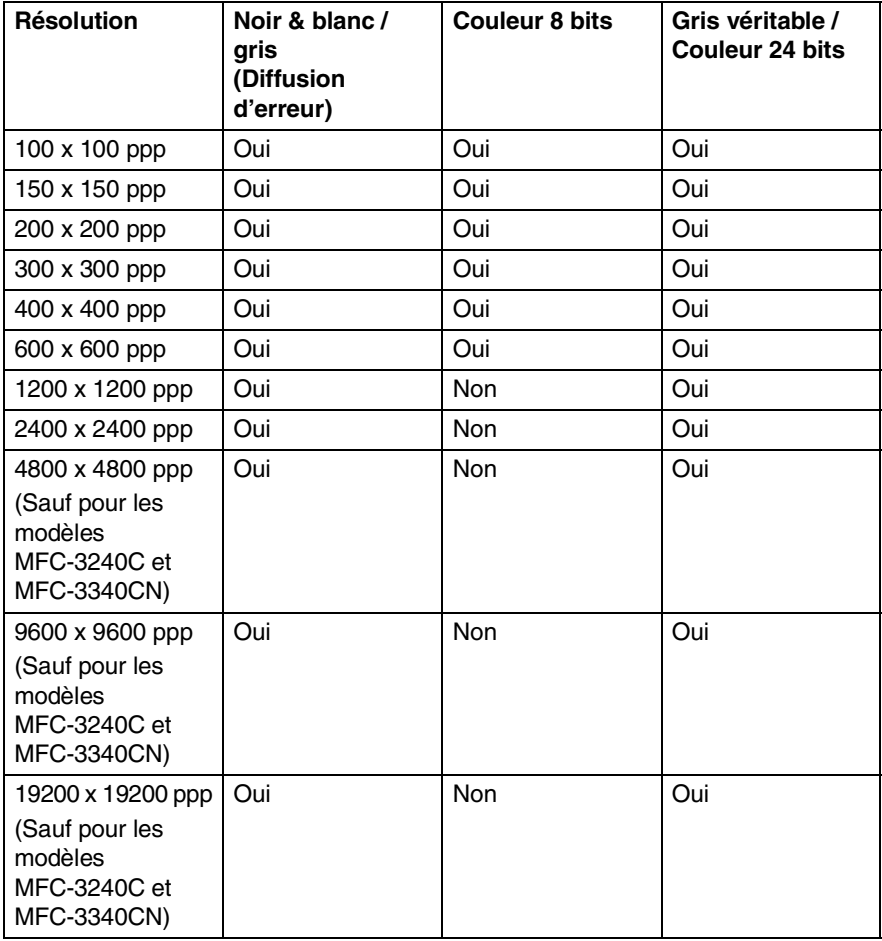

#### **Type de couleur**

*Noir & Blanc*—réglez Type d'image sur *Noir et blanc* pour les textes ou les dessins au trait. Pour les photographies, choisissez Gris (diffusion d'erreurs) ou Vrai gris.

*Gris (Diffusion d'erreur)*—s'utilise pour les documents qui contiennent des photographies ou des graphiques. (La méthode de la diffusion d'erreurs consiste à simuler le gris par répartition de points noirs et non de points réellement gris dans une matrice déterminée.)

*Vrai gris*—s'utilise pour les documents qui renferment des photographies ou des graphiques. Cette méthode offre des images d'une plus grande précision grâce à un maximum de 256 teintes de gris. Les images en vrai gris nécessitant le plus d'espace mémoire, le transfert des données se fait le moins rapidement.

*Couleurs*—Choisissez soit Couleur 8 bit, ce qui produit un nombre restreint de Couleur 8 bit, ou Couleur 24 bit, offrant ainsi une palette de 16,8 millions de couleurs. Si les fichiers d'image en Couleur 24 bits offrent l'avantage de la meilleure restitution chromatique possible, ils comportent l'inconvénient d'occuper trois fois plus d'espace que les fichiers créés en mode Couleur 8 bit.

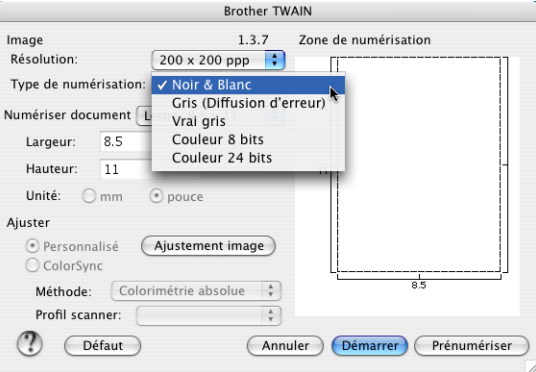

### **Zone de numérisation**

Affectez au format du document l'une des valeurs suivantes:

- A4 210 x 297 mm
- JIS B5 182 x 257 mm
- Lettre  $8.5 \times 11$  pouce
- Légal 8,5 x 14 pouce
- A5 148 x 210 mm
- Exécutif 7,25 x 10,5 pouce
- Carte de visite
- Photo 14 x 6 pouce
- Photo 2 5 x 8 pouce
- Photo L 89 x 127 mm
- Photo 2L 127 x 178 mm
- Carte postale 1 100 x 148 mm
- Carte postale 2 148 x 200 mm
- Format personnalisé (format réglable par l'utilisateur entre 0,35 x 0,35 pouce et 8,5 x 14 pouce ou 8,9 x 8,9 mm à 215 x 355 mm.)

Après avoir choisi un format personnalisé, vous pouvez modifier la zone de numérisation. Cliquez sur le bouton de la souris et maintenez-le enfoncé tout en faisant glisser la souris afin de recadrer l'image.

**Largeur:** indiquez la largeur du format personnalisé.

**Hauteur:** indiquez la longueur du format personnalisé.

#### **Format de carte de visite (pas disponible pour MFC-3240C et MFC-3340CN)**

Si vous possédez un numériseur à plat (pas disponible pour MFC-3240C et MFC-3340CN), vous pouvez numériser des cartes de visite. Pour effectuer la numérisation des cartes de visite, sélectionnez le format Carte de visite (90 x 60 mm) et placez la carte au centre de la vitre du numériseur.

Lorsque vous numérisez des photographies ou d'autres images en vue de les intégrer dans un logiciel de traitement de texte ou une application graphique, il serait judicieux d'essayer différents réglages quant au contraste, au mode et à la résolution. Ainsi, vous serez en mesure de déterminer lesquels des réglages produisent les meilleurs résultats.

#### **Réglages des paramètres d'image**

#### **Luminosité**

Rajustez la **Luminosité** de façon à obtenir les meilleurs résultats. Le pilote de numériseur TWAIN de Brother offre une gamme de 100 niveaux de luminosité (compris entre -50 et 50). La valeur par défaut est réglée sur '0', ce qui représente la 'moyenne'.

Pour modifier le niveau de **Luminosité**, déplacez la barre de défilement vers la droite pour éclaircir ou vers la gauche pour assombrir. Vous pouvez aussi taper la valeur souhaitée dans la case prévue à cet effet. Cliquez sur **OK**.

Si l'image numérisée est trop claire, diminuez la valeur de **Luminosité** et recommencez la numérisation.

Si l'image numérisée est trop sombre, augmentez la valeur de **Luminosité** et refaites la numérisation.

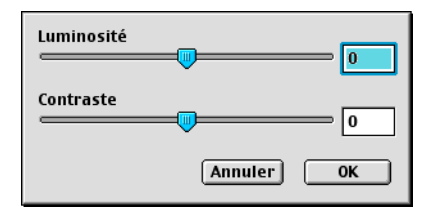

#### **Contraste**

Vous ne pouvez rajuster le paramètre **Contraste** que si vous avez sélectionné un des niveaux de gris. Si Noir et blanc est le **Type de numérisation**, ce paramètre n'est pas accessible.

L'augmentation du niveau de **Contraste** (déplacez la barre de défilement vers la droite) met l'accent sur les zones clairs-obscurs, tandis que la diminution du niveau de **Contraste** (déplacez la barre de défilement vers la gauche) rehausse les détails dans les zones grises. Au lieu d'utiliser la barre de défilement, vous pouvez taper la valeur souhaitée dans la case pour régler le contraste. Cliquez sur **OK**.

# <span id="page-142-0"></span>**Configuration de numérisation réseau**

(Pour modèles de réseau uniquement)

Si vous voulez numériser depuis l'appareil sur un réseau, vous devez sélectionner l'appareil raccordé au réseau dans l'application Sélecteur de périphérique située dans Macintosh HD/Library/ Printers/Brother/Utilities (disque dur/bibliothèque/imprimantes/ Brother/utilitaires). Si vous avez déjà installé le logiciel de MFL-Pro en suivant les étapes d'installation de réseau dans le guide de configuration rapide, cette sélection doit être déjà effectuée.

Pour utiliser l'appareil comme numériseur réseau, l'appareil doit être configuré avec une adresse TCP/IP. Vous pouvez définir ou modifier les paramètres de l'adresse à partir du panneau de commande. (Reportez-vous au Guide de l'utilisateur en réseau que vous trouverez sur le CD-ROM.)

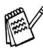

**EX** Le nombre maximum de clients pouvant se connecter au réseau sur un appareil est de 25. Par exemple, si 30 clients essaient de se connecter en même temps, les informations des 5 clients en trop n'apparaîtraient pas à l'afficheur ACL.

(Numérisation de réseau n'est pas disponible pour DCP-110C.) (Le ControlCenter2.0 n'est pas pris disponible pour Mac  $OS^{\circledcirc}$ 8.6-9.2.)

*1* Depuis **bibliothèque**, sélectionnez **imprimantes**, **Brother**, **utilitaires** et **DeviceSelector**, puis cliquez deux fois sur **DeviceSelector**.

La fenêtre **DeviceSelector** apparaît. Cette fenêtre peut aussi être ouvert à partir du ControlCenter2.0.

*2* Sélectionnez **réseau** dans le menu déroulant du type connexion.

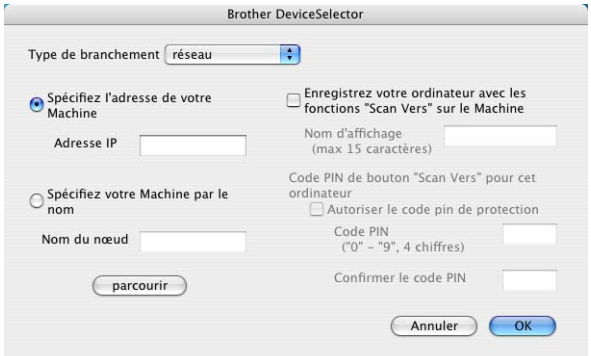

*3* Spécifiez votre appareil par l'adresse IP ou le nom de nœud. Pour modifier l'adresse IP, saisissez la nouvelle adresse IP. Pour modifier le nom de nœud de votre appareil, saisissez le nouveau nom de nœud. Chaque nœud (appareil) possède son propre nom de nœud. Vous pouvez trouver le nom de nœud en imprimant la page de configuration de l'appareil.

(Reportez-vous au Guide de l'utilisateur en réseau que vous trouverez sur le CD-ROM.) Le nom de nœud par défaut est "BRN\_xxxxxx" ("xxxxxx" correspond aux six derniers chiffres de l'adresse Ethernet.)

Vous pouvez également sélectionner un appareil dans la liste des appareils disponibles. Cliquez sur **parcourir** pour indiquer la liste.

*4* Cliquez sur le bouton **OK**.

#### **Utilisation de la touche Numérisation**

Pour les utilisateurs réseau, voir *[Utilisation de la touche](#page-118-1)  Numérisation* [à la page 7-5](#page-118-1).

Pour les utilisateurs USB, voir *[Utilisation de la touche de](#page-51-0)  [numérisation \(Pour les utilisateurs d'un câble USB\)](#page-51-0)* à la page 2-20.

Vous pouvez éviter de recevoir des documents indésirables en créant un code NIP à 4 chiffres. Saisissez votre code NIP dans les champs **Code PIN** et **Confirmer le code PIN**. Pour envoyer des données à un ordinateur protégé par un code NIP, l'afficheur ACL vous demande de saisir le code NIP avant que le document ne puisse être numérisé et envoyé à l'appareil. (Voir *[Utilisation de la touche Numérisation](#page-118-1)* à la page 7-5 à [7-8](#page-121-1).)

Activez **Enregistrez votre ordinateur avec les fonctions "Scan Vers" sur le Machine** et saisissez un code NIP à 4 chiffres.

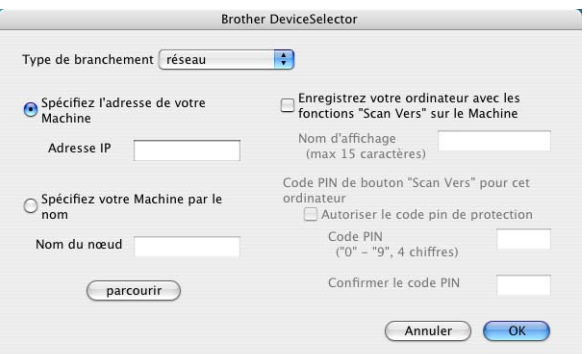
# <span id="page-144-0"></span>**Utilisation de Presto!® PageManager®**

Presto!® PageManager® est un logiciel de l'application pour la gestion des documents sur votre ordinateur. Presto!® PageManager® est compatible avec la plupart des logiciels d'édition graphique et des programmes de traitement de texte pour vous offrir une gestion inégalée de vos fichiers informatiques. Vous pouvez gérer facilement vos documents et modifier le contenu de vos messages électroniques et de vos fichiers ou lire des documents avec le logiciel OCR intégré dans Presto!® PageManager®.

Si vous utilisez l'appareil en tant que numériseur, nous vous recommandons d'installer Presto!® PageManager®. Pour installer Presto!® PageManager®, consultez le guide de configuration rapide.

Le guide complet de l'utilisateur Presto!® PageManager® 4.0 de NewSoft se trouve sur le CD-ROM fourni avec votre appareil.

## **Faits saillants**

- OCR (ROC): En une étape, numérisez une image, reconnaissez le texte et modifiez-le dans un texteur.
- Édition d'image: Améliorez, tronquez et faites pivoter des images, ou ouvrez-les avec un programme d'édition graphique de votre choix.
- Annotation: Ajoutez des notes, des tampons et des dessins interchangeables.
- Fenêtre d'arborescence (Treeview): Affichez et arrangez l'arborescence (hiérarchie) des dossiers pour un accès aisé.
- Fenêtre d'affichage de miniatures: Affichez les fichiers en miniature pour faciliter leur identification.

### **Configuration système nécessaire pour l'installation de Presto!® PageManager®**

- Processeur PowerPC
- Système d'exploitation 8.6 à 9.X, 10.1, ou versions supérieures
- Lecteur CD-ROM
- Disque dur d'une capacité minimale de 120 Mo (espace mémoire libre)

#### **Éléments recommandés:**

- Adaptateur vidéo à couleur 8 bits ou plus.
- Logiciels de messagerie électronique : Eudora ou Outlook Express

### **Soutien technique**

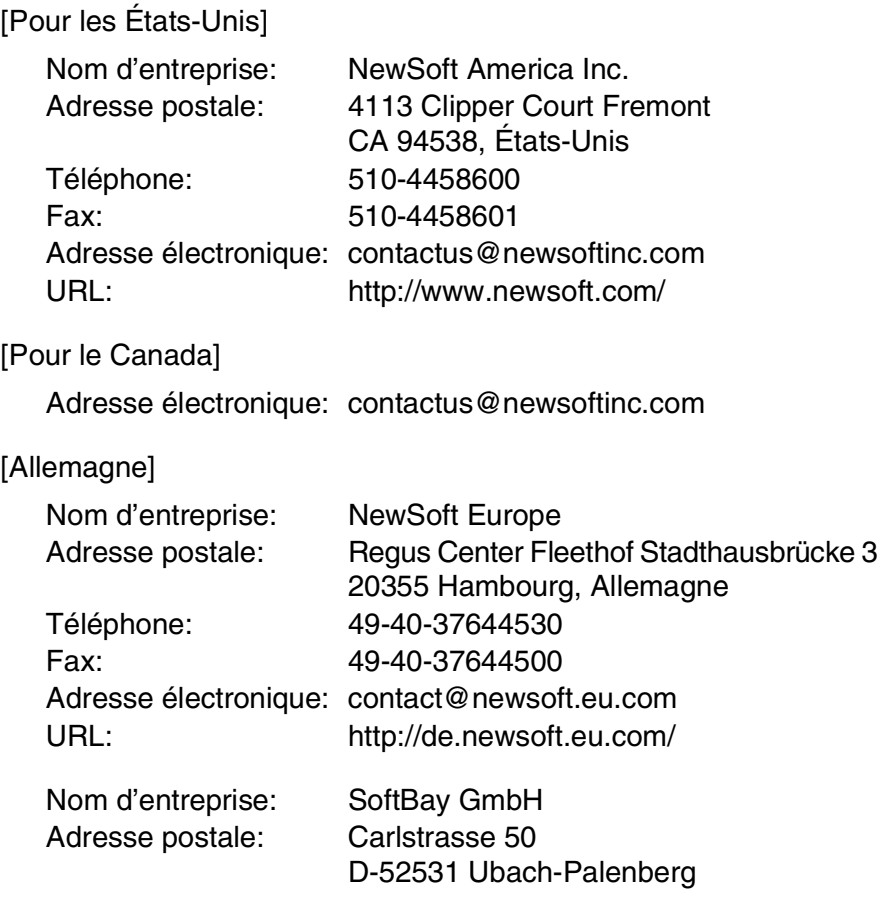

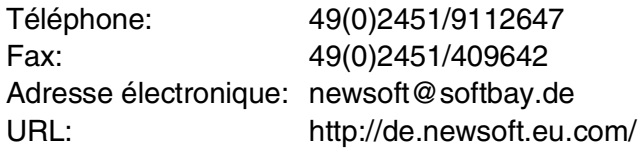

#### [Royaume-Uni]

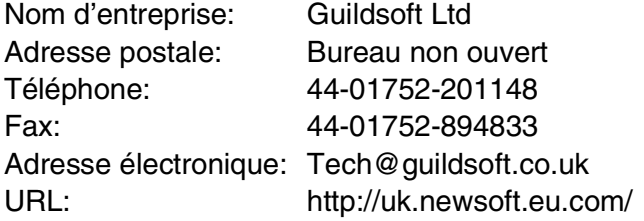

### [France]

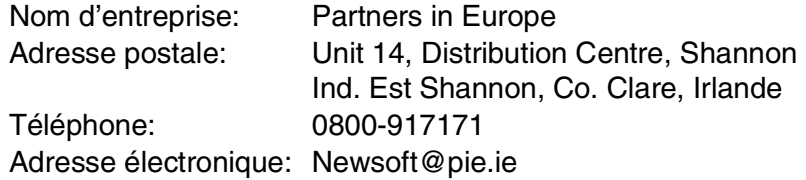

#### [Italie]

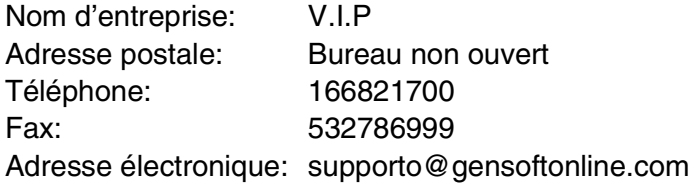

#### [Espagne]

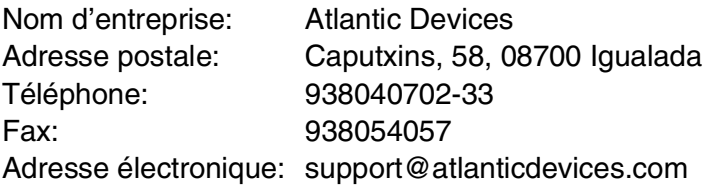

#### [Autres pays]

Adresse électronique: tech@newsoft.eu.com

## <span id="page-147-0"></span>**Utilisation du ControlCenter2.0 (Pour Mac OS® X 10.2.4 ou version supérieure)**

Les fonctions pouvant être utilisées avec l'utilitaire ControlCenter2.0 peuvent varier selon le modèle.

Le ControlCenter2.0 est un utilitaire de logiciel qui vous permet d'accéder rapidement et facilement aux applications les plus courantes. Avec le ControlCenter2.0 il n'est plus nécessaire de lancer manuellement les différentes applications. Le ControlCenter2.0 offre les quatre catégories de fonctions suivantes:

- *1* Numérisation directe vers un fichier, un logiciel de messagerie électronique, de traitement de texte ou de graphisme de votre choix.
- *2* La fonction de boutons de numérisation personalisés vous permet de configurer des boutons qui répondent à vos besoins personnels.
- *3* Accès aux fonctions Copie disponible par le biais de votre Macintosh<sup>®</sup>
- *4* Accés aux paramètres disponibles pour configurer votre périphérique.

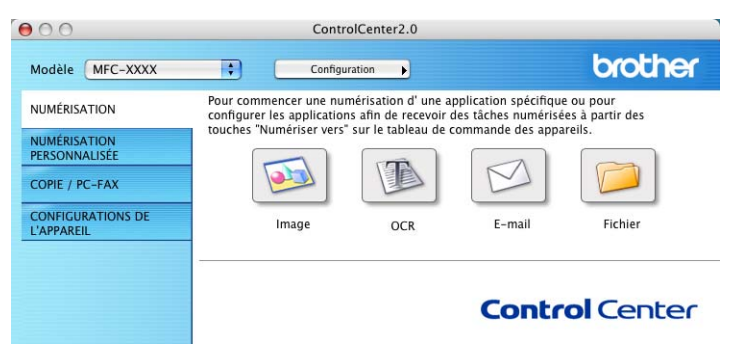

Vous pouvez ouvrir la fenêtre de configuration pour chaque fonction en cliquant sur le bouton **Configuration**.

En outre, vous pouvez sélectionner quel appareil sera relié au ControlCenter2.0 depuis la liste déroulante **Modèle**.

### **Comment désactiver la fonction Chargement automatique dans le ControlCenter2.0**

L'icône s'affiche dans la barre de menu. Pour ouvrir la fenêtre ControlCenter2.0, cliquez sur l'icône **et sélectionnez Ouvrir.** 

Si vous ne voulez pas que ControlCenter2.0 se charge automatiquement chaque fois que l'ordinateur est démarré;

- *1* Cliquez sur l'icône ControlCenter2.0 dans la barre de menu et sélectionnez **Préférence**.
- *2* La fenêtre de préférence de ControlCenter2.0 s'affiche; ensuite, décochez la case cochée **Démarrer le ControlCenter sur le menu de mise en route de l'ordinateur**.
- *3* Cliquez sur **OK** pour fermer la fenêtre.

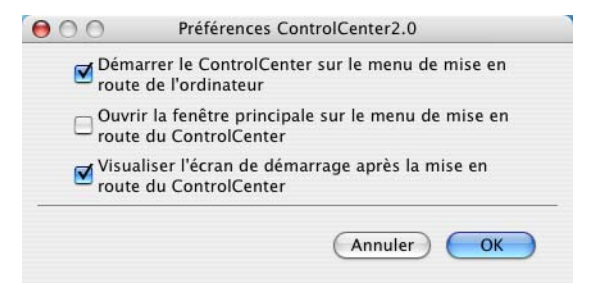

L'icône de l'application ControlCenter2.0 se trouve dans le classeur Macintosh

DD/Bibliothèque/Imprimantes/Brother/Utilitaire/ControlCenter.

## **NUMÉRISER**

Cette section comprend quatre boutons pour les applications **Numérisation vers image**, **Numérisation vers OCR**, **Numérisation vers e-mail** et **Numérisation vers fichier**.

- **Image** (Par défaut: Apple PreView) permet de numériser une page directement vers n'importe quel visualiseur/éditeur de graphiques. Il vous est possible de sélectionner l'application de destination, comme Adobe PhotoShop ou tout autre type d'éditeur de graphiques déjà installé sur votre ordinateur.
- **OCR** (Par défaut: Apple Text Edit) permet de numériser une page ou un document, d'exécuter automatiquement l'application OCR et d'insérer le texte (sans image) dans une application de traitement de texte. Il vous est possible de sélectionner l'application cible de traitement de texte, comme MS Word ou tout autre type de texteur installé sur votre ordinateur.
- **E-mail** *(Par défaut: votre logiciel de messagerie électronique par défaut)* — permet de numériser une page ou un document directement dans une application de messagerie électronique sous forme de pièce jointe standard. Vous pouvez choisir le type de fichier et la résolution de la pièce jointe.
- **Fichier** permet de numériser directement un document vers un fichier disque. Il vous est possible de changer au besoin le type de fichier et le dossier de destination.

Le ControlCenter2.0 vous donne la possibilité de configurer la touche **Scan** de matériel sur l'appareil pour chaque fonction de numérisation. Sélectionnez **Bouton du périphérique** dans le menu de configuration pour chacun des boutons **SCAN**.

## **NUMÉRISATION PERSONNALISÉE**

Vous pouvez configurer le nom et les paramètres de bouton pour chacun des boutons selon vos exigences particulières en cliquant sur un bouton et en appuyant en même temps sur la touche Ctrl et en suivant les menus de configuration.

## **COPIE**

**COPIE** — permet d'utiliser le PC et n'importe quel pilote d'imprimante afin d'accéder aux fonctions de copie avancées. Vous pouvez numériser la page sur l'appareil et imprimer les copies à l'aide de n'importe quelle fonction du pilote d'imprimante—**OU** vous pouvez diriger l'impression de la copie vers n'importe quel pilote d'imprimante standard installé sur le PC y compris des imprimantes réseau.

Vous pouvez configurer vos paramètres préférés sur quatre boutons maximum.

## **PARAMÈTRES DE PÉRIPHÉRIQUE**

Vous pouvez configurer les paramètres de l'appareil ou vérifier les volumes d'encre.

- **Configuration à distance** permet d'ouvrir le Programme de configuration à distance*.* (Voir *[Configuration à distance du MFC](#page-166-0)  (Mac OS[® X 10.2.4 ou version supérieure\) \(pas disponible pour](#page-166-0)  MFC-210C)* [à la page 8-45](#page-166-0).)
- **Comp abrégée** permet d'ouvrir la fenètre Configurer comp abrégée de Configuration à distance. (Voir *[Configuration à](#page-166-0)  distance du MFC (Mac OS[® X 10.2.4 ou version supérieure\) \(pas](#page-166-0)  [disponible pour MFC-210C\)](#page-166-0)* à la page 8-45.)
- **Volume d'encre** permet de vérifier l'état de l'encre à partir du Programme de configuration à distance. (Voir *[Configuration à](#page-166-0)  distance du MFC (Mac OS[® X 10.2.4 ou version supérieure\) \(pas](#page-166-0)  [disponible pour MFC-210C\)](#page-166-0)* à la page 8-45.)

Vous ne pouvez pas utiliser cette fonction si l'appareil est raccordé à un réseau.

## **NUMÉRISER**

Cette section comprend quatre boutons pour les applications **Numérisation vers image**, **Numérisation vers OCR**, **Numérisation vers e-mail** et **Numérisation vers fichier**.

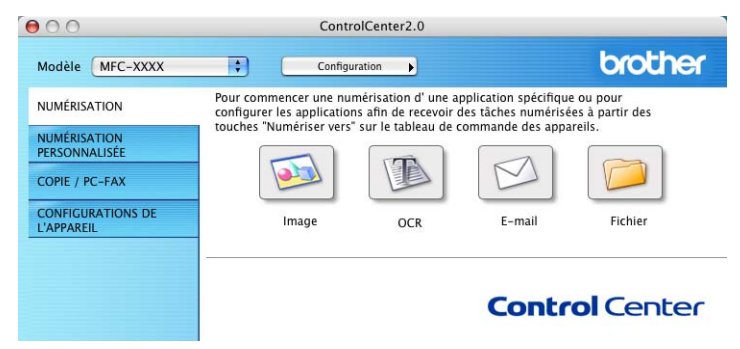

#### **Image (exemple: Apple PreView)**

La fonction **Numérisation vers image** vous permet de numériser une image directement dans votre application de graphiques pour l'édition d'image. Pour changer les paramètres par défaut, cliquez sur le bouton et appuyez en même temps sur la touche Ctrl, puis sélectionnez **Bouton du logiciel**.

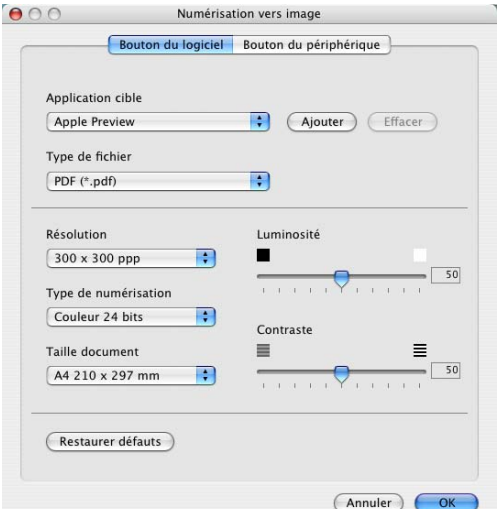

Au besoin, changez les autres paramètres.

- En sélectionnant **Bouton du périphérique** sur chaque bouton Numériser, vous pouvez configurer la touche **Numériser** sur votre appareil pour chaque fonction de numérisation.
- **8 30** UTILISATION DE VOTRE APPAREIL AVEC UN MACINTOSH®

Pour modifier l'application de destination, sélectionnez l'application appropriée dans la liste déroulante **Application cible**. Vous pouvez ajouter une application à la liste en cliquant sur le bouton **Ajouter**.

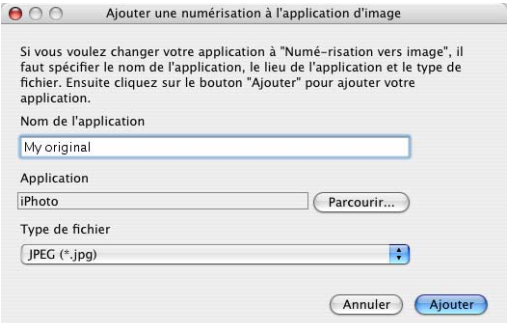

Saisissez le **Nom de l'application** (30 caractères maximum) et sélectionnez votre application préférée en cliquant sur le bouton **Parcourir**. Choisissez aussi le **Type de fichier** dans la liste déroulante.

Vous pouvez supprimer une application que vous avez ajoutée. Il suffit de sélectionner **Nom de l'application** et de cliquer sur le bouton **Effacer**.

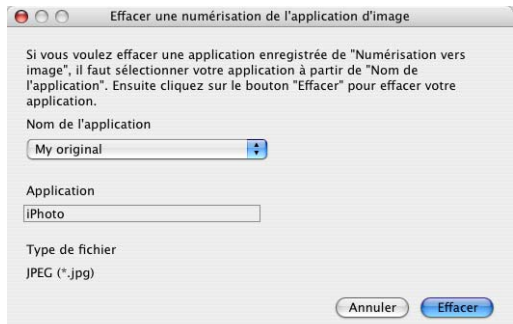

 $\ell$  Cette fonction est aussi disponible pour les options Numériser courriel et Numérisation vers OCR. La fenêtre peut varier suivant la fonction.

### **OCR(ROC) (programme de traitement de texte)**

**Numérisation vers OCR** convertit les données image des pages graphiques en données texte pouvant être éditées par tout programme de traitement de texte. Vous pouvez modifier le programme de traitement de texte par défaut.

Pour configurer **Numérisation vers OCR**, cliquez sur le bouton et appuyez en même temps sur la touche Ctrl, puis sélectionnez **Bouton du logiciel**.

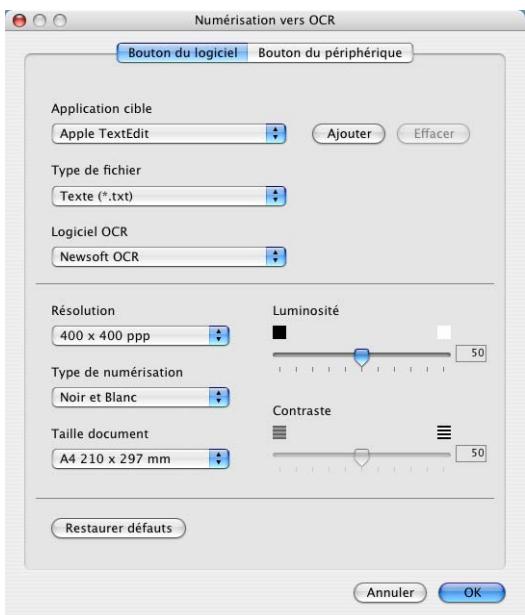

Pour modifier l'application de traitement de texte, sélectionnez l'application de traitement de texte de destination dans la liste déroulante **Application cible**. Vous pouvez ajouter une application aux listes en cliquant sur le bouton **Ajouter**. Vous pouvez supprimer une application en cliquant sur le bouton **Effacer**.

Vous pouvez aussi configurer les autres paramètres pour cette sélection.

#### **Messagerie électronique:**

La fonction **Numérisation vers e-mail** vous permet de numériser un document vers votre application de messagerie électronique par défaut pour pouvoir envoyer une tâche numérisée sous forme de pièce jointe. Pour changer l'application de messagerie électronique ou le type de pièce jointe par défaut, cliquez sur le bouton et appuyez en même temps sur la touche Ctrl, puis sélectionnez **Bouton du logiciel**.

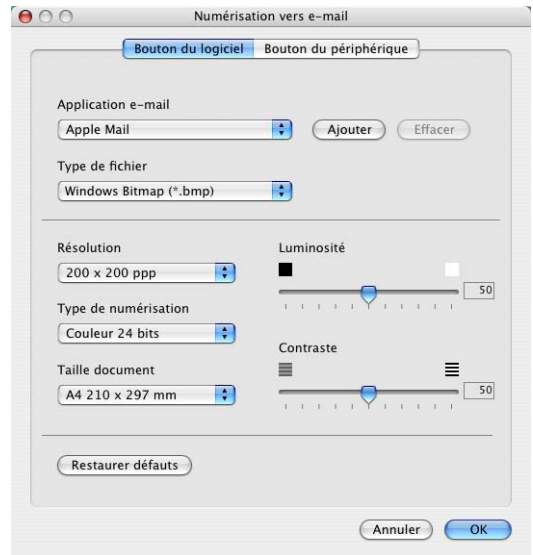

Pour changer l'application de messagerie électronique, sélectionnez votre application de messagerie électronique préférée dans la liste déroulante **Application e-mail**. Vous pouvez ajouter une application aux listes en cliquant sur le bouton **Ajouter**. Vous pouvez supprimer une application en cliquant sur le bouton **Effacer**.

Vous pouvez aussi changer les autres paramètres utilisés pour créer les pièces jointes.

### <span id="page-155-0"></span>**Pièces jointes**

Vous pouvez choisir dans la liste suivante de types de fichiers une pièce qui sera jointe à votre messagerie électronique ou sauvegardée dans un autre dossier.

**Type de fichier** — Sélectionnez dans la liste déroulante le type du fichier d'enregistrement des images numérisées.

```
Bitmap Windows (*.bmp)
JPEG (*.jpg)
TIFF - Non compressé (*.tif)
TIFF - Compressé (*.tif)
TIFF multipage - Non compressé (*.tif)
TIFF multipage - Compressé (*.tif)
PNG (*.png)
PDF (*.pdf)
```
Une prise en charge de formats de fichier additionnels est disponible en numérisant vers Presto!® PageManager® et en utilisant ensuite la fonction sauvegarder puis en sélectionnant le format de fichier. (Voir *[Utilisation de Presto!](#page-144-0)® PageManager®* à [la page 8-23](#page-144-0).)

Les types de fichier additionnels pris en charge sont:

TIFF - Groupe 4 (\*.tif)

TIFF - Classe F (\*.tif)

TIFF multipage - Groupe 4 (\*.tif)

TIFF multipage - Classe F (\*.tif)

### **Fichier**

Le bouton **Numérisation vers fichier** vous permet de numériser une image et de l'enregistrer sous un type de fichier particulier au niveau d'un répertoire de votre disque dur. Cela vous permet d'archiver facilement vos documents papier. Pour configurer le type de fichier et l'enregistrer au niveau d'un répertoire, cliquez sur le bouton et appuyez en même temps sur la touche Ctrl, puis sélectionnez **Bouton du logiciel**.

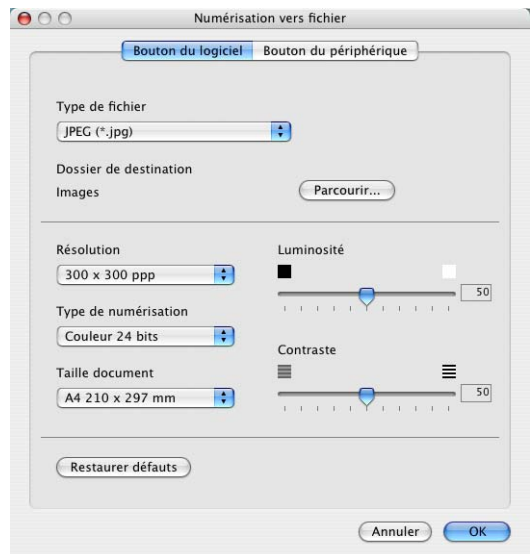

Sélectionnez le type de fichier pour les images enregistrées en le sélectionnant dans la liste déroulante **Type de fichier**. Vous pouvez enregistrer le fichier au niveau du dossier Images par défaut, ou vous pouvez sélectionner un autre dossier/répertoire en cliquant sur le bouton **Parcourir**.

Pour les types de fichier pris en charge, reportez-vous à *[Pièces](#page-155-0)  jointes* [on page 8-34](#page-155-0).

## **NUMÉRISATION PERSONNALISÉE**

Il ya quatre boutons avec lesquels vous pouvez définir vos propres préférences et votre propre configuration en fonction de l'application de numérisation requise.

Pour configurer un bouton, cliquez sur le bouton et appuyez en même temps sur la touche Ctrl, la fenêtre de configuration s'affichera. Vous avez quatre choix de fonction de numérisation,

**Numérisation vers image**, **Numérisation vers OCR**, **Numérisation vers e-mail** et **Numérisation vers fichier**.

**Numérisation vers image:** Ce paramètre permet de numériser une page directement vers n'importe quel visualiseur/éditeur de graphiques. Vous pouvez choisir n'importe quel type de logiciel d'édition d'image installé sur votre ordinateur sous forme d'application de destination.

**Numérisation vers OCR:** Les documents numérisés seront convertis en fichiers texte pouvant être modifiés. Si un logiciel OCR d'un autre fabricant est installé sur votre ordinateur, vous pouvez le sélectionner. Vous pouvez aussi sélectionner l'application de destination pour le texte modifiable.

**Numérisation vers e-mail:** Les images numérisées seront annexées à un message électronique. Vous pouvez choisir le logiciel de messagerie électronique à utiliser si votre système en comprend plusieurs. Vous pouvez également sélectionner le type de fichier pour les pièces jointes et créer une liste abrégée d'adresses électroniques de destinataires sélectionnées dans le Carnet d'adresses.

**Numérisation vers fichier:** Ce paramètre vous permet d'enregistrer une image numérisée dans un répertoire sur le disque dur local ou en réseau. Vous pouvez également sélectionner le type du fichier à utiliser.

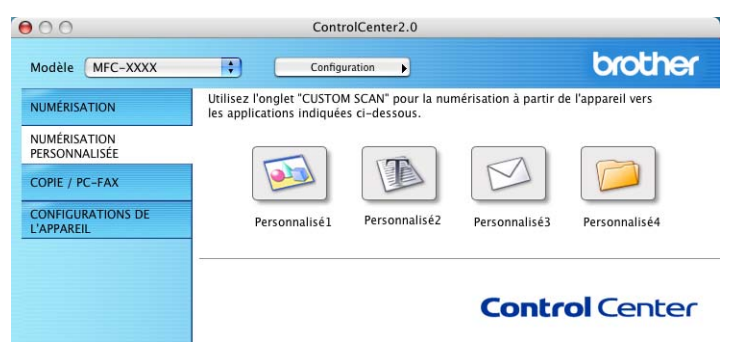

#### **8 - 36** UTILISATION DE VOTRE APPAREIL AVEC UN MACINTOSH®

#### **Personnalisation d'un bouton défini par l'utilisateur**

Pour configurer un bouton, cliquez sur le bouton et appuyez en même temps sur la touche Ctrl, la fenêtre de configuration s'affichera. Veuillez observer les instructions suivantes pour la configuration des boutons.

#### **Numériser une image:**

#### Dans l'onglet **Généralités**

Vous pouvez saisir un nom de 30 caractères maximum dans le champ **Nom pour personnalisation**. Ce nom apparaîtra comme nom de bouton.

Sélectionnez le type de numérisation dans le champ **Action de numérisation**.

#### Dans l'onglet **Paramètres**

Vous pouvez sélectionner les paramètres **Application cible**, **Type de fichier**, **Résolution**, **Type de numérisation**, **Taille document**, **Luminosité** et **Contraste**.

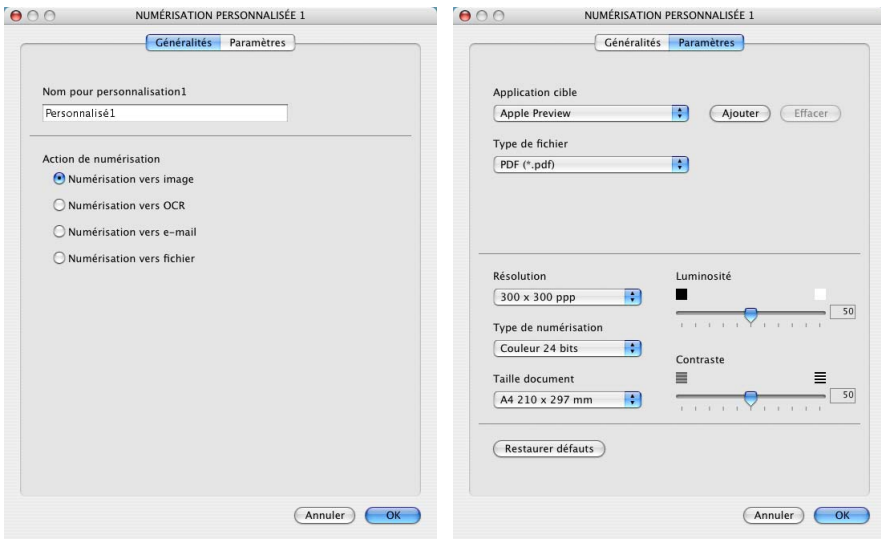

#### **Numériser/ROC:**

#### Dans l'onglet **Généralités**

Vous pouvez saisir un nom de 30 caractères maximum dans le champ **Nom pour personnalisation**. Ce nom apparaîtra comme nom de bouton.

Sélectionnez le type de numérisation dans le champ **Action de numérisation**.

Dans l'onglet **Paramètres**

Vous pouvez sélectionner les paramètres **Application cible**, **Type de fichier**, **Logiciel OCR**, **Résolution**, **Type de numérisation**, **Taille document**, **Luminosité** et **Contraste**.

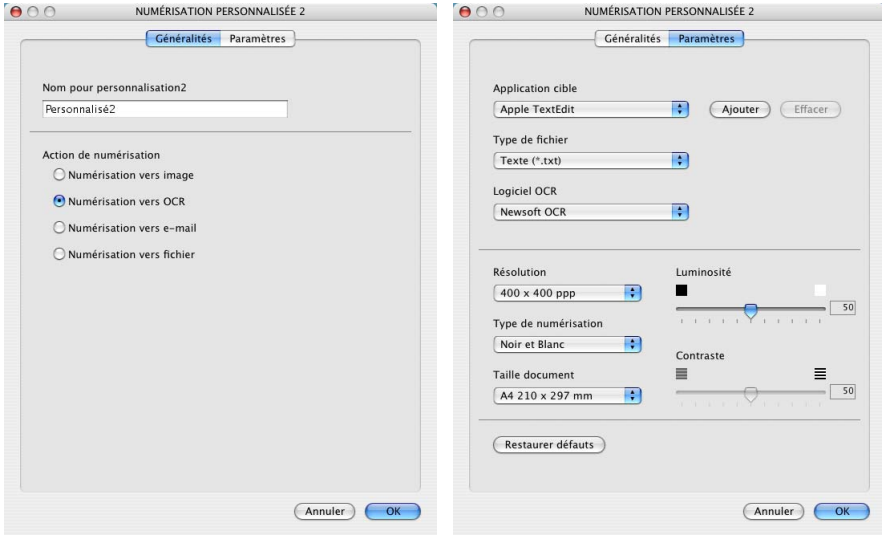

#### **Numériser courriel:.**

Dans l'onglet **Généralités**

Vous pouvez saisir un nom de 30 caractères maximum dans le champ **Nom pour personnalisation**. Ce nom apparaîtra comme nom de bouton.

Sélectionnez le type de numérisation dans le champ **Action de numérisation**.

Dans l'onglet **Paramètres**

Vous pouvez sélectionner les paramètres **Application d'e-mail**, **Type de fichier**, **Résolution**, **Type de numérisation**, **Taille document**, **Luminosité** et **Contraste**.

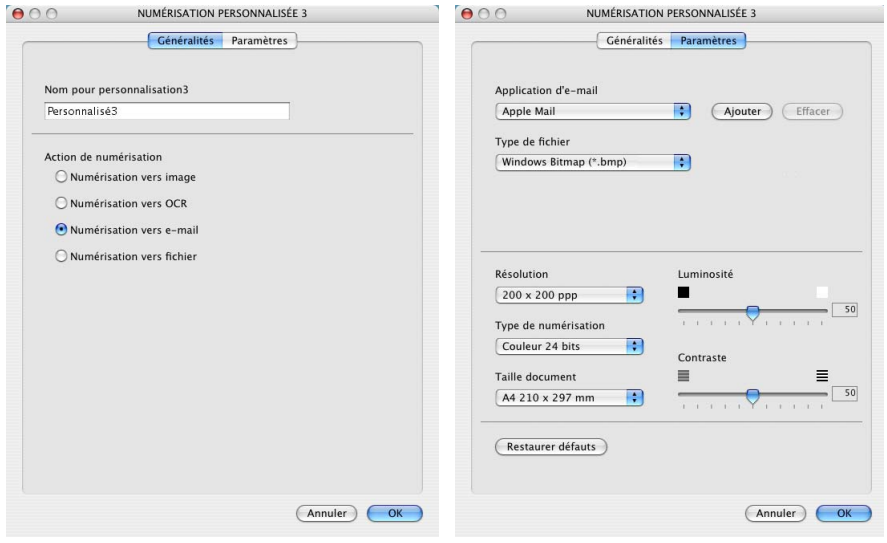

#### **Numériser vers fichier:**

#### Dans l'onglet **Généralités**

Vous pouvez saisir un nom de 30 caractères maximum dans le champ **Nom pour personnalisation**. Ce nom apparaîtra comme nom de bouton.

Sélectionnez le type de numérisation dans le champ **Action de numérisation**.

#### Dans l'onglet **Paramètres**

Sélectionnez le format de fichier dans la liste déroulante **Type de fichier**. Vous pouvez soit envoyer le fichier sur le répertoire Mes images par défaut soit sélectionner votre propre dossier de destination en utilisant le bouton **Parcourir**.

Vous pouvez aussi sélectionner les paramètres **Résolution**, **Type de numérisation**, **Taille document**, **Luminosité** et **Contraste**.

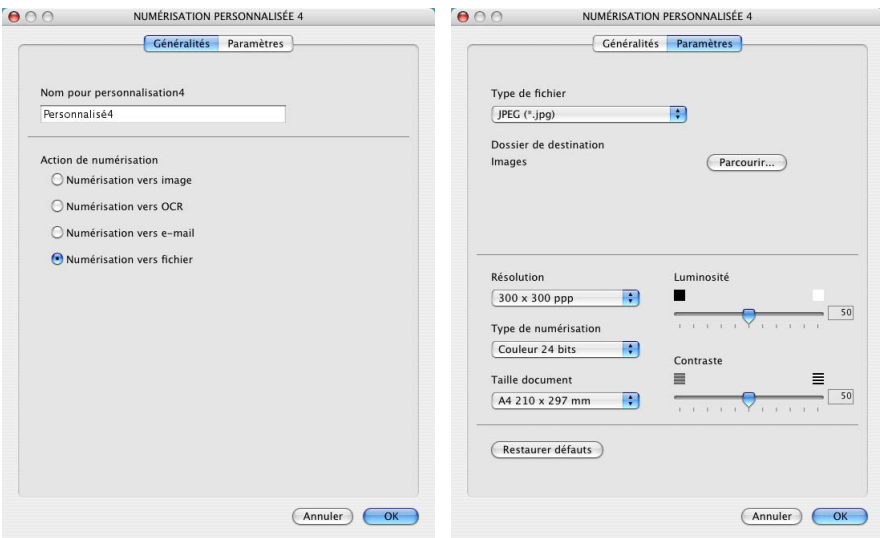

### **COPIE**

Les boutons **Copie** (1-4) peuvent être personnalisés pour vous permettre de bénéficier des fonctionnalités intégrées des pilotes d'imprimante Brother, comme la fonction de copie avancée d'impression ''n-en-1''.

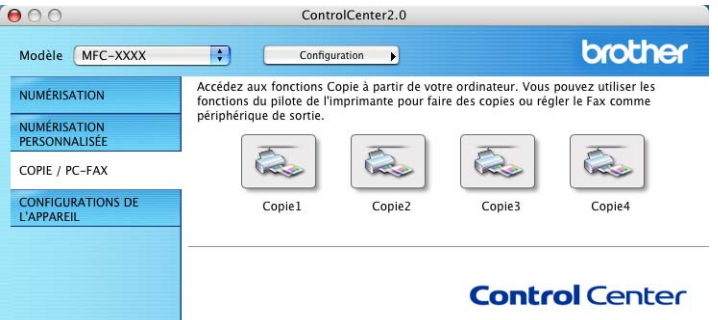

Avant de pouvoir utiliser les boutons **Copie**, vous devez d'abord configurer le pilote d'imprimante en cliquant sur le bouton et en appuyant en même temps sur la touche Ctrl.

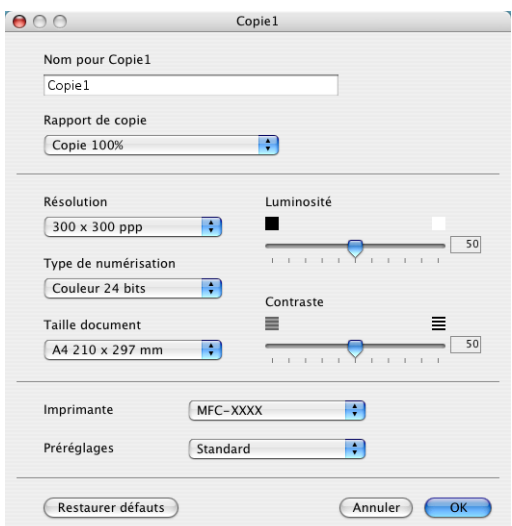

Vous pouvez saisir un nom de 30 caractères maximum dans le champ **Nom pour Copie** et sélectionner **Rapport de copie**.

Vous pouvez sélectionner les paramètres **Résolution**, **Type de numérisation**, **Taille document**, **Luminosité** et **Contraste** qui seront utilisés.

Pour terminer la configuration du bouton **Copie**, vous devez installer le **Nom de l'imprimantente**. Ensuite, sélectionnez vos paramètres d'impression dans la liste déroulante Préréglages, puis cliquez OK pour fermer la fenêtre. Cliquez sur le bouton de copie configuré pour ouvrir la fenêtre de dialogue d'impression.

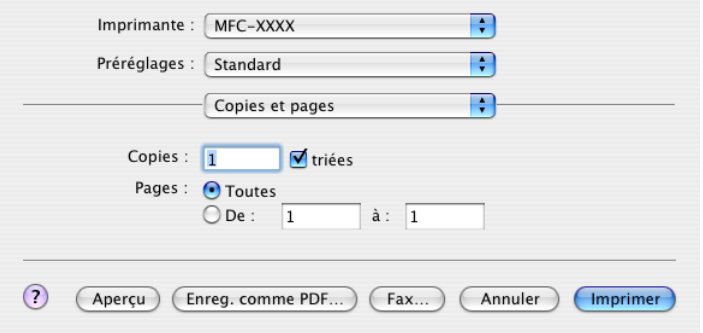

Chacun des boutons doit être configuré avant son utilisation.

A l'aide du bouton Copie vous pouvez aussi envoyer une télécopie en utilisant le pilote d'imprimante. (Voir *[Envoi d'une](#page-129-0)  [télécopie depuis une application sous Macintosh®](#page-129-0)* à la page [8-8.](#page-129-0))

## **PARAMÈTRES DE PÉRIPHÉRIQUE**

Dans cette section vous pouvez configurer les paramètres de l'appareil ou vérifier les volumes d'encre en cliquant sur le bouton.

Vous ne pouvez pas utiliser cette fonction si l'appareil est raccordé à un réseau.

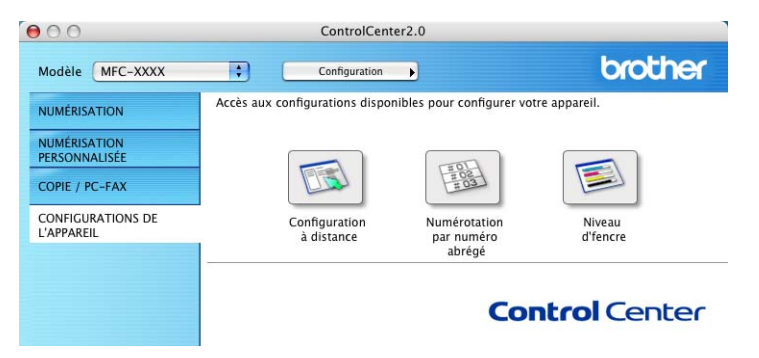

**Configuration à distance (pas disponible pour MFC-210C)**

Le bouton **Configuration à distance** permet d'ouvrir la fenêtre Programme de configuration à distance avec lequel vous pouvez configurer les menus de réglage de l'appareil.

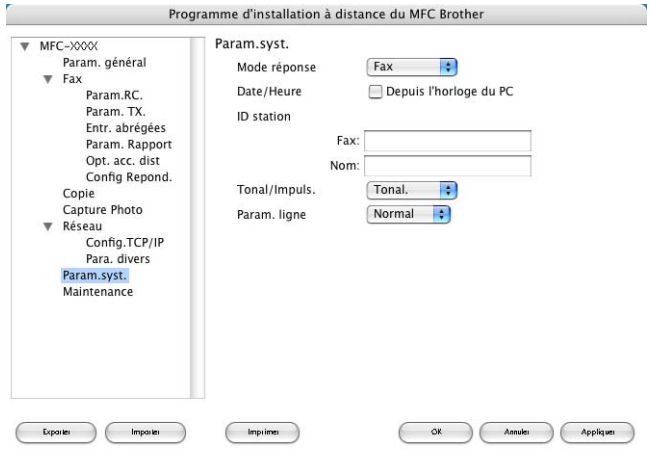

#### **Comp abrégée (pas disponible pour MFC-210C)**

Le bouton **Numérotation par numéro abrégé** permet d'ouvrir la fenêtre **Configuration de numéro abrégé** du Programme de configuration à distance de sorte que vous puissiez enregistrer ou modifier facilement les numéros composés depuis votre ordinateur.

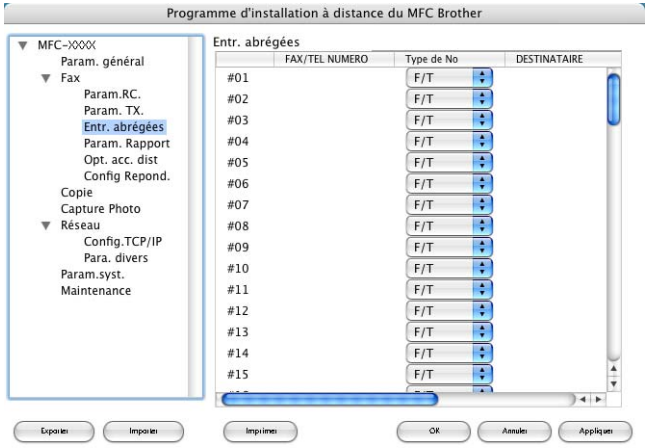

#### **Volume d'encre**

Le bouton **Niveau d'fencre** permet d'ouvrir la fenêtre Entretien du Programme de configuration à distance qui affiche le volume d'encre pour chaque cartouche.

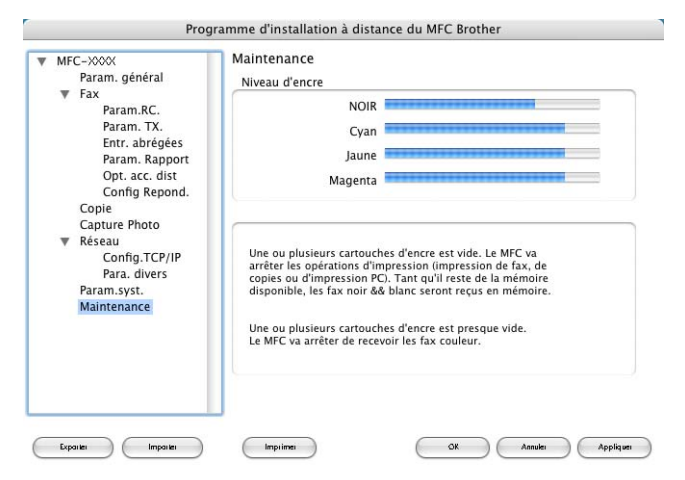

## <span id="page-166-1"></span><span id="page-166-0"></span>**Configuration à distance du MFC (Mac OS® X 10.2.4 ou version supérieure)**

**(pas disponible pour MFC-210C)**

L'application de configuration à distance du MFC vous permet de configurer de nombreux paramètres du MFC à partir d'une application Macintosh®. Quand vous faites appel à cette application, les réglages sur votre appareil sont automatiquement téléchargés en aval vers votre Macintosh® et apparaissent à l'écran de votre ordinateur. À l'inverse, si vous effectuez des modifications, vous pouvez télécharger en amont les réglages actualisés vers l'appareil.

L'icône de l'application "Configuratin à distance du MFC" se trouve dans le classeur Macintosh DD/Bibliothèque/Imprimantes/Brother/Utilitaires.

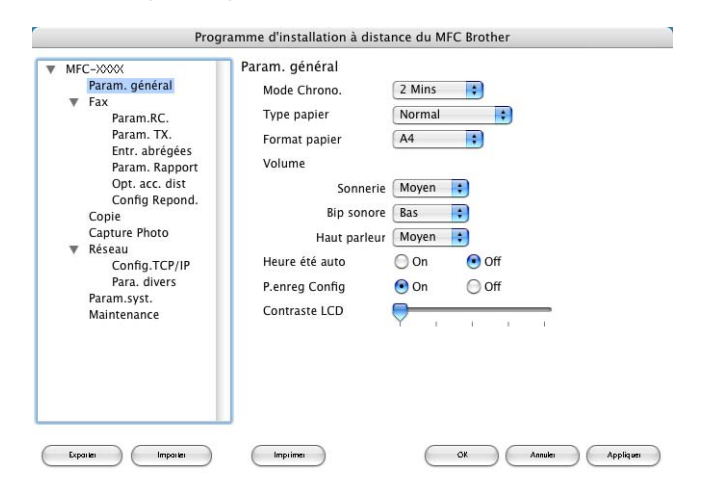

### **OK**

Lancez cette commande pour télécharger les données vers l'appareil et quitter le programme de configuration à distance. Si un message d'erreur venait à s'afficher, entrez à nouveau les données appropriées. Cliquez sur **OK**.

#### **Annuler**

Lancez cette commande pour quitter l'application de configuration à distance sans télécharger les données vers l'appareil.

#### **Appliquer**

Lancez cette commande pour télécharger les données vers l'appareil sans quitter l'application de configuration à distance.

#### **Imprimer**

Lancez cette commande pour imprimer les éléments sélectionnés sur l'appareil. Vous ne pouvez pas imprimer les données jusqu'à ce qu'il soit téléchargé vers l'appareil. Cliquez sur **Appliquer** pour télécharger les nouvelles données vers l'appareil, puis cliquez sur **Imprimer**.

#### **Exporter**

Lancez cette commande pour enregistrer les réglages actuels dans un fichier.

#### **Importer**

Lancez cette commande pour extraire les paramètre dans un fichier.

## <span id="page-168-0"></span>**Utilisation du PhotoCapture Center™ à partir d'un Macintosh® (pas disponible pour MFC-3240C et MFC-5440CN)**

Vous avez la possibilité d'accéder à la carte mémoire insérée dans l'appareil depuis votre Macintosh®.

#### **Pour Mac OS® 8.6 uniquement**

Vous devez télécharger le logiciel « USB Mass Storage Support 1.3.5 » depuis le site Web d'Apple® Macintosh®.

*1* Insérez une carte mémoire, telle que SmartMedia®, CompactFlash®, Memory Stick®, SecureDigital™ ou xD-Picture Card™ dans votre appareil. L'icône **Disque amovible** apparaît sur le bureau.

Si désirez créer un nom identifiant le volume de la carte mémoire, ce nom s'affichera à la place de "**Disque amovible**".

- *2* Cliquez deux fois sur l'icône **Disque amovible**. Les fichiers et les dossiers enregistrés sur votre carte mémoire s'affichent à l'écran.
- *3* Vous pouvez modifier les fichiers et les sauvegarder dans un autre lecteur sur votre Macintosh®.

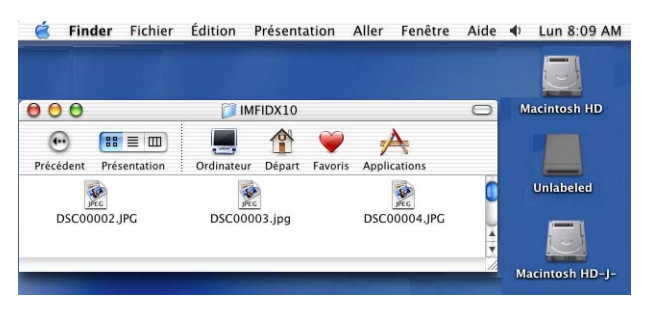

*4* Fermez toutes les applications qui exécutent des données stockées sur la carte mémoire et glissez l'icône **Disque amovible** dans la **Corbeille** avant de retirer la carte mémoire de l'appareil.

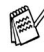

PhotoCapture Center™ ne lit qu'une carte mémoire à la fois. Il est donc inutile d'insérer plus d'une carte à la fois.

Veillez à Ne PAS débancher le cordon d'alimentation, le câble USB, n'enlever la carte mémoire SmartMedia®, CompactFlash®, Memory Stick®, SecureDigital™ ou xD-Picture Card™ de l'appareil lorsque celui-ci effectue la lecture des données de la carte mémoire (lorsque le bouton **SaisiePhoto** clignote). Sinon, vous risquez de perdre les données ou d'endommager la carte.

Pendant que l'appareil effectue des impressions à l'aide du PhotoCapture Center™, le Macintosh<sup>®</sup> ne peut pas accéder au PhotoCapture Center™ pour effectuer des opérations.

Magic Gate Memory Stick peut être utilisé, mais les données musicales conservées sur le bâton ne peuvent être lues.

# **Index**

#### **C**

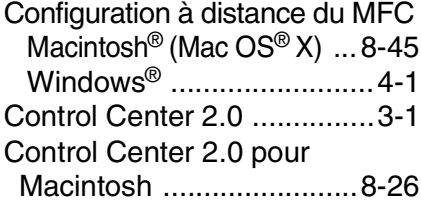

#### **I**

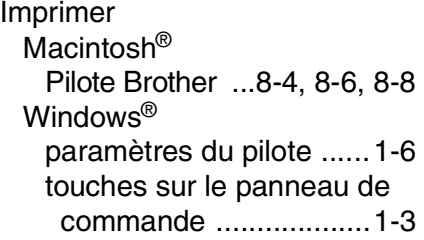

#### **N**

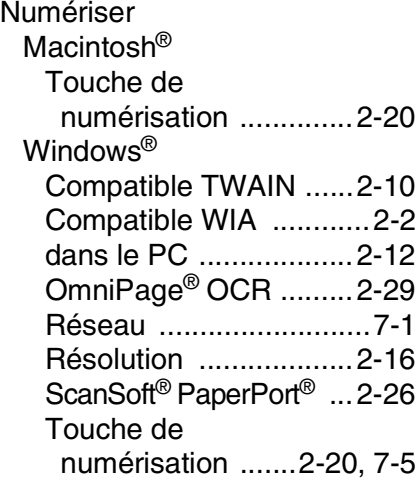

#### PaperPort® (Windows®) [et OmniPage® OCR ........2-12](#page-43-0) [exportation ......................2-30](#page-61-0) [importation ......................2-29](#page-60-1) [PC-FAX \(Windows®\) ...........5-1](#page-90-0) envoi [carnet d'adresses ..........5-7](#page-96-0) [groupe ............................5-9](#page-98-0) [page de couverture ......5-14](#page-103-0) [style simple ..................5-17](#page-106-0) [style télécopieur ...........5-16](#page-105-0) [réception .........................5-19](#page-108-0) PhotoCapture Center<sup>™</sup> Macintosh<sup>®</sup> (Mac OS<sup>®</sup> X) ...8-47 Windows<sup>®</sup> ..............................6-1 Pilotes Macintosh<sup>®</sup> [imprimante ............. 8-4,](#page-125-0) [8-6](#page-127-0) [TWAIN .........................8-14](#page-135-0) Windows® [imprimante ............. 1-1,](#page-8-0) [1-6](#page-13-0) [TWAIN ................. 2-1,](#page-32-0) [2-10](#page-41-0) [WIA ................................2-2](#page-33-0)

**P**

#### **R**

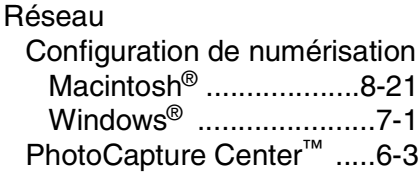

**T**

Télécopies Macintosh® [Mac OS® 8.6-9.2 ......... 8-11](#page-132-0) [Mac OS® X ........... 8-8,](#page-129-2) [8-10](#page-131-0) Windows® [PC-FAX ......................... 5-1](#page-90-0)

**U**

Utilisation du pilote d'imprimante de Brother sous Apple® Macintosh® (Mac OS[® 8.6-9.2\) ............ 8-6](#page-127-1)

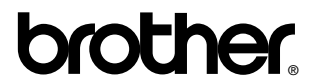

La Corporation Internationale Brother (Canada) Ltée 1 rue Hôtel de Ville, Dollard-des-Ormeaux, QC, CANADA H9B 3H6

#### **[Visitez-nous sur le Web :](http://www.brother.com) http://www.brother.ca**

Ces appareils sont destinés au Canada seulement. Nous ne pouvons les conseiller pour d'autres pays car ils pourraient violer les règlements en matière de télécommunications et être incompatibles avec les conditions d'alimentation électrique. **L'utilisation des modèles destinés au CANADA dans d'autres pays s'effectue aux risques de l'utilisateur et elle entraîne l'annulation de la garantie**.